THE MINELAB EXPLORER II

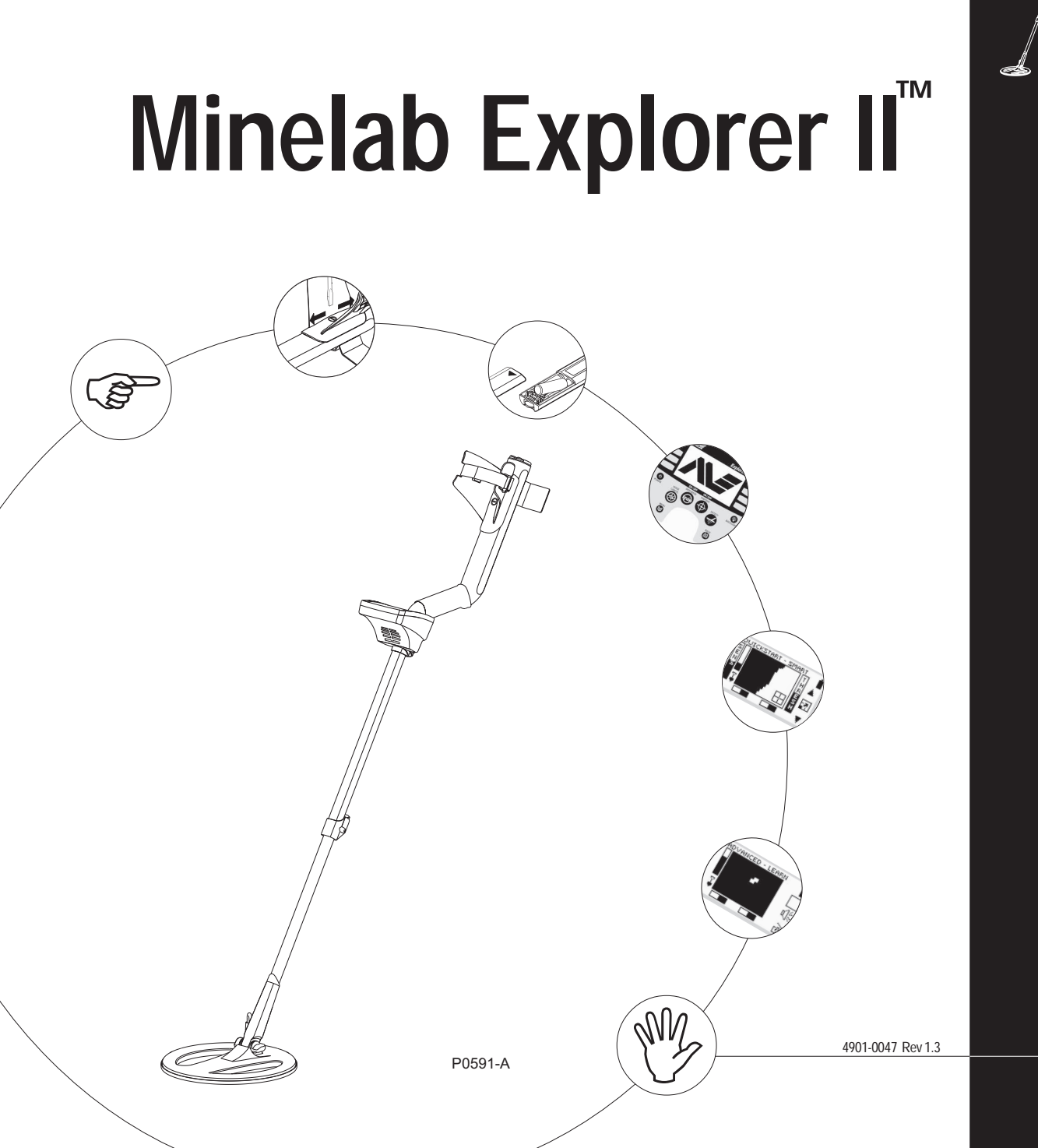

I

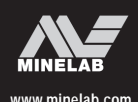

II

#### © **Minelab Electronics Pty Ltd**

This document contains proprietary information which is protected by copyright. Apart from any use as permitted under the Copyright Act 1968, no part may be reproduced by any process without written permission from Minelab Electronics Pty Ltd, 118 Hayward Avenue, Torrensville, SA 5031, Australia.

**WARNING**. This document contains Minelab Electronics Pty Ltd rights, technical data or restricted rights data, or both. Patents and trademarks apply.

**Since there may be a range of options available in this detector type, equipment may vary according to the model or items ordered with your detector. Certain descriptions and illustrations may differ (in this manual) from the exact model that you purchased. In addition, Minelab reserve the right to respond to ongoing technical progress by introducing changes in design, equipment and technical features at any time.**

.. 9

## **TABLE OF CONTENTS**

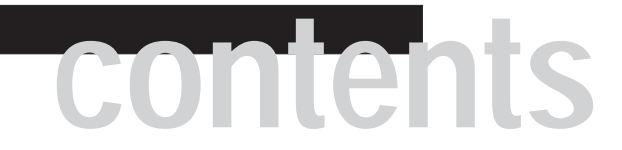

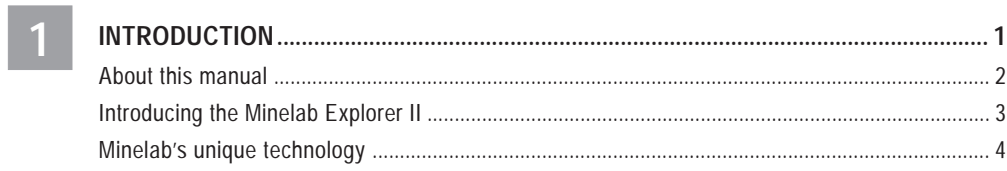

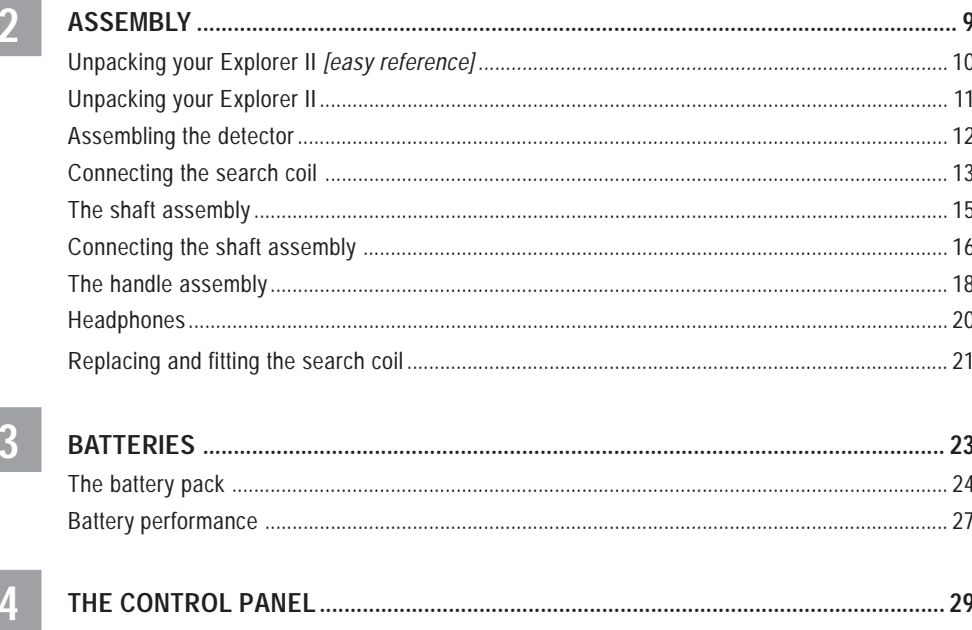

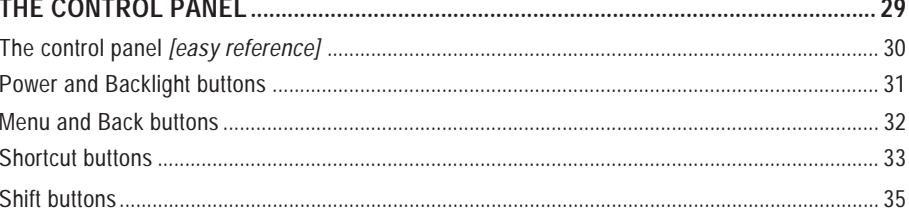

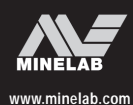

## **TABLE OF CONTENTS**

## contents

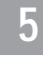

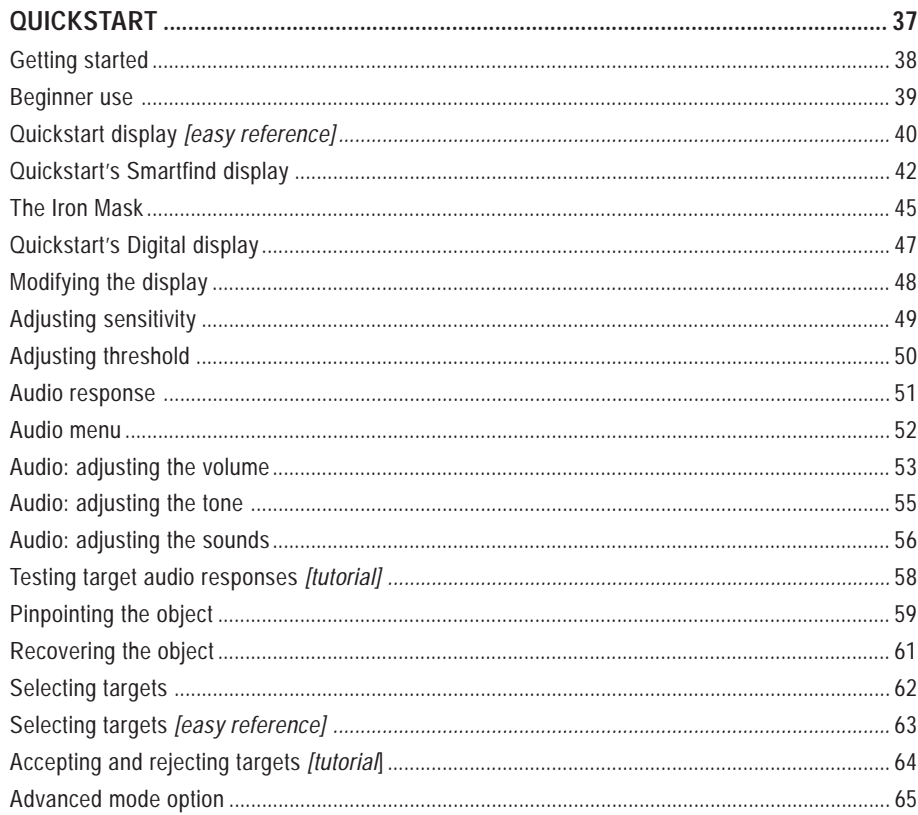

 $\overline{N}$ 

## TABLE OF CONTENTS

## contents

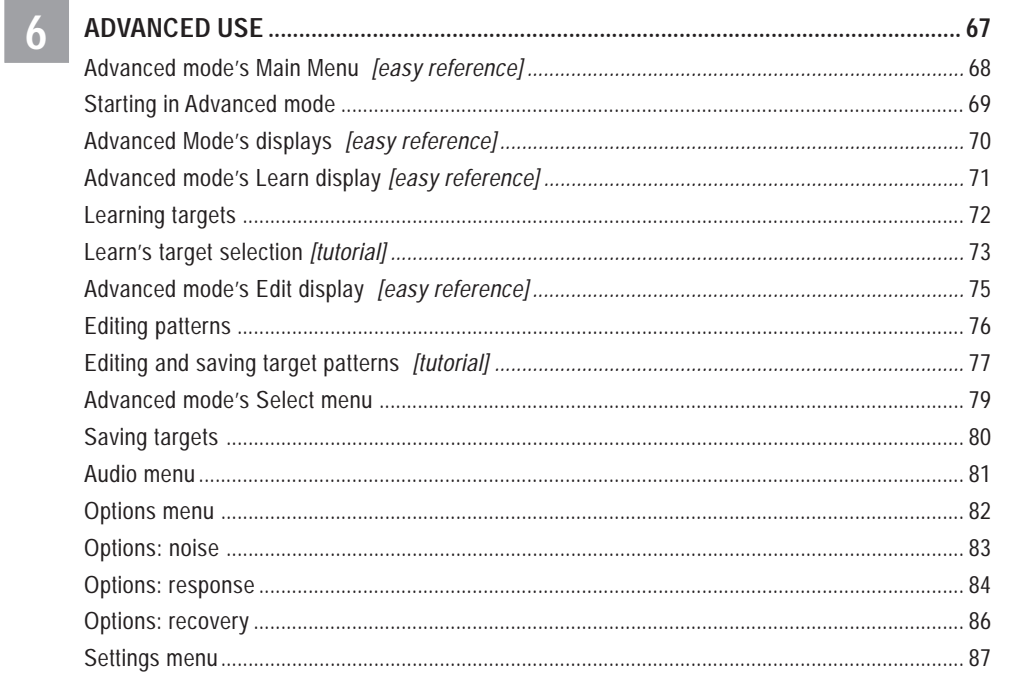

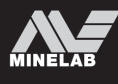

## TABLE OF CONTENTS

## contents

## $\overline{7}$

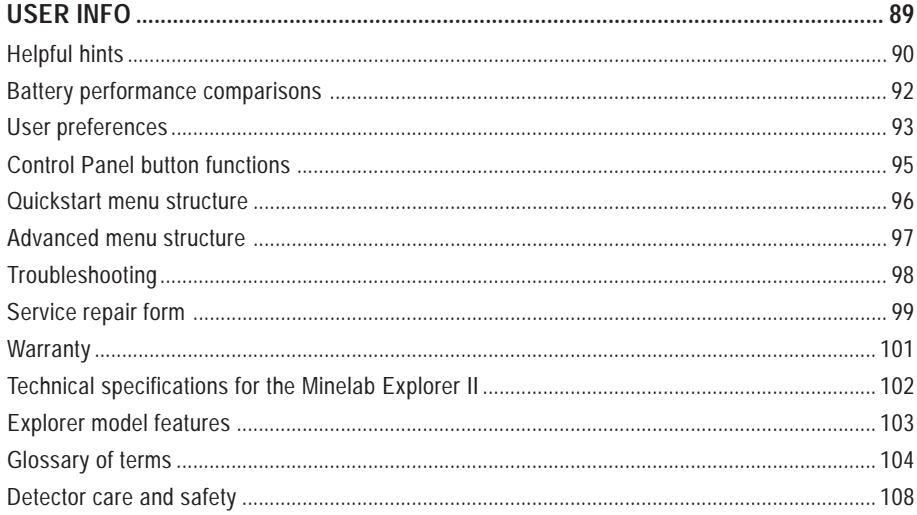

**1**

## **Introduction**

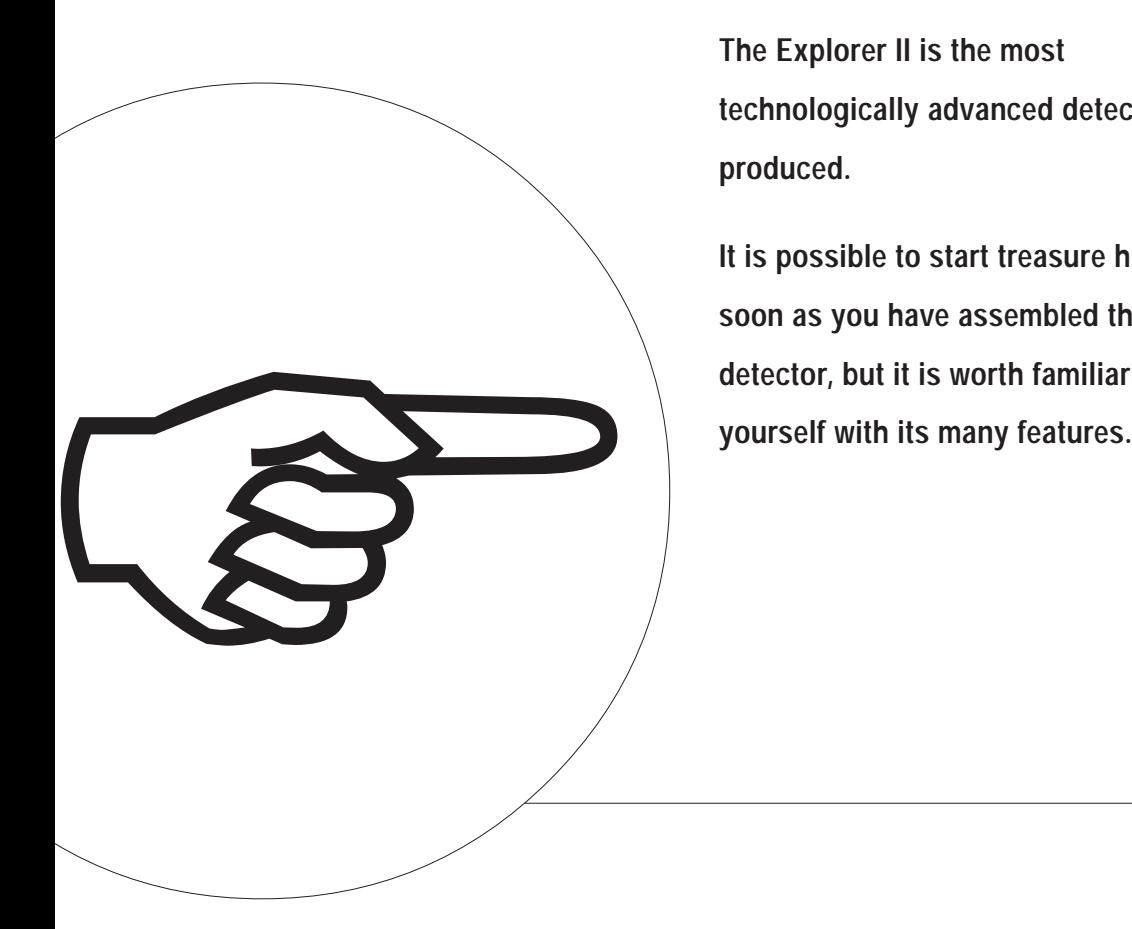

**The Explorer II is the most technologically advanced detector ever produced.**

**It is possible to start treasure hunting as soon as you have assembled the detector, but it is worth familiarizing**

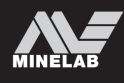

## **ABOUT THIS MANUAL**

THE MINELAB EXPLORER II

*This manual is designed to introduce the detector's features, give you step-by-step directions for everything from assembling and adjusting your detector to basic detector use and customizing your own advanced settings.*

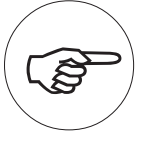

**1. INTRODUCTION** Basic overview of the Explorer II and this User's Manual.

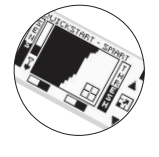

#### **5. QUICKSTART**

However experienced you are at using a metal detector, it is important that you read this chapter to understand how to use the Explorer II in Quickstart mode.

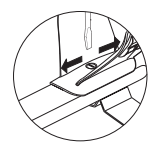

#### **2. ASSEMBLY**

This chapter provides details and instructions on assembling and adjusting the Explorer II.

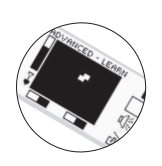

#### **6. ADVANCED USE**

Once you are comfortable with basic detector use and Quickstart it is time to investigate the more advanced features of the Explorer II.

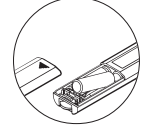

#### **3. BATTERIES**

The Explorer II can be powered by alkaline batteries or a rechargeable Nickel Metal Hydride (NiMH) battery pack. This chapter provides details on battery installation, use and performance.

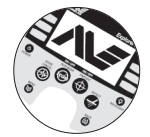

#### **4. CONTROL PANEL**

This chapter is designed to familiarize you with the various features of the Explorer II control panel. A few minutes spent reading this chapter will be a worthwhile preliminary to basic or advanced detecting.

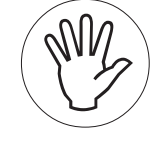

#### **7. USER INFO**

This chapter provides a glossary of terminology, user guides, technical specifications, warranty and repair details and troubleshooting tips.

## **INTRODUCING THE MINELAB EXPLORER II**

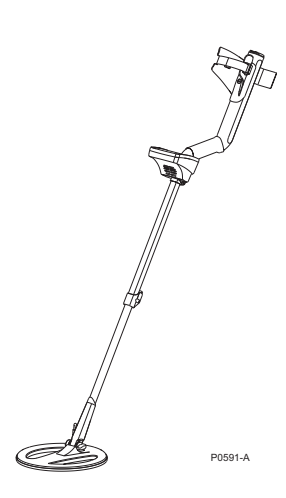

Thank you for purchasing a Minelab Explorer II detector. The Explorer II is different to conventional metal detectors and features a number of technological innovations and design features which are introduced and explained in this manual.

The Explorer II is designed to locate valuable metal objects in a wide variety of ground conditions including extreme salt conditions and sea water, wet beach sand and highly mineralized ground conditions. The detector's simple-to-use control panel and fully automatic Quickstart mode enable the beginner to start detecting immediately after assembling the detector. Advanced mode's options will enable you to customize your detector for years to come.

Before you attempt to use your detector in the field, you should follow the chapters of this manual to assemble, understand and customize the Explorer II to suit your personal requirements. Please read all the information thoroughly.

**Minelab Electronics wish you every success in your treasure hunting.**

## **Contact Minelab**

**If you have any questions or comments regarding the Explorer II or any other Minelab product, please feel free to contact us via your local Authorized Minelab dealer, or write to us:**

Minelab Electronics Pty Ltd PO Box 537 Torrensville Plaza South Australia 5031 AUSTRALIA email: ho@minelab.com.au tel: 61-8-8238 0888

Minelab USA 871 Grier Drive, Suite B1 Las Vegas, Nevada 89119 UNITED STATES OF AMERICA email: minelab@minelabusa.com tel: 1-702-891 8809

Minelab International Limited Laragh, Bandon Co. Cork IRELAND email: minelab@minelab.ie tel: 353-23 52101

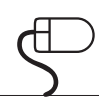

Visit our site **www.minelab.com** for the latest information on Minelab products and services.

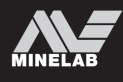

### **MINELAB'S UNIQUE TECHNOLOGY**

THE MINELAB EXPLORER II

*The Explorer II is one of a new generation of detectors from Minelab. Its sleek, sturdy design, innovative control panel and comprehensive targeting options set it apart from any other detector available today.*

#### **Two mode detecting**

The Explorer II is so feature-packed that the research team at Minelab decided to offer two modes of operation: fully automated detection (Quickstart mode) and personally customized precision detecting (Advanced mode).

All of the detector's vital functions are common to Quickstart and Advanced mode. Because the Explorer II is such an innovative machine, even the seasoned treasure hunter will benefit from beginning in Quickstart mode.

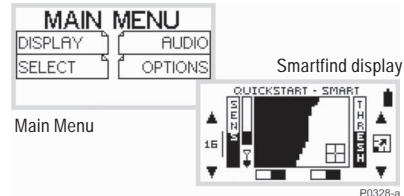

**Figure 1.1** Quickstart mode

#### **Quickstart mode**

As soon as you have assembled the Explorer II, you are ready to start detecting. When it leaves the factory, the detector is programmed to start in Quickstart.

Quickstart settings are optimized to provide you with accurate detection in most conditions you will encounter in the field, so you can concentrate your attention on the objects you discover.

This manual's Chapter 4: Control Panel, outlines all of the control panel features needed to use your detector in Quickstart (or Advanced mode) including shortcut buttons, special functions like Pinpoint and adjusting your detector settings.

Chapter 5: Quickstart, explains basic use in detail and provides tips on everything from sweeping the detector coil to digging up objects.

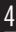

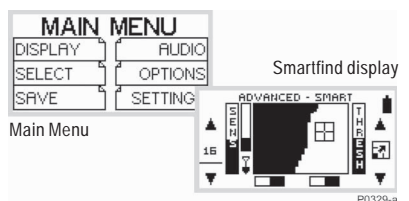

**Figure 1.2** Advanced mode

#### **Advanced mode**

Once you are familiar with the feel and functions of the detector, it is a simple matter to move into Advanced mode. This will enable you to change the appearance of the display, modify audio responses, specify custom targets and edit and save personal settings. Chapter 6: Advanced Use provides all of the information you need to personalize your Explorer for specialized targeting.

## **Getting Lost?**

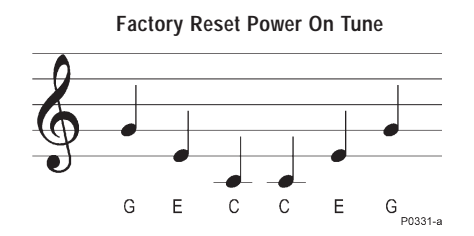

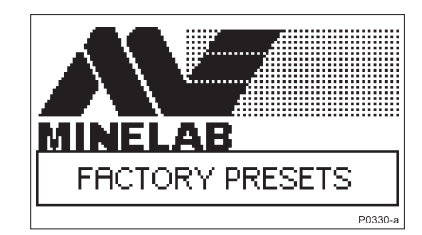

**If at any time you become a little confused with the settings for your detector, or just want to brush up on basic detector use, it is simple to reset the Explorer II to its original factory settings.**

**Turn the detector off and then PRESS AND HOLD THE POWER BUTTON until a six-note musical tune is sounded (rising C-major chord). The Minelab logo and the words 'FACTORY PRESETS' will be briefly displayed on the screen (as shown above).**

**This will return you to the original Quickstart mode settings. You can resume basic detecting or make selections from the Main Menu.**

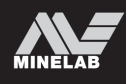

## **Discrimination**

THE MINELAB EXPLORER II

**Discrimination is the ability of a metal detector to identify the user's desired target (e.g. jewelry) and eliminate signals from undesirable material (e.g. nails).**

**The Explorer II can be programmed in a number of ways to discriminate against unwanted targets in different types of ground.**

#### **Full Band Spectrum (FBS)**

When developing Full Band Spectrum (FBS) technology, Minelab's scientists looked at improving the already successful Broad Band Spectrum (BBS) technology used in previous Minelab detectors.

Discussions with seasoned treasure hunters from around the world identified a number of possible enhancements for operators. The improvements to the Explorer II detectors include:

• increased detection depth;

beaches.

- accurate identification of targets to greater depth;
- enhanced detection of desired targets amidst iron trash; • adjustments to improve operation for searching salt-water

Most detectors on the market operate on a single (or dual) frequency, ranging from 1 to 70 kilohertz (kHz). Although this technology has served the industry well for years, Minelab's scientists found that a frequency that worked well in one area would often offer only marginal performance when used in another location. Ground mineralisation, trash content, and target size all had an effect on how

Dual 28 Multiple **Single Frequencies** Frequency Frequency

**Figure 1.3.** Metal detector comparisons

effective a detector transmitting a single frequency would operate.

Full Band Spectrum technology combines Minelab's existing multiple frequency BBS technology with a powerful new microprocessor to give:

- greater detecting depth;
- consistent sensitivity over a wide range of targets;
- less interference from electromagnetic sources;
- more accurate identification of target characteristics.

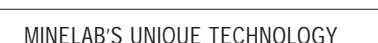

6

### **Operating Frequencies**

**A metal detector's electromagnetic operating frequencies are measured in kiloHertz (kHz).**

**Low signal frequencies (e.g. 1.5 kHz) penetrate deepest, but sensitivity to smaller targets is low.**

**On the other hand, higher frequencies have a more shallow depth of penetration but high sensitivity to small targets.**

**The Explorer II's multiplefrequency operation provides the advantage of both.**

The Full Band Spectrum (FBS) circuit automatically transmits 28 frequencies simultaneously. This increased frequency range means that the signal received from the detector coil is analyzed from a wide range of responses. This information is relayed to the operator via the speaker or headphones and the control panel's liquid crystal display as an audio or visual target response.

Put simply, Minelab's unique FBS technology means deep, sensitive, accurate detecting.

#### **Ground Compensation**

The Explorer II uses a sophisticated approach to the elimination of ground mineralisation. It uses advanced digital filtering to eliminate the influence of ground signals.

 $\overbrace{S}$ **You are now ready to proceed to Chapter 2: Assembly.**

**1**

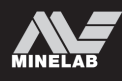

**www.minelab.com**

THE MINELAB EXPLORER II

# **2**

## **Assembly**

**This chapter provides details and instructions on assembling and adjusting the Explorer II.**

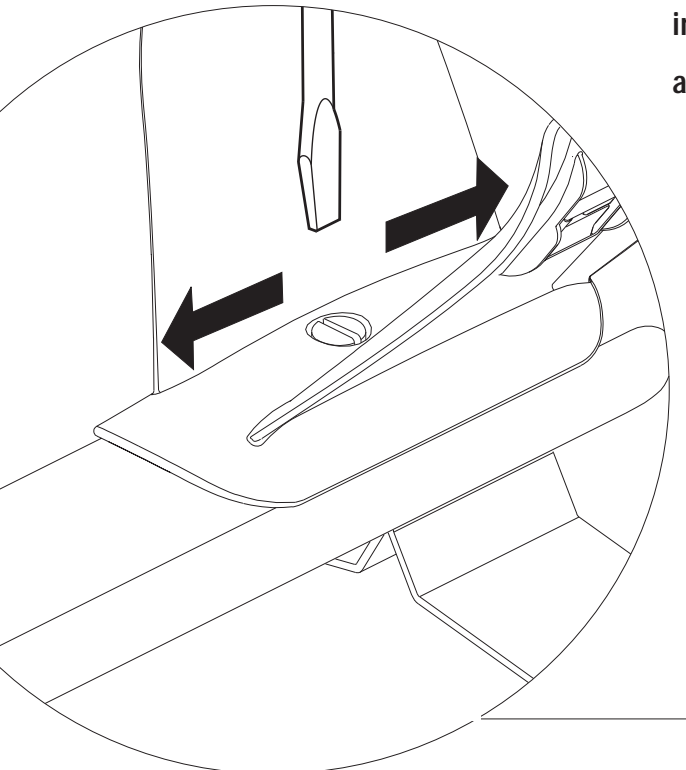

 $\overline{2}$ 

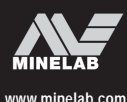

THE MINELAB EXPLORER II

### **ASSEMBLING THE DETECTOR**

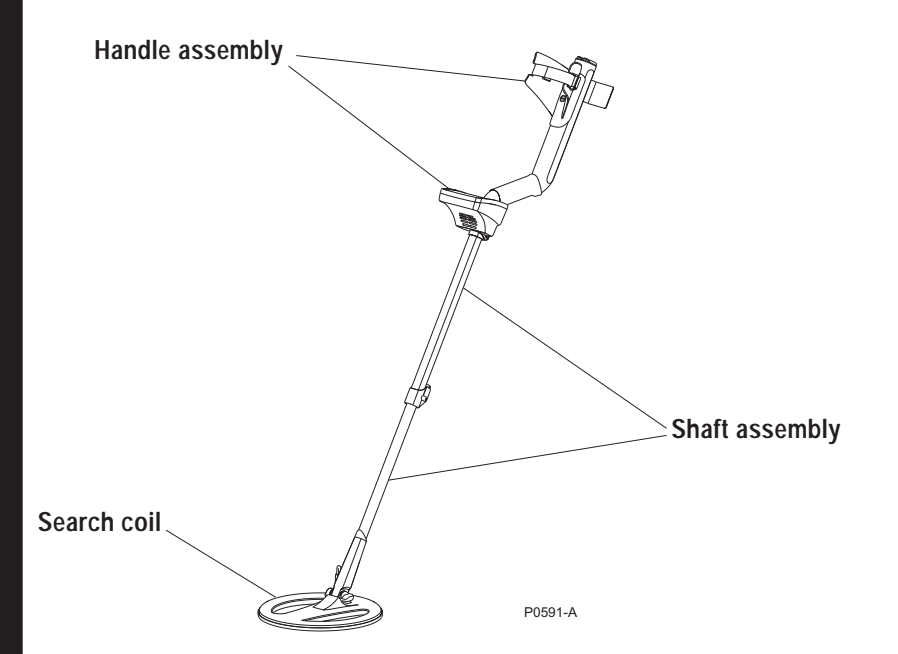

Please follow these instructions to assemble the Explorer II. Refer to the drawings to identify parts and how they are positioned. The detector's components are organized into three categories:

- **the search coil**;
- **the shaft assembly**, made up of the upper shaft and lower shaft;
- **the handle assembly**, made up of the handle, armrest and control box.

**NOTE To avoid difficulties or damage to the detector's electronic components, it is strongly recommended you follow the sequence of instructions for assembly.**

Please contact your Minelab dealer for further instructions should any difficulties arise.

## **CONNECTING THE SEARCH COIL**

*The search coil transmits electromagnetic signals into the ground and receives the response.*

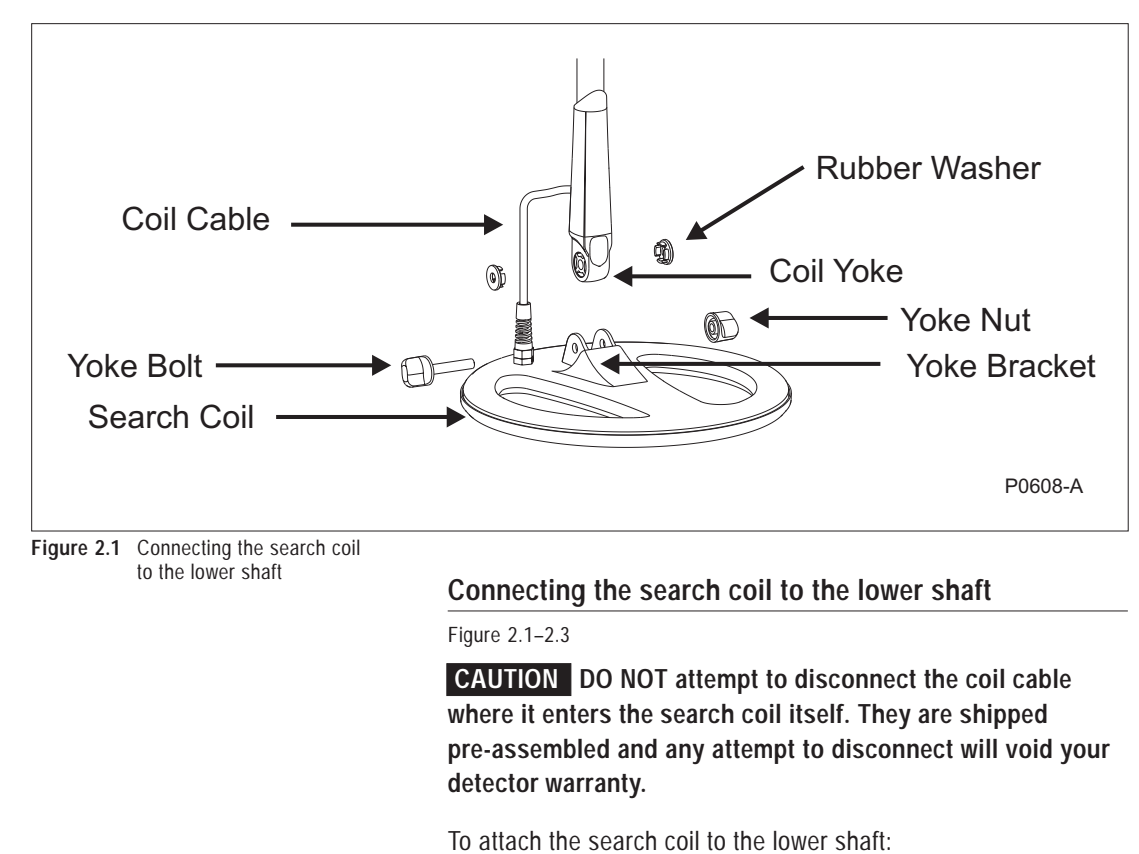

- **STEP 1** Place the search coil on a flat surface close to the coil yoke.
- **STEP 2** (Figure 2.2, following page) Plug the two black plastic washers into the recesses provided on either side of the coil yoke.

(*Continued next page)*

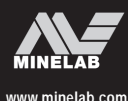

**2**<br>**ASSEMBLY** 

**ASSEMBLY** 

 $\overline{2}$ 

#### THE MINELAB EXPLORER II

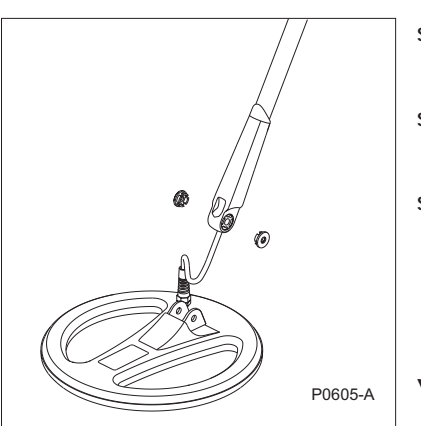

**Figure 2.2** Inserting coil yoke into bracket

P0606-A

**Figure 2.3** Securing yoke to search coil

- **STEP 3** Check the orientation of the search coil and shaft ensuring that the open side of the yoke faces the ground.
- **STEP 4** (Figure 2.2) To join the shaft to the search coil, slide the yoke into the yoke bracket on top of the coil.
- **STEP 5** (Figure 2.3) Insert yoke bolt through the search coil's yoke bracket and the coil yoke. Fasten with the yoke nut provided, being careful not to damage the thread of the nut by over-tightening. This may need to be loosened to adjust the coil to a comfortable detecting angle.

**You are now ready to proceed to the shaft assembly.**

12

## **THE SHAFT ASSEMBLY**

*The shaft assembly is made up of the upper and lower shafts connected by the shaft camlock. The assembly houses the coil cable and connects the search coil to the handle assembly. These instructions assume that the search coil is connected to the lower shaft.*

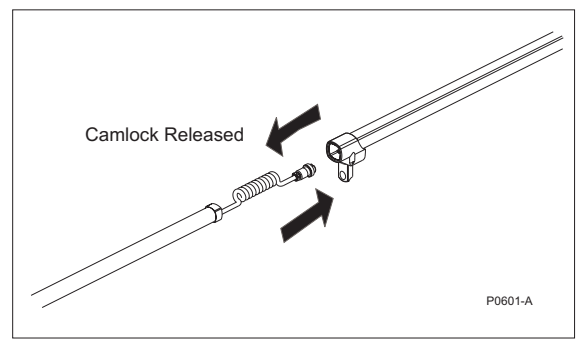

**Figure 2.4** Feeding coil cable into upper shaft

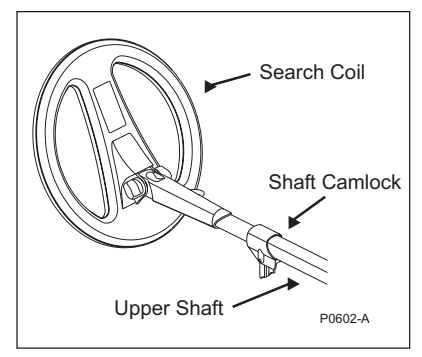

**Figure 2.5** Sliding lower shaft into upper shaft

#### **Shaft assembly**

Figure 2.4, 2.5

To assemble the lower and upper shaft:

**CAUTION Release the shaft camlock lever before inserting the lower shaft.**

- **STEP 1** (Figure 2.4) Feed the coil cable which is inside the lower shaft through the inside of the upper shaft.
- **STEP 2** (Figure 2.5) Slide the lower shaft entirely into the upper shaft until the camlock rests against the yoke.
- **STEP 3** Pull the coil cable's metal connector through the open end of the upper shaft until it 'dangles' from the opening.

**You are now ready to connect the shaft assembly to the handle assembly.**

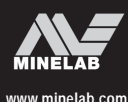

### **CONNECTING THE SHAFT ASSEMBLY**

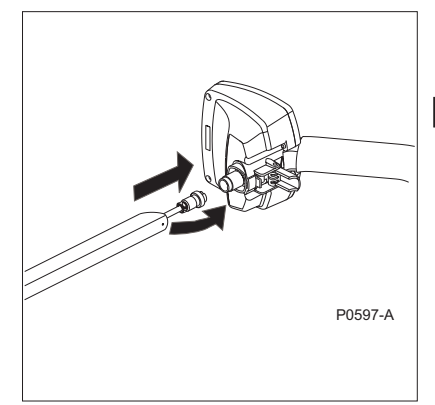

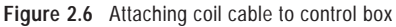

#### **Connecting the shaft assembly to the handle assembly**

Figure 2.6–2.9

**NOTE Shaft orientation: camlock is on lower side of upper shaft.**

To connect the shaft assembly to the handle assembly:

- **STEP 1** (Figure 2.6) Release the control box camlock lever to the open position.
- **STEP 2** (Figure 2.6) Align the connections and push the coil cable connector into the socket underneath the handle assembly control box. Ensure the connector's threaded bracelet is firmly secured.
- **STEP 3** (Figure 2.7) To prevent the coil cable from 'bunching', extend the lower shaft from the upper shaft by approximately 15cm (6 inches).
- **STEP 4** (Figure 2.8) Making sure that the control box camlock lever is in the released position, push the upper shaft firmly into the control box until you feel it has reached the back of the control box.

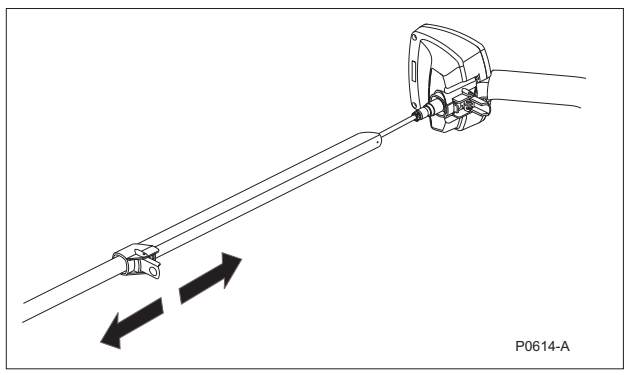

**Figure 2.7** Preventing the coil cable 'bunching'

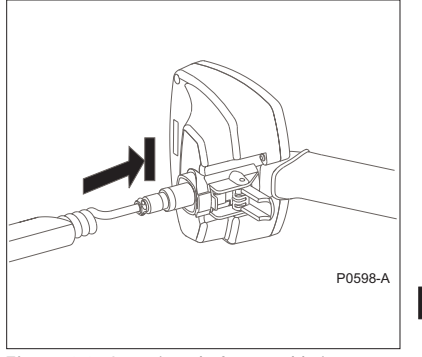

**Figure 2.8** Inserting shaft assembly into control box

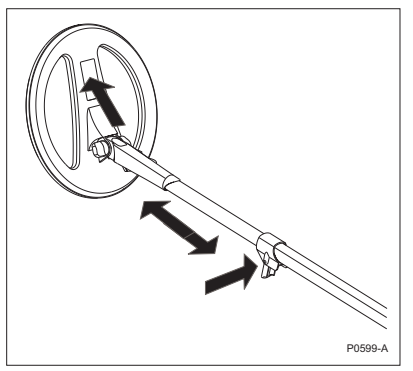

**Figure 2.9** Adjusting the shaft and angle of the search coil

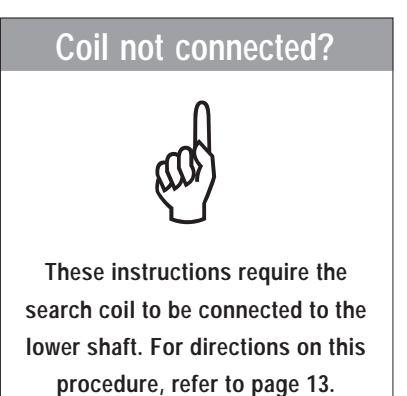

- **STEP 5** Secure upper shaft in position by locking the control box camlock.
- **STEP 6** (Figure 2.9) Adjust shaft to the desired length and then lock with shaft camlock lever.
- **STEP 7** (Figure 2.9) Tilt the search coil to the most comfortable angle, keeping in mind it will need to be parallel to the ground during detecting.

**NOTE To avoid difficulty securing the control box camlock lever, ensure the** *shaft* **camlock is released to allow greater shaft movement.**

**You are now ready to proceed to the handle assembly.**

 $\overline{2}$ 

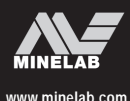

### **THE HANDLE ASSEMBLY**

*The handle assembly is made up of the armrest, straps and the control box. It is connected to the shaft assembly by the control box camlock.*

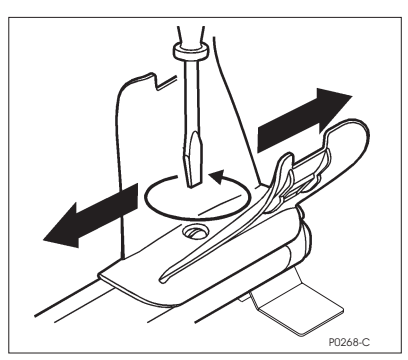

**Figure 2.10** Armrest adjustment

#### **Adjusting the armrest assembly**

Figure 2.10

To adjust armrest:

- **STEP 1** Loosen the screw in the center of the armrest (turn counter-clockwise). Use a screwdriver or the edge of a coin.
- **STEP 2** Slide armrest to your desired position. Your hand should comfortably grip the angled neck of the handle assembly, with the detector feeling like an extension of your forearm.
- **STEP 3** Gently remove your arm.
- **STEP 4** Tighten screw (clockwise) to lock into position.

 $\overline{2}$ 

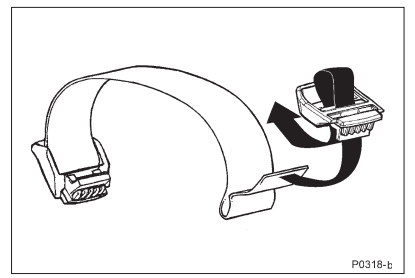

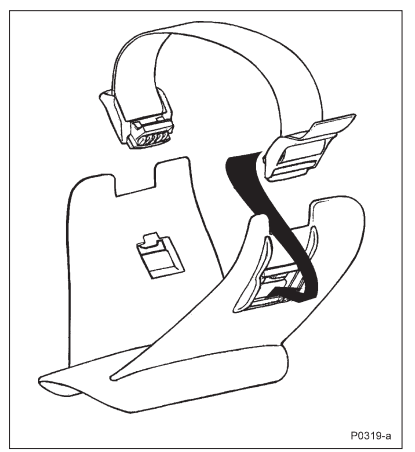

**Figure 2.12** Fitting armrest strap to armrest

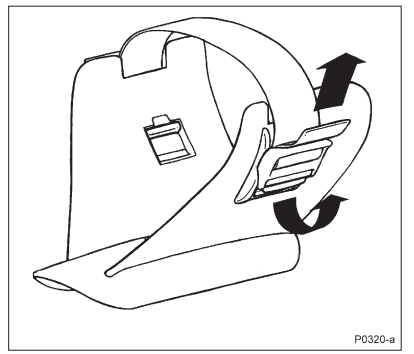

**Figure 2.13** Tightening armrest strap

#### **Fitting the armrest strap**

Figure 2.11–2.13

To fit and adjust the armrest strap:

- **STEP 1** (Figure 2.11) Thread the strap through the buckle openings as illustrated.
- **STEP 2** (Figure 2.12) Clip both buckles into the openings at each outer side of the armrest.
- **Eigure 2.11** Fitting buckle to armrest strap<br> **Eigure 2.11** Fitting buckle to armrest strap<br> **Eigure 2.11** Fitting buckle to armrest strap<br> **Eigure 2.11** Fitting buckle to armrest strap<br> **Eigure 2.11** Fitting buckle to ar **STEP 3** Test by sliding your arm underneath the strap and resting your forearm on the armrest (which should be adjusted to a comfortable setting).
	- **STEP 4** (Figure 2.13) Loosen strap by tilting the edge of the buckle out to release it from the armrest. Undo the velcro and pull the buckle outwards (towards yourself). Clip the buckle back into place and tighten the strap by pulling up (in the direction of the top arrow in Figure 2.13).

The armrest should now be adjusted to your satisfaction. Next time you use your detector, all you will need to do is click the buckle back into the armrest.

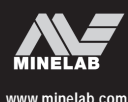

## **HEADPHONES**

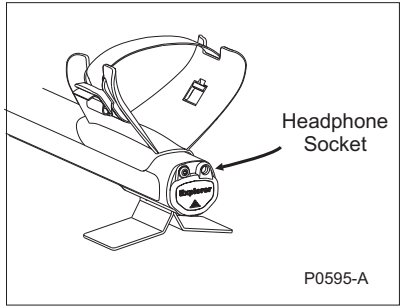

**Figure 2.14** Inserting headphone

#### **Attaching headphones**

#### Figure 2.14

The use of headphones when treasure hunting with the Explorer II will avoid disturbing others in the area. The reduced power demands of the headphones will also extend the battery life.

The socket for the headphone plug is located in the top right of the rubber seal at the top of the handle assembly. The headphones may be plugged into this socket or unplugged at any stage of operation.

**Congratulations! Your Explorer II is now assembled. You are now ready to proceed to Chapter 3: Batteries.**  $\overline{\phantom{a}}$ 

**Should you wish to remove the search coil, instructions follow on the next two pages.**

 $\overline{2}$ 

## **REPLACING AND FITTING THE SEARCH COIL**

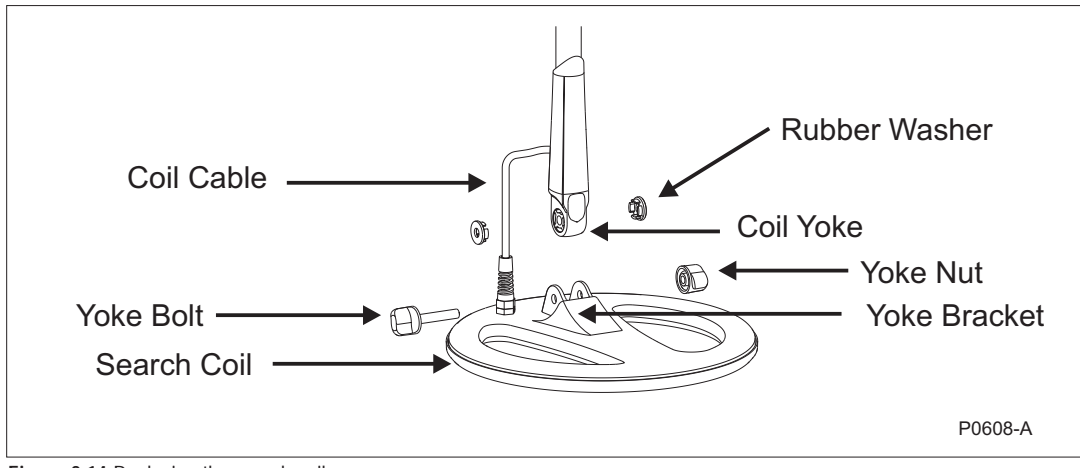

**Figure 2.14** Replacing the search coil

#### **Replacing the search coil**

Figure 2.14–2.16

**CAUTION DO NOT attempt to remove the coil cable from the search coil. Any attempt to disconnect will void your detector warranty.**

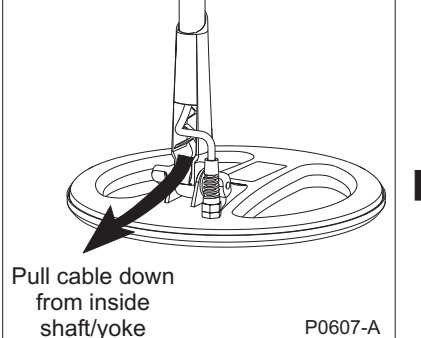

**Figure 2.15** Removing cable

To replace the search coil:

**STEP 1** Disconnect the shaft assembly from handle assembly by reversing the procedure outlined in **Connecting the shaft assembly** on page 16.

**CAUTION DO NOT attempt to remove the shaft assembly without disconnecting the coil cable from the control box.**

- **STEP 2** Separate the two shaft assemblies by releasing the shaft camlock and sliding the lower shaft out.
- **STEP 3** (Figure 2.14) Loosen the yoke nut and carefully remove the bolt from the yoke bracket. This removes the yoke from the search coil. Be careful not to lose the two plastic washers.

(*Continued next page)*

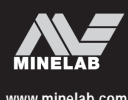

- **STEP 4** (Figure 2.15) Gently pull the coil cable from inside the yoke/lower shaft.
- **STEP 5** (Figure 2.16). Carefully feed the coil cable of the new coil back into yoke and lower shaft. Continue to feed the cable into the shaft unitl the connector is visible at the top of the shaft.

**NOTE** : It may be easier to pull the cable through the lower shaft using a length of string or cord. Once this is completed you should be able to see approximately 4 inches (100mm) of cable between the coil yoke and the search coil. This is the slack necessary to allow adjustment to the angle of the search coil.

- **STEP 6** Re-attach the yoke and the search coil. Be careful not to damage the thread of the nut by over-tightening. See Figure 2.2 and 2.3.
- **STEP 7** Reconnect cable to control box (as directed in **Connecting the shaft assembly**, page 16).

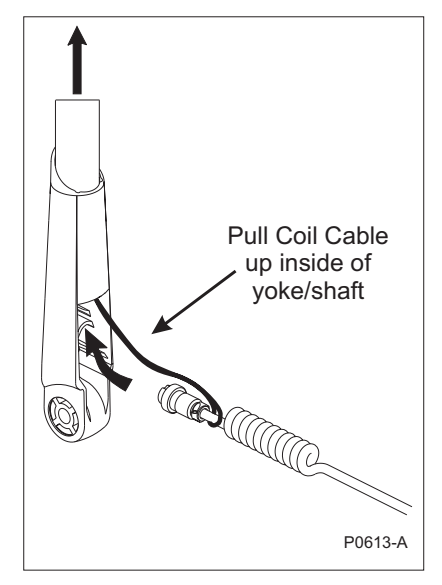

THE MINELAB EXPLORER II

**3**

## **Batteries**

**The Explorer II can be powered by alkaline batteries or a rechargeable Nickel Metal Hydride (NiMH) battery pack. This chapter provides details on battery installation, use and performance.**

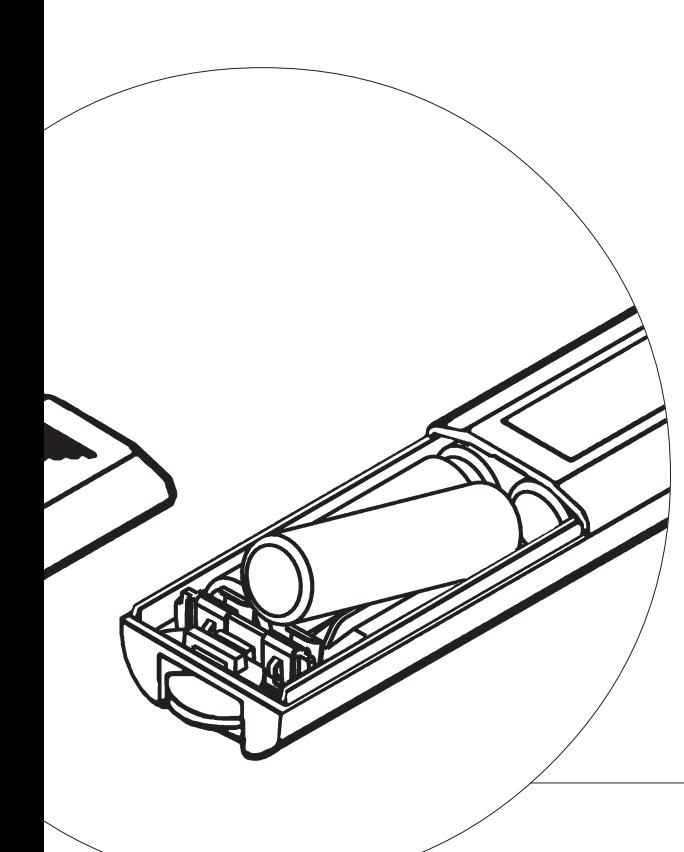

**BATTERIES**

**BATTERIES** 

**3**

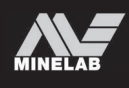

**www.minelab.com**

THE MINELAB EXPLORER II

### **THE BATTERY PACK**

*The Explorer II has both Alkaline and NiMH battery packs available as either standard or accessory items. Removal instructions apply to both types of pack. Battery installation instructions apply to alkaline battery replacement only.*

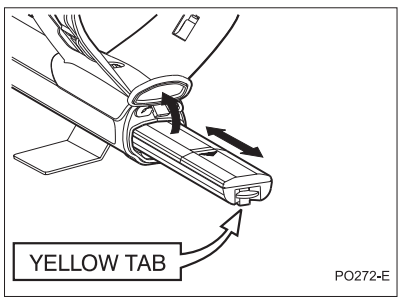

**Figure 3.1** Removal of battery pack

#### **Removal of battery pack**

Figure 3.1

**CAUTION Ensure that the detector is turned OFF before proceeding with any of the following directions.**

- **STEP 1** Prop or rest the detector on a stable flat surface.
- **STEP 2** Lift the rubber cap of the battery handle assembly.
- **STEP 3** Raise the yellow tab. This releases the spring loaded battery pack.
- **STEP 4** Remove battery pack entirely from handle assembly.

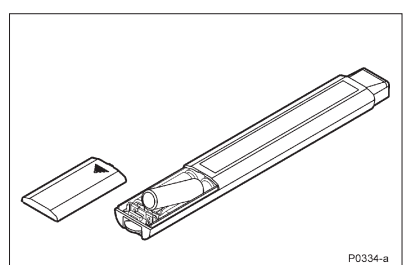

**Figure 3.2** Replacing alkaline batteries

#### **Replacing alkaline batteries**

Figure 3.2

- **STEP 1** Remove alkaline battery pack from handle assembly. Slide the battery pack lid in the direction of the arrow to remove. Place 8 x 'AA' cell alkaline batteries inside. Make sure that they are aligned as indicated on the label.
- **STEP 2** Replace the battery pack lid and slide the pack into the compartment until it 'clicks' into place.
- **STEP 3** Replace the rubber cap, sealing the battery compartment.

**NOTE High quality alkaline batteries are recommended to optimise detector usage time. Rechargeable alkaline batteries may be used but must be removed and recharged separately. Check fitment of rechargable batteries prior to purchase.**

**3**

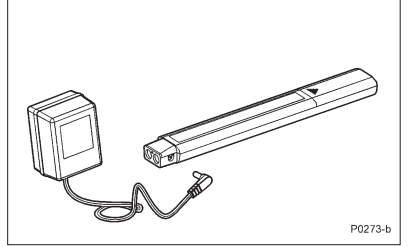

**Figure 3.3** Recharging NiMH battery pack

### **Safety Tip**

**Do not attempt to disassemble the NiMH battery pack. If disposing of pack, do not incinerate. Contact your local authorities to enquire about disposal or recycling facilities.**

## **Recharging**

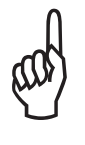

**Minelab's batteries can be left on the battery charger indefinitely without harming the battery.**

#### **Recharging NiMH battery pack with the mains charger**

Figure 3.3

The Explorer II is provided with a sealed Nickel Metal Hydride (NiMH) battery pack and a charger which plugs into a conventional wall socket.

**NOTE The NiMH battery pack supplied with your detector comes in the discharged condition. It is necessary to charge it as explained below before operating the detector. The batteries will reach their full capacity after several charge/ discharge cycles.**

- **STEP 1** Remove battery pack as per instructions on previous page.
- **STEP 2** Insert the mains charger plug into the socket at the tapered end of the battery pack.
- **STEP 3** Plug the mains charger into the wall socket and turn on the switch (if switch available). Leave for about 18 hours to fully recharge.
- **STEP 4** Remove the battery charger plug from the battery pack. Slide the pack back into the handle assembly battery compartment until it clicks into place.

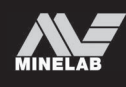

#### **Recharging**

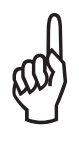

**Minelab's battery chargers are suitable for the Explorer NiMH battery pack only. The battery chargers will not recharge rechargeable alkaline batteries. Using a non-Minelab charger with the battery pack may damage it and will void the product warranty.**

#### **Recharging NiMH battery pack with the car charger**

A car charger for the NiMH battery pack is available for the Explorer II.

- **STEP 1** Remove battery pack as per instructions on page 24.
- **STEP 2** Insert the car charger plug into the cigarette lighter socket.
- **STEP 3** Insert the car charger plug into the socket at the tapered end of the battery pack. A small light on the car charger illuminates indicating that the car charger is in operation.

**NOTE Some vehicles will need the ignition to be switched on to 'accessories' for power to be supplied to the charger.**

**STEP 4** Leave the battery to charge for about 18 hours for a complete recharge. If the battery was not completely discharged, the charging time will be shorter.

The car charger is provided with a 3AG 2Amp fast fuse for short circuit protection that can be accessed by unscrewing the tip of the cigarette lighter plug.

**NOTE Charging the battery beyond full capacity will not damage the NiMH battery pack, but it could gradually discharge your car battery.**

**BATTERIES BATTERIES**

**3**

## **BATTERY PERFORMANCE**

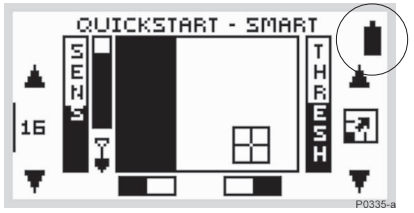

#### **Figure 3.4** Battery life indicator

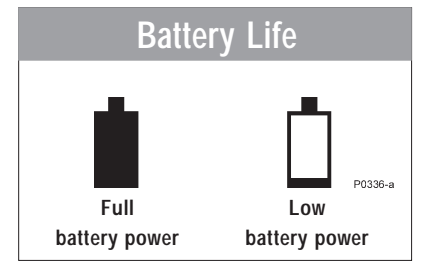

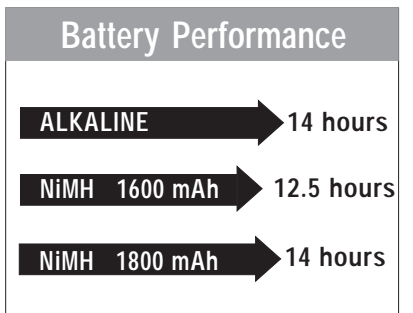

### **More detecting time?**

**To extend battery life:**

- **• use headphones**
- **• turn off the backlight**
- **• turn the detector off when not in use**

#### **Battery life indications**

Figure 3.4

**Visual indication** – The battery life indicator appears on all of the Explorer detect screens. The battery will be fully shaded at maximum battery charge. When this shaded area nears the bottom, the detector will begin to sound its low battery warning.

**Audio indication** – When the alkaline or NiMH batteries approach the point at which they do not supply enough power to operate the Explorer II, a falling extended chord is emitted from the speaker (or headphones). When this low battery warning is heard, there will be only a few minutes of life left in the batteries. It is recommended that the batteries be replaced or recharged as soon as possible to avoid missing any targets. When the battery symbol is completely empty, the detector will sound an extended 'dropping' tune and display a message immediately before turning itself off.

#### **Notes supporting performance figures**

Alkaline batteries will power the Explorer II for up to 14 hours of constant use. The NiMH 1600 battery pack will power the detector for up to 12.5 hours of constant use and the NiMH 1800 battery pack for 14 hours. Battery performance is charted in Chapter 7: User Info.

**NOTE Unlike Nickel Cadmium batteries, the NiMH battery pack DOES NOT have to be flattened to be recharged. Whenever the detector has been unused for a lengthy period, recharge the battery pack to ensure full performance. There is no limit to the time the battery pack can be left on charge. You are now ready to proceed to Chapter 4: Control Panel.**

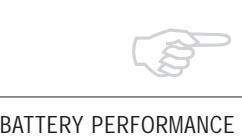

**BATTERIES**

**BATTERIES** 

**3**

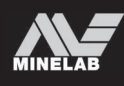

**www.minelab.com**

**4**

## **Control Panel**

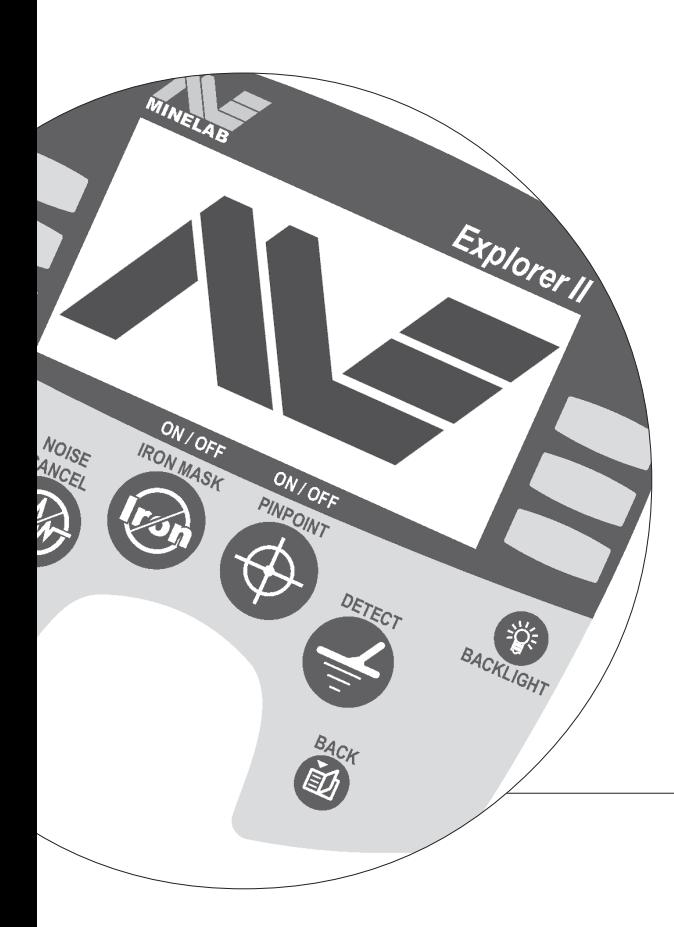

**It is important to familiarize yourself with the features of the Explorer II control panel. A few minutes spent reading this chapter will be a worthwhile preliminary to basic or advanced detecting.**

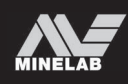

**www.minelab.com**

## THE CONTROL PANEL **THE CONTROL PANEL**

### *As the control panel provides user access to all Explorer II functions, the various buttons will be referred to throughout this User's Manual. The terminology will remain consistent with the elements labelled below and will be a useful reference as you begin detecting.*

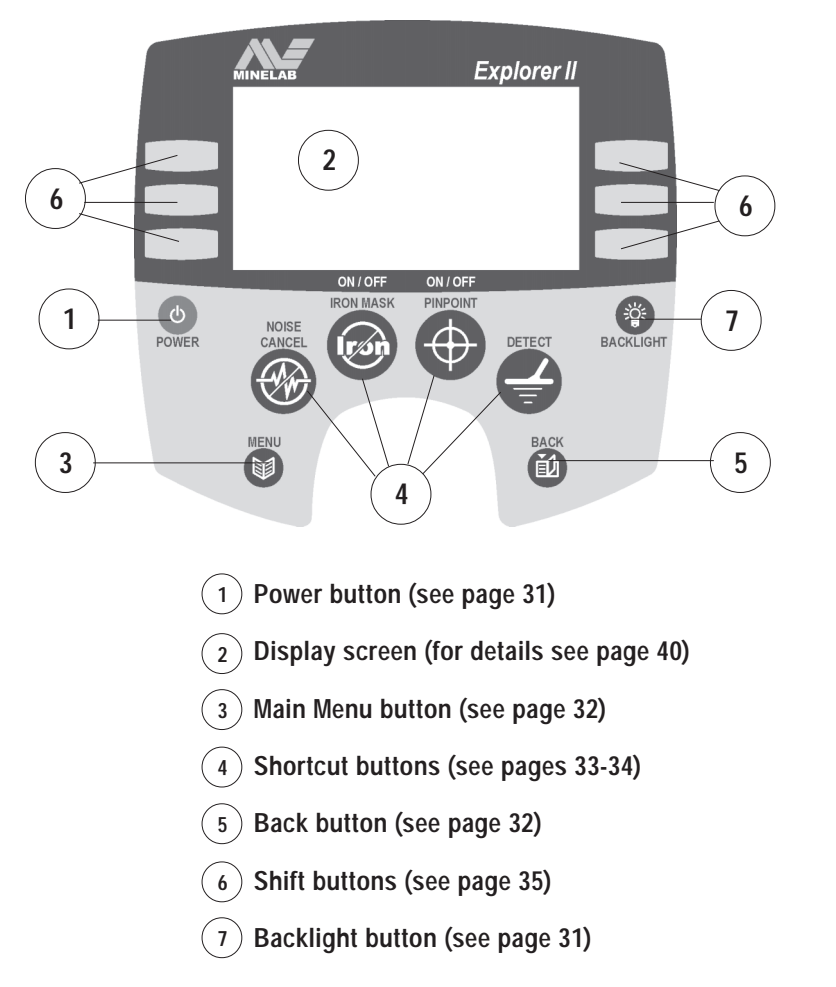

THE CONTROL PANEL

## **POWER AND BACKLIGHT BUTTONS**

*The Power button offers you the option of operating the Explorer II with its factory settings or in the most recent manual setting. The backlight provides greater screen clarity in dim conditions.*

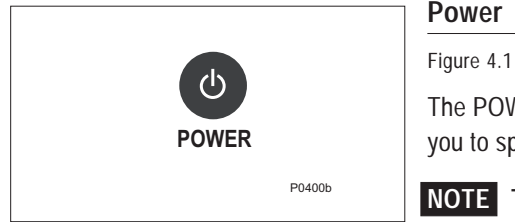

**Figure 4.1** Power button

The POWER button turns the Explorer II on and off and also allows you to specify operation in the detector's last manual setting.

**NOTE The first time you turn on the detector it will start up with factory presets as the most recent manual setting.**

#### **To start the detector in factory preset mode:**

• *Press and hold the POWER button* until a six-note musical tune is sounded. The Minelab logo and the words 'FACTORY PRESETS' will be briefly displayed on the screen.

#### **To start the detector with its previous manual setting:**

• *Press and release the POWER button*. This will start the detector with the previous settings from when the detector was last used (e.g. target specifications, sensitivity levels, etc) and you may proceed with detecting or modifying detector settings.

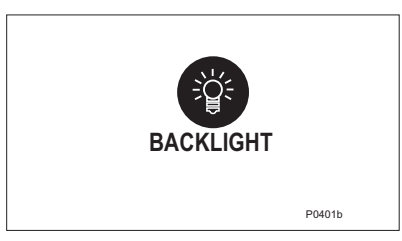

**Figure 4.2** Backlight button

#### **Backlight**

#### Figure 4.2

Pressing the BACKLIGHT button turns the light behind the Explorer display screen on or off. Contrast can be adjusted to suit via the Main Menu (detailed in Chapter 5: Quickstart). Turning this light off will extend battery life. Whenever the detector is switched on, the backlight illuminates for the first 5 seconds.

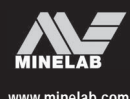

## **MENU AND BACK BUTTONS**

*The Menu and Back buttons are likely to be the most frequently used of all the control panel functions in both Quickstart and Advanced modes.*

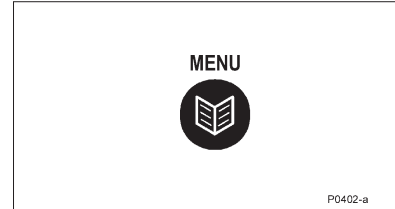

#### **Figure 4.3** Menu button

#### **Menu**

#### Figure 4.3

Pressing the MENU button at any stage of detector operation will bring up the Main Menu screen. This allows access to the various operational settings of the Explorer II. This manual covers Menu options in detail in Chapter 5: Quickstart and Chapter 6: Advanced Use.

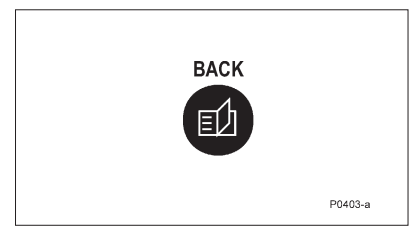

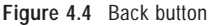

#### **Back**

#### Figure 4.4

This button allows you to 'retrace' your steps through the control panel display screens. Pressing the BACK button during detecting or from within the menu structures will take you back one step in the history of control panel use. This button will typically be used when selecting or customizing settings within various menu categories.

**NOTE The BACK button will only retrace the last 3 steps.**
## **SHORTCUT BUTTONS**

*The Explorer II's shortcut buttons are intended to offer quick access to the functions and settings most likely to be used in detector operation.*

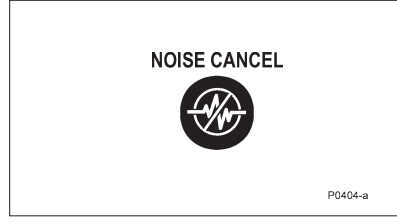

**Figure 4.5** Noise cancel shortcut button

#### **Noise Cancel**

#### Figure 4.5

Pressing the NOISE CANCEL button automatically selects the quietest, most stable channel for detecting. This will automatically eliminate most audio response to electromagnetic disturbances (e.g. powerlines). Selection takes approximately 30 seconds. It is very important to keep the detector coil motionless during this time. Also ensure that no metallic objects are moved in close vicinity of the search coil.

**In Advanced mode** it is possible to manually select your desired detecting channel.

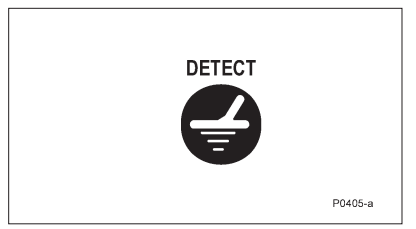

**Figure 4.6** Detect shortcut button

#### **Detect**

#### Figure 4.6

This shortcut button returns to the Detect mode display at any stage of operation, allowing you to continue detecting.

- When detecting in the **Quickstart mode**, pressing DETECT will switch between Smartfind and Digital displays.
- When detecting in the **Advanced mode**, pressing DETECT will switch between Smartfind, Digital, Learn and Edit displays.

More information on detect screens appears in the opening pages of Chapter 5: Quickstart and Chapter 6: Advanced Use.

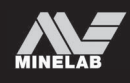

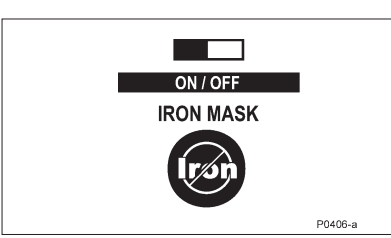

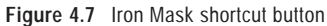

#### **Iron Mask**

Figure 4.7

The IRON MASK shortcut button allows you to quickly switch between two detection modes: Discrim and Iron Mask.

Assuming the detector is in the preset Discrim Coins function:

- Pressing the button once switches to the adjustment screen for Iron Mask which allows you to set the detector's level of ferrous rejection.
- Pressing the button a second time switches to the Iron Mask function.
- Pressing the button again returns you to Discrim Coins.

Discrim displays a pattern representing which targets are selected from the Discrim Select list (the factory preset is Coins). This pattern is explained in detail on page 42 of Chapter 5: Quickstart. A small bar also appears at the bottom of the Smartfind screen to indicate whether Iron Mask is ON or OFF.

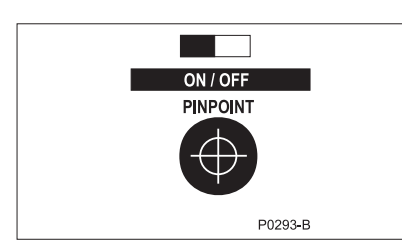

**Figure 4.8** Pinpoint shortcut button

#### **Pinpoint**

#### Figure 4.8

The Explorer II is programmed to operate as a motion detector (detecting targets as the search coil is swept). The PINPOINT shortcut button overrides this automatic setting enabling the Explorer II to become a non-motion detector. This allows a target's location to be pinpointed. Continuous target response will be emitted when the search coil is positioned directly over a target.

A small bar appears at the bottom of the screen to indicate whether Pinpoint is ON or OFF. It will flash in ON mode to remind you to turn Pinpoint OFF. Using the Pinpoint function is explained in detail in Chapter 5: Quickstart (page 59-60).

## **SHIFT BUTTONS**

*The six buttons at either side of the Explorer II display screen perform several functions. Menu items may be selected, help screens displayed or adjustments made to display and audio levels.*

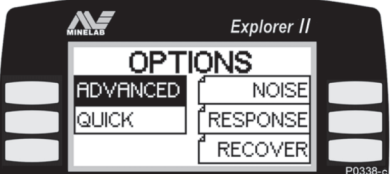

**Figure 4.9** Example of selected menu item

#### **Selecting a menu item**

Figure 4.9

*Pressing and releasing* the shift button next to a **menu item or icon** will select this option. For example, in Figure 4.9 pressing the left-hand top shift button selects the ADVANCED option of Advanced mode's OPTIONS menu.

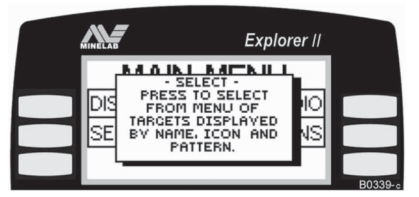

**Figure 4.10** Example of a help screen

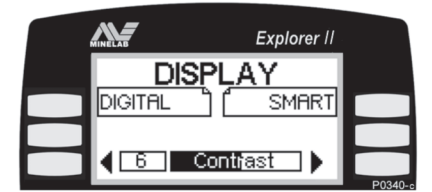

**Figure 4.11** Example of an adjustment bar

#### **Help function**

#### Figure 4.10

*Pressing and holding* down the shift button next to a **menu item** or pressing and holding a shortcut button for approximately one second will display a Help screen describing this particular function and various other menu options available.

#### **Repeat function**

#### Figure 4.11

Pressing and *holding* the shift button adjacent to either side of an **adjustment bar** for more than one second will repeat the function of a single depression of the same button (until the button is released). For example, (Figure 4.11) pressing and holding the right-hand bottom shift button will steadily increase display contrast.

**You are now ready to proceed to Chapter 5: Quickstart.**

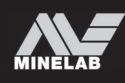

**5**

# **Quickstart**

**However experienced you are at using a metal detector, it is important that you read this chapter to understand how to use the Explorer II in Quickstart mode.**

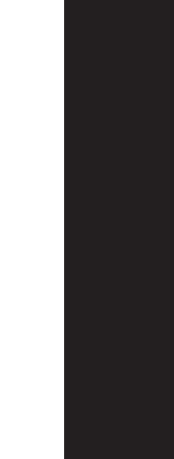

**QUICKSTART**

**OUICKST** 

**5**

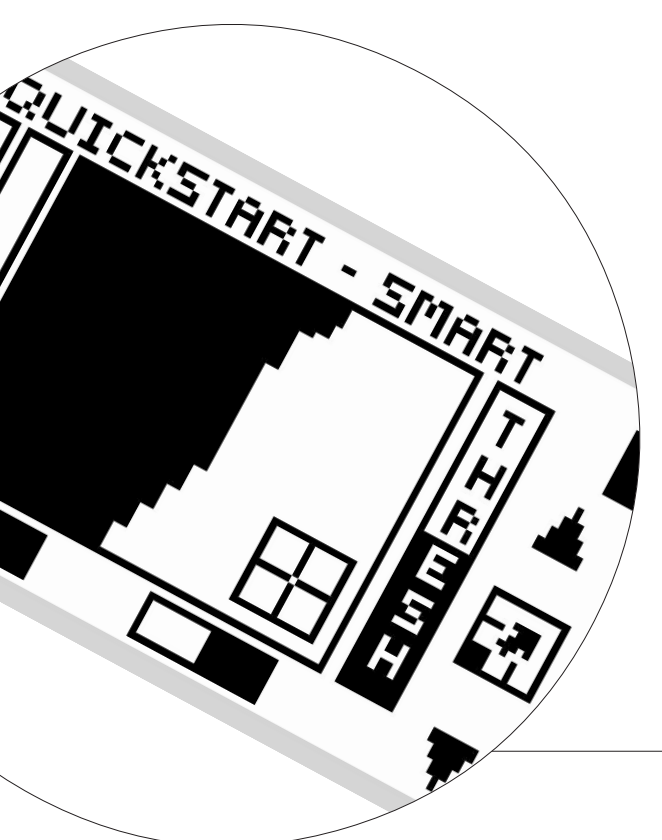

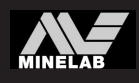

## **GETTING STARTED**

*Now that your detector is assembled, batteries inserted and you are familiar with the control panel, you should be ready to start detecting. This chapter on Quickstart is designed to be the starting point for all users of the Explorer II.*

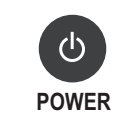

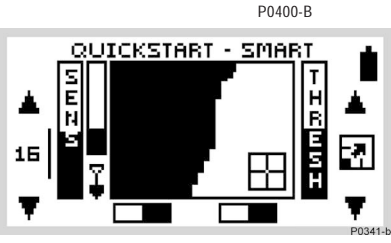

**Figure 5.1** Quickstart's opening screen

## **Display memory**

**The Explorer II's factory setting is to start in Smartfind for your first detecting session.**

**If the alternative Digital display is the last used, the Explorer II opens with this screen next time you turn on the detector. It also retains all adjustments to settings made in the previous session (including those made in Smartfind).**

#### **Introducing Quickstart**

#### Figure 5.1

When you first turn on the Explorer II, the Quickstart Smartfind display will appear and you are able to begin detecting. The detector is prepared to respond to non-ferrous targets while filtering out ground signals.

The following pages in this chapter outline the basics of metal detecting and use of the Explorer II. You will learn how to interpret its responses to targets and make your own adjustments to the settings.

Regardless of your level of experience with metal detecting, Minelab recommends you begin in Quickstart mode to familiarize yourself with basic features and operation before experimenting with the detector's advanced features (detailed in Chapter 6: Advanced Use).

A number of additional functions and features that are likely to be accessed frequently while detecting are also explained.

These include:

- Target SENSITIVITY and THRESHOLD levels, adjusted with shift buttons
- IRON MASK and PINPOINT, activated by shortcut buttons.
- MENU functions, accessed from the control panel shift buttons. These enable you to adjust the display and audio, define targets and move into Advanced mode.

## **BEGINNER USE**

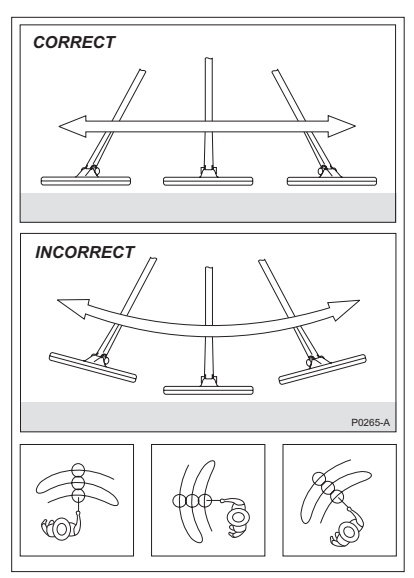

**Figure 5.2** Sweeping the coil

## **Audio Overload**

**Sometimes it is possible that a large object close to the search coil will overload the detector's electronics. When this happens, the Explorer II emits a low 'warble' which will repeat until the coil is moved away from the source of the overload.**

#### **Trying out the detector**

Figure 5.2

#### **Don't try this at home!**

If you attempt to begin detecting while you are inside your home, you will quickly find that there are many metallic objects (such as nails or reinforcing in the floor) which will result in almost continuous detection. There will also be interference from TV sets and other household appliances. Placing the sensitive detector coil near large metallic objects can result in temporary saturation of the sensor, meaning that it then cannot detect small objects. Therefore it is best to turn your detector off and head outside, as far away as you can from sources of electromagnetic disturbance.

#### **Sweeping the coil**

The Explorer II will perform at its best when the coil is kept in close proximity to the ground. This will increase detection depth and response to small objects. Becoming practised at sweeping the coil is very important, as variation in coil height at the end of each swing can cause confusing sounds and reduce detection depth. Each sweep of the coil should overlap the last one (Figure 5.2). This will ensure good ground coverage.

#### **You think you've found something?**

When an object is detected, the Explorer II emits an audio response and visually displays a target classification on the control panel's screen.

**Before you attempt to pinpoint or recover the object – which is explained later in this chapter – it is vital you understand how to interpret these audio and visual responses.**

This is explained over the next few pages.

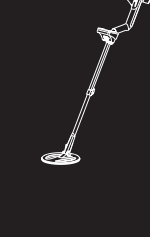

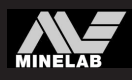

#### THE MINELAB EXPLORER II

# **educksTART DISPLAY**<br>
COLOR VICTORICE

*The Quickstart display visually represents everything from target details to the Explorer II's operating settings. Quickstart's Smartfind display (pictured below) and alternate Digital display share many common elements.*

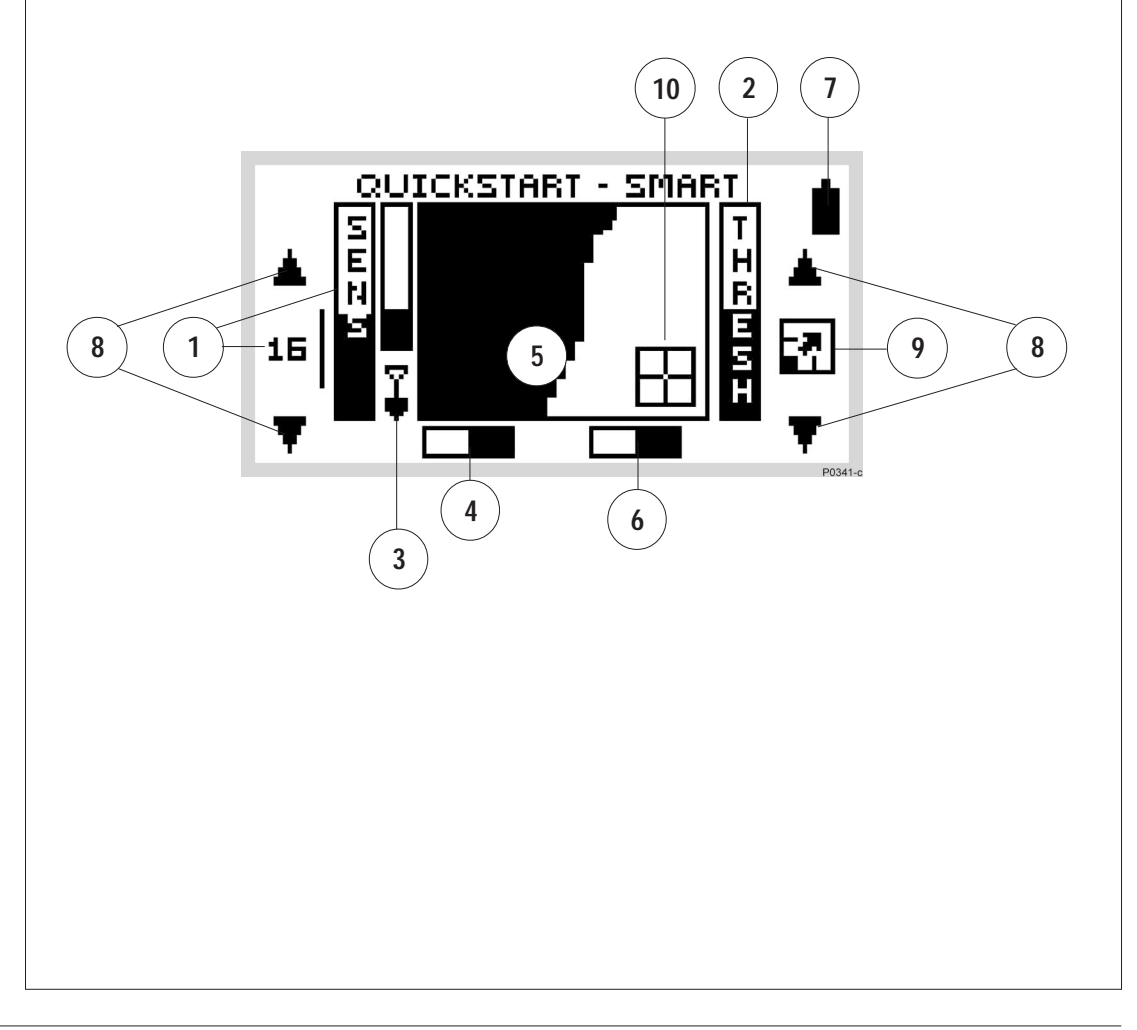

QUICKSTART DISPLAY

# **edicksTART DISPLAY**<br> **QUICKSTART DISPLAY**

**Sensitivity level**. The sensitivity bar and numbers indicate how responsive the detector is to a target in the presence of ground noise and/ or electromagnetic interference. Numbers range between 1 and 32. When the shift button next to the number is pressed the detector moves between semi-auto and manual sensitivity. See page 49 for details. **Threshold level**. The threshold setting controls **2** the audible level of threshold 'hum' during detecting. When the shift button next to the adjustment arrow is pressed, the threshold hum increases or decreases. See page 50 for details. **Depth indicator**. The clear portion of the depth **3** indicator represents the approximate distance of a target below the coil. The top of the indicator represents the position of the coil and the bottom represents 300mm (12 inches) from the coil. The bar will be clear if the target is too far from the coil or its depth cannot be accurately gauged. **Iron Mask**. This shaded block indicates whether IRON MASK function is ON or OFF. See page 45. **1 Smartfind display**. The shaded and unshaded areas of the screen are Smartfind's preset Discrimination setting. Smartfind also has an alternative Iron Mask setting. See pages 42-43. **Pinpoint**. This shaded block indicates whether PINPOINT is ON or OFF. See page 59. **Battery life**. This icon indicates the charge remaining in the installed batteries. See page 27. **Adjustment arrows.** Pressing shift buttons next to these arrows increases or decreases preset settings. **Full screen** icon. Selection enlarges display to fill screen. See page 48. This icon temporarily changes to show the threshold level setting when threshold is being adjusted. **Target crosshair**. Represents the detected object's properties on a two-dimensional scale of discrimination. See page 42-43. **6**  $(7)$ **8 9**  $(10)$ **5 4**

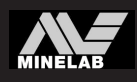

## **QUICKSTART'S SMARTFIND DISPLAY**

*When first using the detector, you will see the Smartfind screen. Smartfind displays an object's characteristics using a two-dimensional scale of target discrimination.*

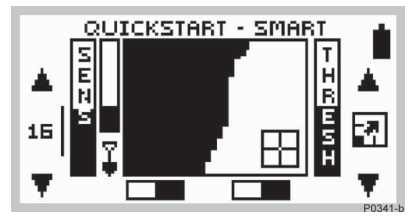

**Figure 5.3** Smartfind display with preset Coins discrimination pattern

#### **Two-dimensional discrimination**

#### Figure 5.3

When an object is detected, Smartfind indicates what kind of object you have found with a target crosshair. The location of this crosshair on the Smartfind screen is based on Minelab's unique two-dimensional scale of discrimination. An understanding of this will be helpful before Smartfind's Iron Mask and Discrimination functions are explained in the next few pages.

#### **Two-dimensional discrimination explained**

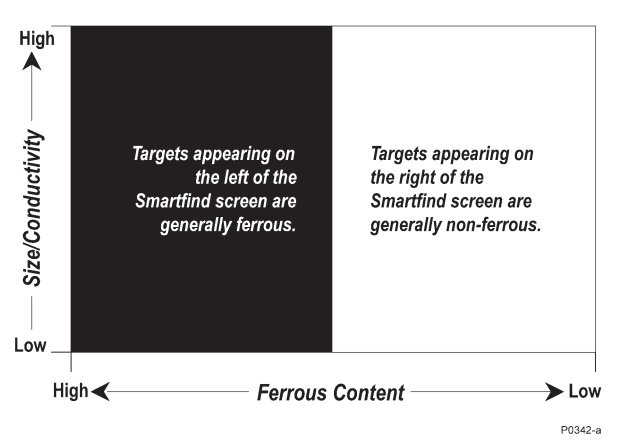

The Explorer II rates detected objects according to their conductivity (like most traditional detectors). What makes twodimensional discrimination unique is a rating of the same object's ferrous content. Smartfind graphically represents both of these target properties on the same display.

The vertical dimension (or axis) rates the object on size/ conductivity.

## **Discrimination**

**Discrimination is the ability of a metal detector to identify the user's desired target (e.g. jewelry) and eliminate signals from unwanted material (e.g. nails).**

**The Explorer II can be programmed in a number of ways to discriminate against unwanted targets in different types of ground.**

- The horizontal dimension (or axis) rates the extent of the object's resemblance to ferrous characteristics.
- The object's cross-referenced rating is represented by a 'target crosshair' inside the rectangular display area.

#### **Interpreting target responses**

#### **Conductivity**

- Objects with high conductivity (e.g. large silver coins, copper items) will cause the target crosshair to appear at the top of the Smartfind screen.
- Objects with low conductivity (e.g. small alloy coins, foil) will cause the target crosshair to appear at the bottom of the Smartfind screen.

Along with the type of metal, the size of objects will have some effect on the conductivity rating for targets. Generally, the larger the target, the higher the corresponding conductivity rating (and proximity of the target crosshair to the top of the screen).

#### **Ferrous content**

- Objects with high ferrous content cause the target crosshair to appear on the left of the screen unless its rating would situate the object in the dark area of the discrimination pattern (see page 44).
- Objects with low ferrous content (e.g. jewelry, coins) cause the target crosshair to appear on the right of the screen.

The preset discrimination setting is designed to search for Coins.

**NOTE Both ferrous and non-ferrous objects have varying degrees of inductive response to electromagnetic waves. This characteristic – in addition to conductivity – allows for more accurate identification of targets.**

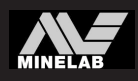

#### THE MINELAB EXPLORER II

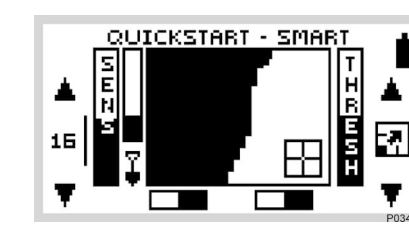

**Figure 5.4** Smartfind's preset Discrim function

#### **Introducing Discrim**

Discrim (an abbreviation of Discrimination) instructs the detector to accept some types of targets and reject others. It uses Smartfind's two-dimensional discrimination, allowing you to specify one or more target patterns for detection.

#### **Smartfind Discrimination pattern**

#### Figure 5.4

When you begin in Quickstart, you will see a Smartfind display resembling Figure 5.4. This display shows that the detector is ready to operate in its preset Coins Discrim function.

The discrimination pattern represents the typical characteristics of non-ferrous coins (actually a composite of hundreds of coins from around the world). When the search coil passes over an object matching the conductive and ferrous characteristics of coins, the target crosshair will appear in the *clear* area and a target response will sound. Objects outside of the accepted (clear) area are not displayed and the threshold 'hum' is temporarily silenced. The target crosshair will remain locked in the position of the last accepted target.

The discrimination pattern 'maps' the specific ferrous *and* conductive properties of coins, providing excellent accuracy in detection of this particular type of target.

**NOTE Quickstart offers a range of discrimination patterns which may be used on their own or in combination. This is detailed in Selecting Targets, page 62.**

## **THE IRON MASK**

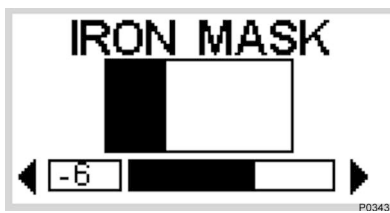

**Figure 5.5** Adjusting the Iron Mask

## **Iron Mask Shortcut**

#### **IRON MASK**

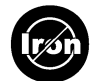

**The Iron Mask shortcut button on the control panel allows you to switch between Iron Mask and Discrimination.**

**Before you experiment with this, an understanding of the features of these functions will greatly assist in deciding which will locate the kind of targets you want and how to adjust the Explorer II to suit your preferences.**

**The tutorials featured later in this chapter also assume a basic understanding of Iron Mask and Discrimination functions.**

#### **Adjusting the Iron Mask**

Figure 5.5

Pressing the IRON MASK shortcut button on the control panel will display the Iron Mask adjustment screen.

#### **Preset Level**

The Explorer II's Iron Mask is set at a rating of -6. This is suitable when detecting non-ferrous metals.

#### **Detecting more ferrous objects**

If you want target responses from more ferrous objects (e.g. war relics) it is necessary to reduce the level of ferrous rejection. This is done by pressing the bottom left shift button next to the slider control, reducing the extent of the Iron Mask. You may need to experiment a little with the settings.

#### **Detecting all ferrous objects**

If you wanted to detect all objects, regardless of ferrous content, ferrous rejection can be reduced to a minimum level of -16. The screen will be completely clear and all objects will sound a target response.

#### **Rejecting all ferrous objects**

If you want target responses to be suppressed for all ferrous objects, the Iron Mask may be increased to a level of 0. This is represented by the mask extending to half way across the Smartfind screen (as depicted in the section explaining two-dimensional discrimination, see page 42).

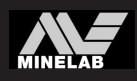

#### THE MINELAB EXPLORER II

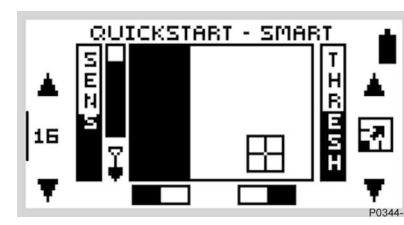

**Figure 5.6** Smartfind in Iron Mask

#### **Operating in Iron Mask**

#### Figure 5.6

Pressing the IRON MASK shortcut button again will display a Smartfind screen resembling Figure 5.6. This display shows that the detector is ready to operate in Iron Mask. This function is programmed to reject ferrous targets and make it easier for you to find more desirable (non-ferrous) objects like coins and jewelry.

Iron Mask is preset to reject ferrous objects at a level suitable for basic detecting. This is shown in Figure 5.5 as a rating of -6 with the dark area filling the left third of the screen. Smartfind will not display an object when its target crosshair would appear in this dark, masked area of the screen and the ExplorerII's threshold 'hum' will disappear momentarily.

However, if you wish to locate specific types of objects you may need to modify the ExplorerII's level of ferrous rejection. This is done by adjusting the Iron Mask as explained previously on page 45.

44

## **QUICKSTART'S DIGITAL DISPLAY**

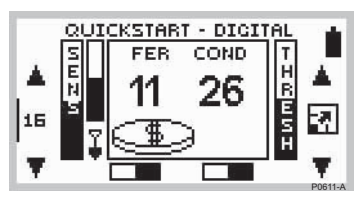

**Figure 5.7** Quickstart's Digital Display

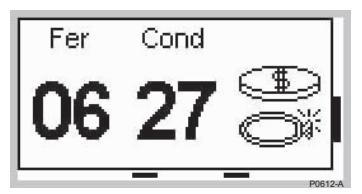

**Figure 5.8** Digital as full screen display

## **Preferred Display**

**The Explorer II remembers which display was last used in your detecting. If this happens to be Digital, this display will appear next time you turn on the detector.**

**It should be noted that any adjustments to discrimination that are made in Smartfind will be retained and used in Digital.**

### **Digital display**

Figure 5.7, 5.8

When the Smartfind screen is displayed, pressing the DETECT shortcut button on the control panel switches to the Explorer II's alternative Digital display.

The display rates both the ferrous content and the conductivity of an object with numbers from 0-31. The number for ferrous content is under the label 'Fer' and that for the conductivity is under the label 'Cond'. A value of 0 represents low ferrous content and 31 represents high ferrous content. Similarly, 0 represents low conductivity and 31 represents high conductivity.

The right of the digital read-out you will see an icon representing the possible target and, in full screen display, a list of displaying up to three possible target classifications.

It is important to note that the discrimination settings (either the current Discrimination Pattern or the Iron Mask are still active and targets outside the accepted area will not update the display. If you want to adjust the discrimination, simply press the DETECT button to return to the Smartfind display.

**HINT The digits shown in Digital display are a numeric estimation of the horizontal and vertical position of the target crosshair displayed in Smartfind mode (that is, its ferrous and conductivity rating).**

**As you familiarize yourself with each display, try switching from one to the other to compare the results.**

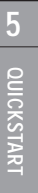

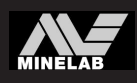

## **MODIFYING THE DISPLAY**

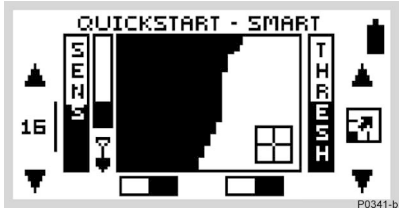

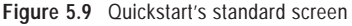

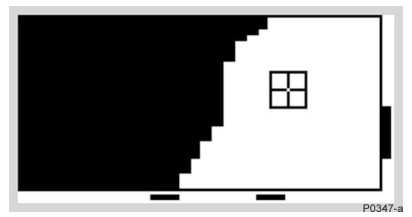

**Figure 5.10** Quickstart as full screen display

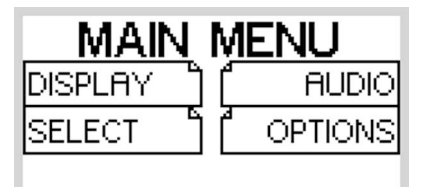

**Figure 5.11** Quickstart's Main Menu

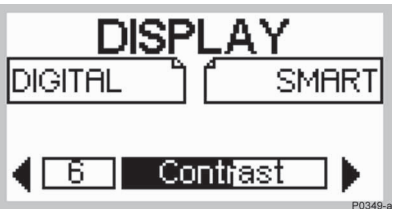

**Figure 5.12** Display menu's contrast adjustment screen

#### **Full screen display**

#### Figure 5.9, 5.10

If you wish to enlarge the Smartfind or Digital display during detecting, it is possible to instruct the detector to remove the display border and other screen elements leaving only the target details displayed on the full screen.

- **STEP 1** Press the shift button next to the full screen icon at the right of the control panel. This will increase the viewing area from that depicted in Figure 5.9 to that in Figure 5.10.
- **STEP 2** To return to the original screen, press the same shift button again (next to the small bar at the edge of screen).

#### **Adjusting the display contrast**

Figure 5.11, 5.12

P0348-a

If brighter or more overcast conditions make the detector display harder to see, it is possible to adjust the display contrast.

- **STEP 1** Press the MENU shortcut button on the control panel. This will display the MAIN MENU (Figure 5.11).
- **STEP 2** Four menu items will be displayed, each with a turned-down corner. This indicates a following screen.
- **STEP 3** Press the shift button next to the DISPLAY option. To denote selection, the box will fill in with solid black and a new screen with a slider control will appear (Figure 5.12).
- **STEP 4** Press the shift buttons next to the arrows of the slider control to change the contrast of the screen display from the factory setting of 6.
- **STEP 5** Press the DETECT shortcut button again to continue detecting.

**5**

## **ADJUSTING SENSITIVITY**

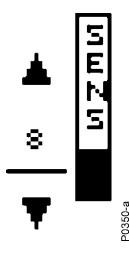

## **Noise Cancel**

#### NOISE CANCEL

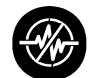

**So that you can detect in best conditions, we would advise you to always choose the channel with least interference before beginning your detecting session.**

**If the detector becomes noisy and you suspect electromagnetic interference, change to a better channel before adjusting sensitivity.**

**To do this automatically, press the Noise Cancel shortcut button, or manually select the least noisy channel.**

#### **Sensitivity control**

The sensitivity bar indicates how responsive the detector is to a target in the presence of ground noise and/or electromagnetic interference.

The degree of sensitivity is increased by pressing the top shift button and decreased by pressing the bottom shift button (on the left side of the control panel). Pressing the center left shift button switches between *semi-auto* and *manual* sensitivity.

#### **Semi-auto**

A line cycling around the number indicates that the detector's sensitivity is in *semi-automatic* mode. In this mode, the detector continuously monitors the environmental conditions and will adjust actual detector sensitivity as close as possible to your specified level of stability, depending on these conditions.

#### **Manual**

In the *manual mode* (where the line does not cycle around the number) the adjustment controls the sensitivity directly. This mode is suitable for the beach and very quiet (unmineralized) ground. Manual sensitivity is also recommended for high trash areas when best results are obtained by sweeping the coil very slowly.

A high manual number is preferable for stable conditions with low interference. A low number is suggested for very variable, 'noisy' conditions.

#### **Adjusting sensitivity**

The highest sensitivity setting (32) is suitable in only the least 'noisy', most stable environments. Decreasing sensitivity will stabilize the detector where it is affected by noise or interference, but will marginally affect depth penetration and detection of small objects. This may still be preferable to operating with excessive background 'chatter'.

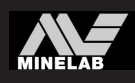

## **ADJUSTING THRESHOLD**

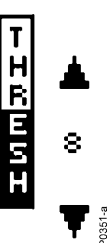

#### **Threshold control**

The Explorer II usually emits a constant tone or threshold 'hum' in the absence of a target. The threshold setting controls the audible level of this sound during detecting. Minelab recommends setting the threshold to a comfortable audible level in the early stages of your detecting session, as this feature is designed to highlight the variations in signal response which often indicate detection of a target.

Threshold level is increased by pressing the top shift button and decreased by pressing the bottom shift button (on the right side of the control panel). A number corresponding to the threshold level will appear temporarily between the two adjustment arrows.

#### **Preset threshold**

The preset level of 20 will usually emit a constant threshold hum. This level is programmed to enable audible response to most target signals.

#### **Suggested threshold setting**

Everyone's hearing is different, so Minelab suggests that your preferred level of threshold be set to a very low, but still audible level. The threshold setting may need to be adjusted when moving from speaker to headphones.

#### **Reducing threshold**

With the level set at 8, there will usually be no constant threshold hum. Adjusting the level to 0 will ensure silent operation but could mask audio response to small targets.

#### **Increasing threshold**

The threshold hum will become louder as the threshold level is increased. Small target responses will become difficult to discern as threshold nears a maximum setting of 40 when there is certain to be a persistently loud threshold hum.

**5**

## **Display Icon**

**The icon between the adjustment arrows for threshold is not related to this function. It changes the display to full screen (explained on page 48).**

## **AUDIO RESPONSE**

*The Explorer II emits a target audio response that varies in pitch and volume depending on what type of object it detects.*

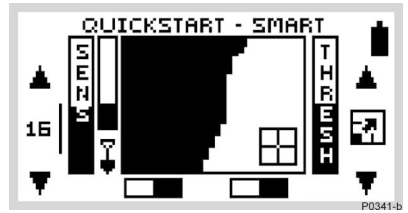

**Figure 5.13** Target sounding response

#### **Pitch of response**

Figure 5.13

Generally, a target that is highly conductive (e.g. a large silver coin) emits a high pitched signal. A low pitch is sounded for less conductive targets. Large targets or targets close to the ground surface emit a louder signal.

In Quickstart's preset function, Coins Discrimination, the target audio response is emitted if a target is predominantly non-ferrous –when the target crosshair is displayed in the clear part of the Smartfind screen (Figure 5.13).

As you detect different targets you will quickly find it easy to identify objects by the audio and visual responses of the Explorer II. Directions for familiarizing yourself with specific target responses appear toward the end of this chapter.

## **Headphones Caution!**

**When using headphones, volume level should be adjusted to protect your hearing from excessive sound.**

#### **Adjusting the volume**

The preset volume control on the Explorer II is turned up to maximum volume. This is usually appropriate with either the detector's built-in speaker or headphones. If the volume is too loud in the headphones, use the volume control.

Main Menu > Audio > Volume > Max. Limit can be set to reduce potentially loud signals (see page 54).

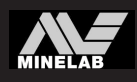

## **AUDIO MENU**

*Features accessed through the Audio menu allow you to define the various audio properties of your Explorer II.*

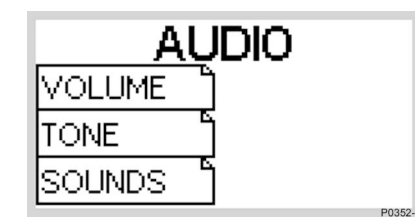

**Figure 5.14** The Audio menu

## **Headphones**

**Use of the Explorer II with headphones will allow you to discern subtle variations in audio response and lessen exposure to adverse conditions (i.e. wind) which may distort sound from the speaker. Headphones also minimize disturbance from your treasure hunting for other people in the area.**

#### **Introduction to the Audio menu**

Figure 5.14

#### **Main Menu > AUDIO**

As mentioned earlier in the section on Audio Response, the Explorer II emits a target signal that varies in volume and pitch depending on the object it detects. Generally, large targets or targets close to the ground surface emit the loudest signal. A target that is less conductive emits a low pitched signal and a highly-conductive target emits a high pitched signal.

The AUDIO menu allows you to modify the detector's operating VOLUME, TONE and define the SOUNDS emitted to lend greater refinement to audio responses.

## **AUDIO: ADJUSTING THE VOLUME**

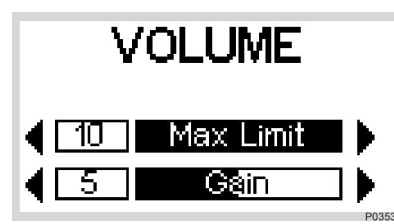

**Figure 5.15** Volume adjustment screen

#### **Introducing Volume**

Figure 5.15

**Main Menu > Audio > VOLUME**

The VOLUME screen of the Audio menu displays two slider controls: MAX LIMIT and GAIN (Figure 5.15).

**NOTE To test sounds upon selection it is necessary to move the coil across the target.**

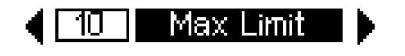

#### **Max limit**

#### **Main Menu > Audio > Volume > MAX LIMIT (adjustment)**

This setting is the detector's overriding volume control. It controls the 'loudness' of a signal response emitted from the detector, much like the volume knob on a stereo system.

A setting of 0 instructs the detector to be completely silent.

A setting of 10 instructs the detector's audio to operate at its maximum level of 'loudness'.

Lower settings are likely to help extend battery usage time.

(*Continued next page)*

## **Volume**

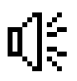

**It is also possible to access the volume menu (see page 71) from the icon shortcut of the Advanced mode's LEARN screen.**

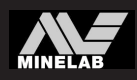

#### THE MINELAB EXPLORER II

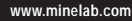

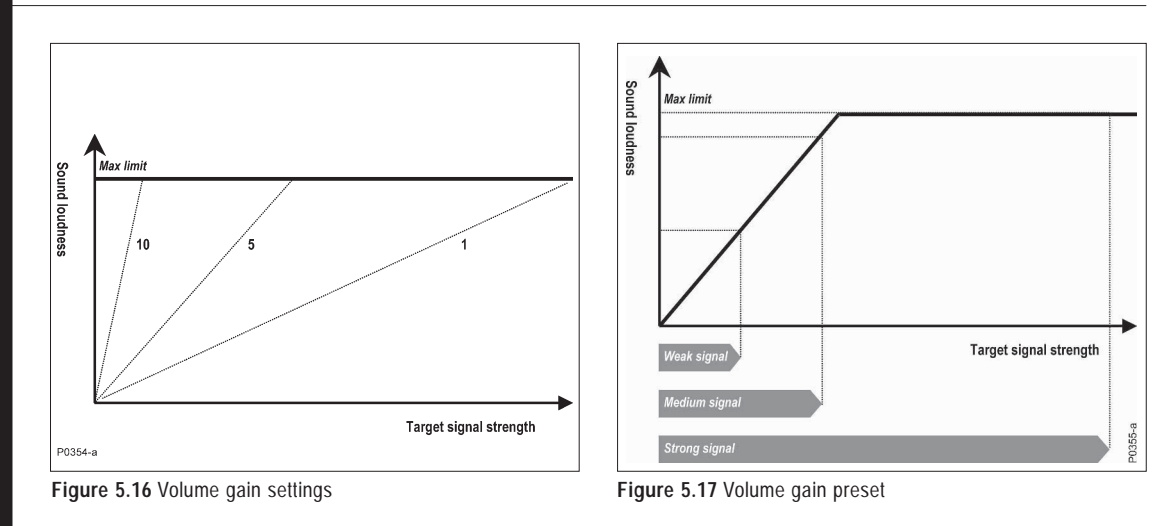

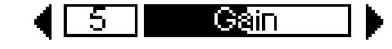

#### **Gain**

Figure 5.16, 5.17

#### **Main Menu > Audio > Volume > GAIN (adjustment)**

Volume gain affects the way the detector amplifies target audio responses in respect to the strength of the original signal.

Looking at figure 5.16, it is clear that with a setting of 1 the sound produced will be proportional to the strength of the signal for the whole range of signals. Based on this and the depth indication, some information on the size of the target can be inferred. It should be noted that in this case weak signals will produce an accordingly faint audio signal.

With the preset value of 5, the audio response is being partially amplified. Weak to medium strength signals will give proportional responses, but strong signals will not sound much louder than medium ones because the sound has reached its maximum limit (Figure 5.17).

On the other hand, with a setting of 10, all but the weakest signals will be amplified to a very strong audio response (Figure 5.16). No indication of size or strength of target signal can be deduced in this case, but even weak target signals will be easier to hear.

## **AUDIO: ADJUSTING THE TONE**

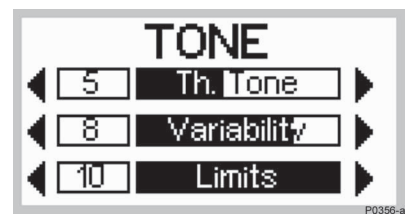

**Figure 5.18** Tone menu

#### **Introducing Tone**

Figure 5.18

#### **Main Menu > Audio > TONE**

Tone is the frequency of sound emitted on target detection. It is important to experiment with tone settings and listen carefully to tone variations during your detecting. To test variation in tones upon selection it will be helpful to move the coil across a few different targets spaced apart.

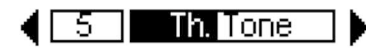

#### **Threshold tone**

Threshold Tone allows you to adjust the tone of the threshold 'hum'. This can be modified using the slider control to suit your preferred threshold tone.

Variabilitt 8

#### **Variability**

Variability controls how much the tone will change depending on the target's characteristics. A setting of 10 represents significant variation from target to target. A setting of 1 represents minimum change in pitch. Variation of pitch between targets can greatly assist in identifying targets in close proximity to one another.

#### Limits

#### **Limits**

This sets the upper limit of all tones emitted by the Explorer II. Minelab recommends setting the upper limit to the highest frequency you are comfortable with. You can test the upper limits with a highly conductive object (e.g. a large silver coin). Setting the limit to 1 will produce only low pitch target signals, a setting of 10 will provide very high as well as low pitch signals.

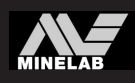

## **AUDIO: ADJUSTING THE SOUNDS**

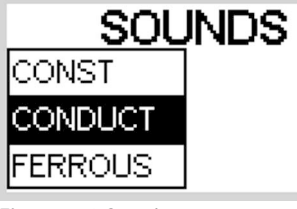

**Figure 5.19** Sounds menu

#### **Introducing Sounds**

Figure 5.19

#### **Main Menu > Audio > SOUNDS**

The SOUNDS menu allows you to define how the pitch varies with target characteristics. This can be a very useful feature in identifying targets in close proximity to one another. It is possible to instruct the detector to emit a distinct sound responding to an object's ferrous characteristics, rather than its conductive properties. To test sounds upon selection it is necessary to move the coil across one or more targets with different conductive and ferrous properties.

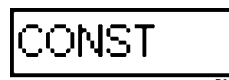

#### **Constant**

#### **Main Menu > Audio > Sounds > CONST**

Selecting CONST eliminates the variation of the pitch upon detection. If selected, the Explorer II will emit a consistent tone regardless of the target detected.

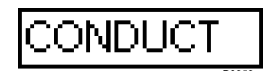

#### **Conductivity**

#### **Main Menu > Audio > Sounds > CONDUCT**

Conduct is the factory preset and Minelab's recommended option. Selecting CONDUCT adjusts the tone to identify the object relative to its conductivity (the *vertical* axis of the Smartfind screen).

A high pitched tone denotes a large, highly conductive object with target crosshair displayed near the top of the Smartfind screen (or near a Digital rating of 32).

A low pitched tone denotes a small object with low conductivity. The target crosshair is displayed near the bottom of the Smartfind screen (or near a Digital rating of 1).

## **IFERROUS**

#### **Ferrous**

#### **Main Menu > Audio > Sounds > FERROUS**

Selecting FERROUS adjusts the tone according to the target's ferrous content (the *horizontal* axis of the Smartfind screen or the first number in the Digital display). A low 'blaat' tone denotes a highly ferrous object, displayed on the left of the screen and having a high 'Fer' number. A high pitched 'squeak' tone denotes a non-ferrous target, displayed on the right of the Smartfind screen and having a low 'Fer' number.

Clear the Smartfind screen to test the Ferrous sound. There are two ways to do this: adjust the Iron Mask level to -16 or choose CLEAR from Main Menu > Discrim > SELECT.

**NOTE When the Iron Mask is set to the left of the Smartfind screen (setting -16) there will be a maximum variation in pitch between detected objects. When the Iron Mask is fully activated (setting 0) there will be no signal for objects with ferrous content.**

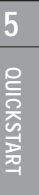

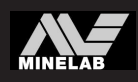

## **TESTING TARGET AUDIO RESPONSES the conduct of the conduct of the conduct of the conduct of the conduct of the conduct of the conduct of the conduct of the conduct of the conduct of the conduct of the conduct of the cond**

**Take some time to become familiar with how the Explorer II responds to various metal objects. This tutorial is designed for Smartfind's Iron Mask and Discrimination functions. Repeat the procedure to familiarize yourself with both.**

Gather a collection of different metal objects like a rusted nail, pull-tab, brass button, aluminium foil, various coins, and some gold and silver jewelry. Take the detector outside, away from known electromagnetic devices or metal objects.

- **STEP 1** Find an area of ground without targets.
- **STEP 2** Lay objects in a line, sufficiently spaced apart to allow the coil to pass between the objects.
- **STEP 3** One at a time, pass the coil across the test objects. The detector should 'beep' on the non-ferrous objects and ignore the ferrous objects.
- **STEP 4** Take note that as the coil is passed over the nail, the threshold 'hum' disappears, indicating that the object ignored was ferrous.
- **STEP 5** Passing the coil over different non-ferrous objects will produce different signal tones. Objects with high conductivity, such as silver or lead, produce a highpitched signal tone while objects with lower conductivity, such as aluminium foil, produce a lower pitched signal tone.

With experience (and adjustments to the Audio settings) it will be possible to use the signal tone from an object to accurately determine the type of object discovered before recovering it from the ground.

## **PINPOINTING THE OBJECT**

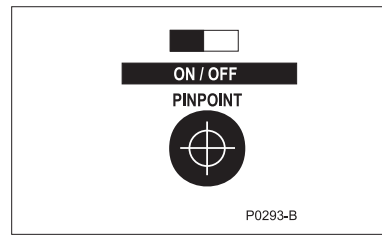

**Figure 5.20** Pinpoint shortcut button

#### **Introducing Pinpoint**

Figure 5.20. See also Pinpoint overview in Chapter 4: Control Panel, page 34.

During normal operation the Explorer II operates with discrimination settings like Iron Mask or targets chosen from the Select target list. When the approximate location of a target has been determined, it is necessary to identify the object's exact position. This is done using the Explorer II's Pinpoint function.

Enabling Pinpoint instructs the Explorer II to temporarily disengage discrimination and become an 'all metal' detector. This means that objects normally discriminated against will emit a target signal when beneath the coil.

For example, Iron Mask is activated and the Explorer II has detected the approximate location of a non-ferrous coin but ignored the rusty nail buried nearby. Selection of Pinpoint instructs the Explorer II to respond to all metals positioned directly beneath the coil. Now, instead of a single signal for the coin the detector will also respond to the nail.

It should be noted that the Pinpoint function is designed to zone in on a target with subsequent passes. For this reason it is recommended that you maintain the same sweep height above the target and not to pass repeatedly back and forth across the target at various heights. This incorrect method can cause the detector to desensitize and reduces the depth of Pinpoint. If this happens, remove the coil from the area of the target for a few seconds so its sensitivity can recover.

For this reason, **Minelab recommends Pinpoint is only used once the approximate location of a target has been determined**. The display screen's Pinpoint indicator will flash to remind you to turn Pinpoint off before resuming normal detecting.

Instructions for the use of Pinpoint appear on the following page.

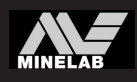

#### **Using Pinpoint**

#### Figure 5.21

Once the Explorer II has found the approximate position of a target it is necessary to locate its exact position using Pinpoint.

- **STEP 1** Move the search coil to one side of the approximate target location and press the PINPOINT shortcut button. If this step is not taken the Explorer II will sound when moved *away* from the object.
- **STEP 2** Slowly sweep the search coil over the target a couple of times. You will only hear a sound when the center-bar of the coil is directly in line with the target.
- **STEP 3** Taking note of the detector response, reduce the span of each successive pass of the coil until you are confident of the target's location. Make a mental note of the position.
- **STEP 4** Move to one side so that you can pass the coil over the target at a right angle to your initial direction.
- **STEP 5** When the detector sounds you should know exactly where to dig.
- **STEP 6** If you have difficulty pinpointing the target, press the Pinpoint shortcut button again to take the detector out of Pinpoint and sweep the coil over the area again before returning to STEP 1.

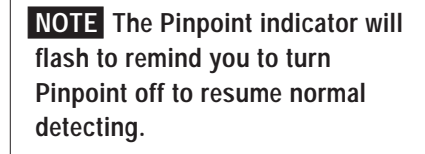

**Pinpointing works best when the search coil is swept slowly.**

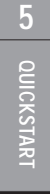

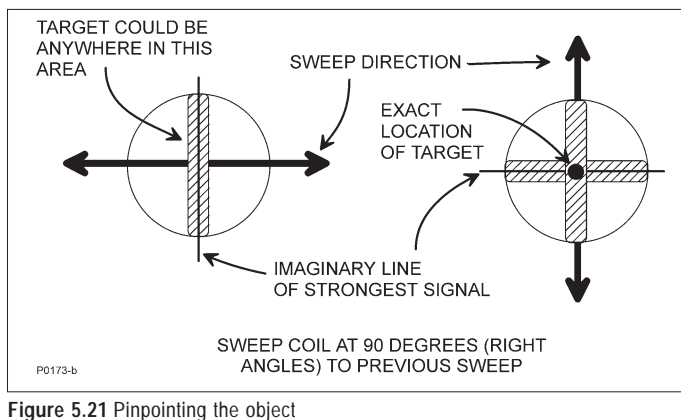

PINPOINTING THE OBJECT

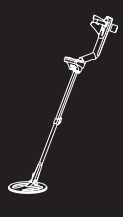

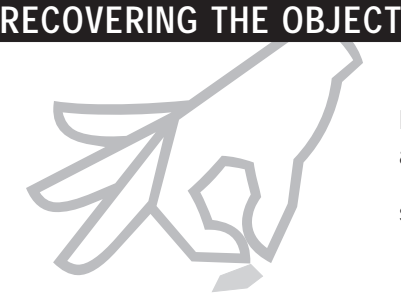

## **Fill your holes!**

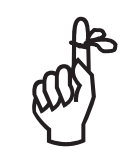

**For the safety of others and in the interests of respecting the environment, ensure you leave an area of ground as you found it.**

**Leaving holes, or an area 'scarred' may result in action being taken to prevent the use of metal detectors (which spoils the hobby for others as well as yourself!)**

**For this procedure you'll need: a knife or trowel, a small spade and a sheet of plastic.**

- **STEP 1** Once the object has been pinpointed, clear the surface of loose material and check again for the signal. If there is no signal then the object is amongst the surface material. In this case, search the surface material until the object is located.
- **STEP 2** If the object is still in the ground, check again using Pinpoint. If you are about to dig in a grassy area, first remove a plug of grass using a sharp knife or trowel.
- **STEP 3** Dig carefully to avoid defacing or devaluing the object. The use of probes can often aid in locating the exact position of the object prior to digging.
- **STEP 4** Place the grass plug and all soil you dig onto a plastic sheet beside the hole. This sheet (which can be folded small enough to fit into your pocket) enables you to keep all soil for refilling the hole and prevents material being scattered about the area.
- **STEP 5** Check the hole for the object. If it is not in the hole, place the detector on the ground and with the coil flat, pick up dirt by the handful and pass over the coil. Be sure you are not wearing any metal objects like rings, bracelets or a watch which may interfere with the signal. If you receive no response, return the dirt to the hole. Repeat this procedure until the object is located.
- **STEP 6** Check the hole again with the detector. Ensure that no other objects remain, then refill the hole. All soil on the plastic sheet should be returned to the hole followed by the plug of grass. This should leave the area as you found it.

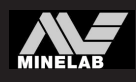

## **SELECTING TARGETS**

*This section of the chapter and the following tutorial will help you to effectively use the targeting features of the Explorer II.*

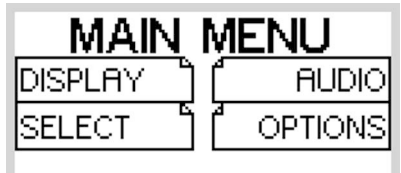

#### **Select targets list**

#### Figure 5.22, 5.23

P0348-a

As outlined earlier in this chapter, Quickstart provides the option of identifying targets based upon Smartfind's two-dimensional discrimination. If you wish to detect one or more object types it is necessary to specify which the Explorer II should detect or reject.

**Figure 5.22** Quickstart's Main Menu

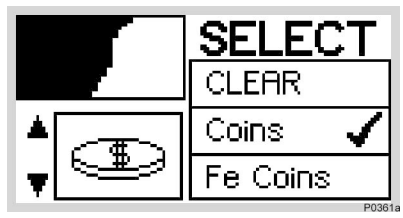

**Figure 5.23** The Select menu

Choosing SELECT from Quickstart's MAIN MENU (Figure 5.22) displays the SELECT target list (Figure 5.23). It is possible to move down this list using the left middle and lower shift buttons. The selections, in order of appearance are:

- CLEAR (clears Smartfind screen)
- COINS (non-ferrous coins)
- FE COINS (ferrous coins)
- JEWELRY (rings, bracelets, necklaces)
- FOIL (aluminium foil)
- PULL TAB (aluminium ring from can)
- CROWNCAP (crown seal bottle cap)
- SCREWCAP (screw-on bottle cap)
- NAIL (nails, screws, short lengths of wire, shards of rust)

Once you have made your selection(s) with a tick or cross – as shown in the following tutorial – press the DETECT button on the control panel to begin detecting with your new target setting(s).

**NOTE When you enter the SELECT menu and make choices the Iron Mask indicator will be automatically switched to the OFF position when you return to the Smartfind screen.**

60

**ELECTING TARGETS** 

*Quickstart's SELECT menu lists eight object types typically encountered during treasure hunting. It is up to you to select one or more to modify the Explorer II's discrimination pattern.*

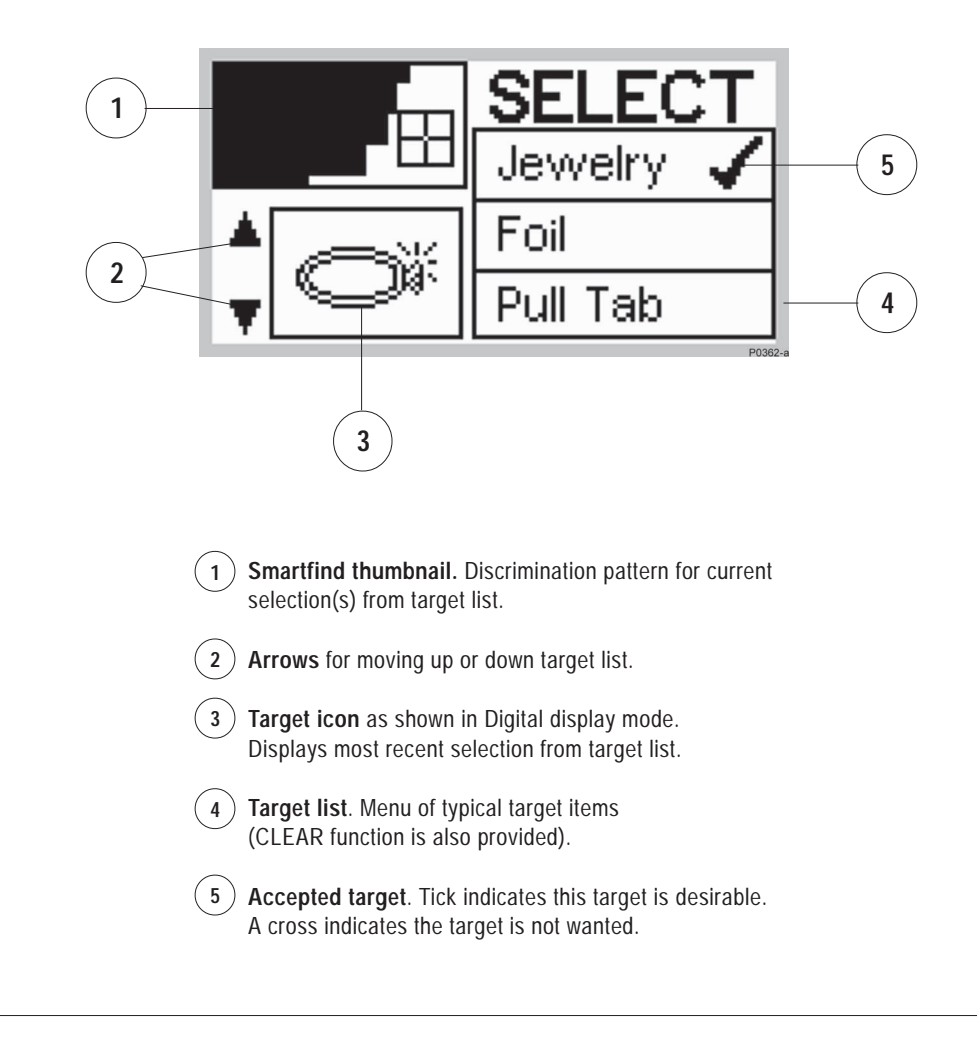

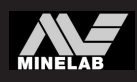

# **ACCEPTING AND REJECTING TARGETS**<br> **THE RELECT** This tutorial outlet

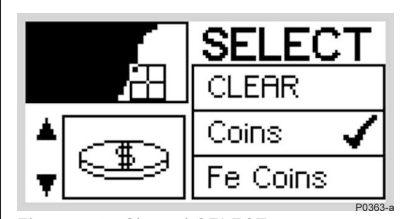

**Figure 5.24** Cleared SELECT menu

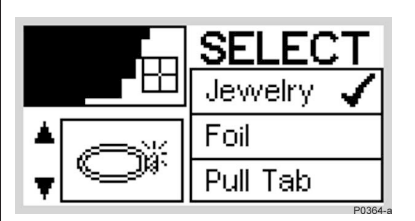

**Figure 5.25** Accepting jewelry

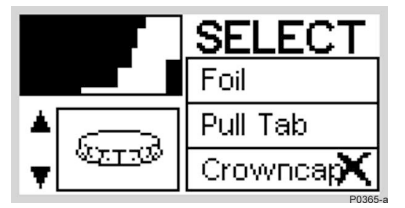

**Figure 5.26** Rejecting bottle cap

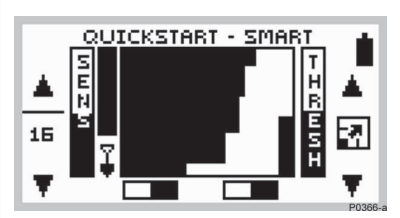

**Figure 5.27** New discrimination pattern in Discrim mode

#### **This tutorial outlines how to instruct the Explorer II to** *accept* **JEWELRY and** *reject* **bottle CROWNCAPS as targets.**

- **STEP 1** Switch to Smartfind's Discrim function using the IRON MASK shortcut button.
- **STEP 2** Choose SELECT from the MAIN MENU. This displays a target list and the discrimination pattern for COINS, the Explorer's II Discrim factory setting.
- **STEP 3** (Figure 5.24) Press the shift button next to the CLEAR option. This clears the Smartfind thumbnail screen in the top left corner of all discrimination patterns.
- **STEP 4** (Figure 5.25) To *accept* jewelry, use the bottom left shift button to move down the target list until JEWELRY option is visible. Press the adjacent shift button *once* to accept jewelry. A tick will appear next to the selection and the Smartfind thumbnail and icon for jewelry will be displayed.
- **STEP 5** (Figure 5.26) To *reject* crowncaps, use the bottom left shift button to move down the target list until CROWNCAP is displayed. Press the adjacent shift button *twice* to display a cross. This *rejects* bottle caps from the discrimination pattern. The detector is now set to detect for jewelry and exclude crowncaps.
- **STEP 6** (Figure 5.27) Press the DETECT shortcut button to begin detecting in Smartfind with your new target settings.

**NOTE If SELECT is chosen from the MAIN MENU while the Explorer II is functioning in Iron Mask, the current Iron Mask Smartfind thumbnail will be displayed. As soon as a selection is made from the target list, a thumbnail of the chosen discrimination pattern will replace the Iron Mask.**

## **ADVANCED MODE OPTION**

*Once you have experimented with target options and the other features of Quickstart, it may be time to investigate the features of the Explorer II available to the advanced user.*

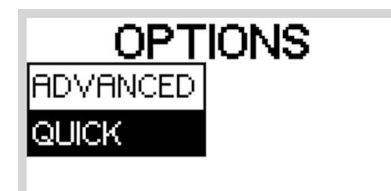

**Figure 5.28** Options screen in Quickstart

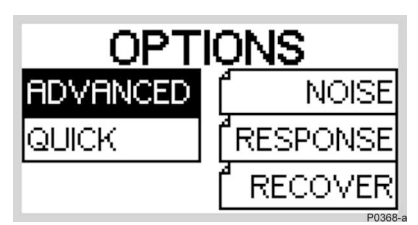

**Figure 5.29** Options screen in Advanced

#### **Moving to Advanced mode**

Figure 5.28, 5.29

#### **Main Menu > Options > ADVANCED**

Press the MENU shortcut button, select OPTIONS from the displayed list and then select ADVANCED mode.

The detector moves into ADVANCED mode and a new OPTIONS menu appears displaying the broader array of options available to you in Advanced mode.

If you are ready for advanced detecting, read through Chapter 6: Advanced Use. It is likely you will only need to return to this chapter for background on basic adjustments and general detector operation.

Just remember that it is always possible to return to Quickstart mode. If at any time you become a little confused with the settings for your detector, or just want to brush up on basic detector use, it is simple to reset the Explorer II to its original factory settings. To reset the detector:

- Turn the detector off
- *Press and hold the POWER button* until a six-note musical tune is sounded. The Minelab logo and the words 'Factory Presets' will be briefly displayed on screen.

You will be returned to the original Quickstart settings and you may resume basic detecting or make selections from the Main Menu.

**You are now ready to proceed to Chapter 6: Advanced Use.**<br>  $\bullet$ 

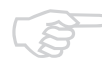

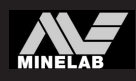

**6**

# **Advanced Use**

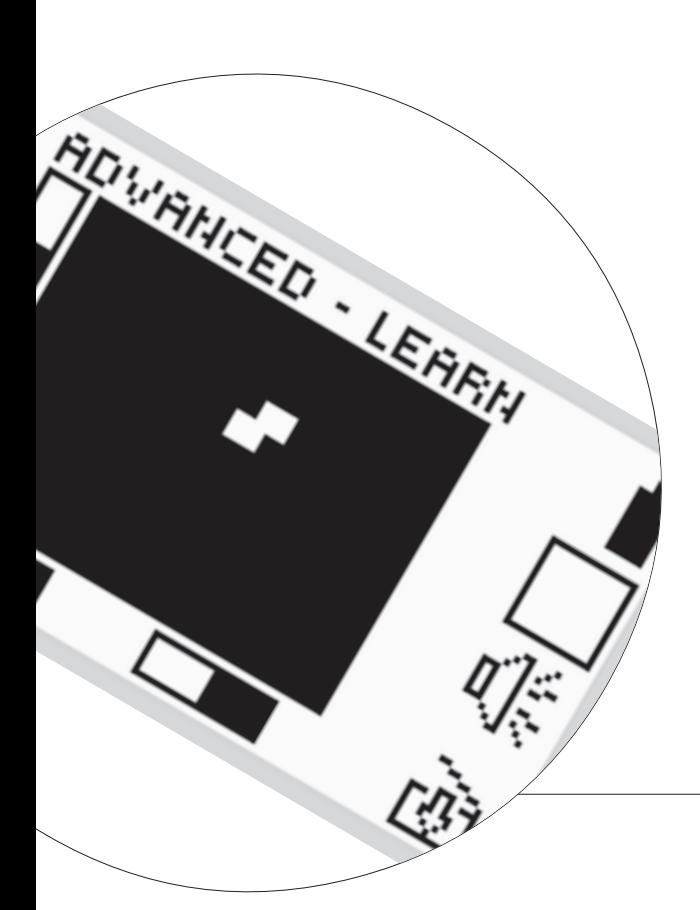

**Once you are comfortable with basic detector use and Quickstart, it is time to investigate the more advanced features of the Explorer II.**

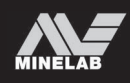

## **ADVANCED MODE'S MAIN MENU**

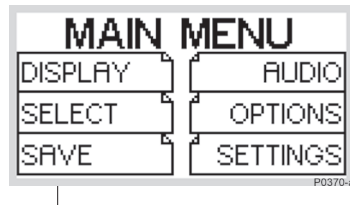

**Many of Advanced Mode's operational functions are accessed through the Main Menu. This guide is intended to direct you to the appropriate pages to learn more. The descriptions below are also displayed in help function when a shift button menu option is** *pressed and held***.**

**easy reference**

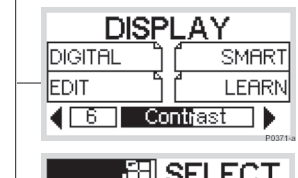

Nail ls1 lsz

**SAVE DISCRIM** 

**AUDIO** 

**OPTIONS** 

**SETTINGS** 

S4 ssl

S6

**NOISE** 

**RESPONSE RECOVER** 

**SAVE** 

USER A|

USER Bİ

S1

S2 S3

VOLUME **TONE SOUNDS** 

|ADVANCED|

LOAD

USER A

USER B

Гаигск

**DISPLAY menu. See page 70.** Menu to select DIGITAL, SMART, LEARN or EDIT display and

#### **SELECT menu. See page 79.**

CONTRAST adjustment.

Menu to choose one or more pre-programmed or saved target patterns from a list.

#### **SAVE DISCRIM. See page 80.**

Menu where up to 6 user-defined target patterns may be saved.

#### **AUDIO menu. See page 81.**

Menu to manually adjust VOLUME, TONE or SOUNDS. It is also possible to access the volume settings by pressing the shift button next to the volume icon in LEARN.

#### **OPTIONS menu. See pages 82-86.**

Menu to select NOISE, RESPONSE or RECOVERY options or take you back to QUICKSTART mode.

#### **SETTINGS menu. See page 87.**

Menu to save or load user-preferred settings.

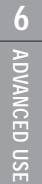

66
# **STARTING IN ADVANCED MODE**

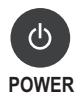

P<sub>0</sub>40

### **Beginning Advanced use**

To enter Advanced mode from Quickstart, press the MAIN MENU shortcut button, select OPTIONS and then ADVANCED. Then press the DETECT shortcut button to display the Advanced Smartfind screen. Pressing DETECT will switch between Smartfind, Digital, Learn and Edit displays.

If you operated in Advanced mode last time you used the Explorer II, the detector will remember this. To enter the Advanced mode when first switching on, *press and quickly release* the POWER shortcut button.

Any time you want to move from Advanced mode to Quickstart just select the MAIN MENU shortcut button, OPTIONS and then select QUICK. Pressing the DETECT shortcut button will return you to Quickstart's Smartfind screen.

# **Are you ready?**

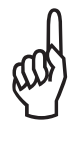

**From this point on, it is assumed that you have familiarized yourself with the Quickstart chapter of this Manual and spent a reasonable amount of time using your Explorer II. If you have not read the Quickstart chapter, please do so before proceeding.**

**CAUTION Restoring factory settings by pressing and holding the POWER button erases all current user settings. This does not affect user preferences and discrimination patterns that have been saved (see pages 80 and 87).**

# **Advanced target preferences**

The tutorials on the last few pages of Chapter 5: Quickstart provided instructions on composing your own discrimination pattern with combinations of items from the SELECT menu.

Advanced mode offers numerous options to further enhance the accuracy of your detecting. To this end, the following section deals with target options in Advanced mode's LEARN and EDIT displays before proceeding to other Menu functions.

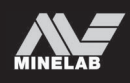

# **ADVANCED MODE'S DISPLAYS**

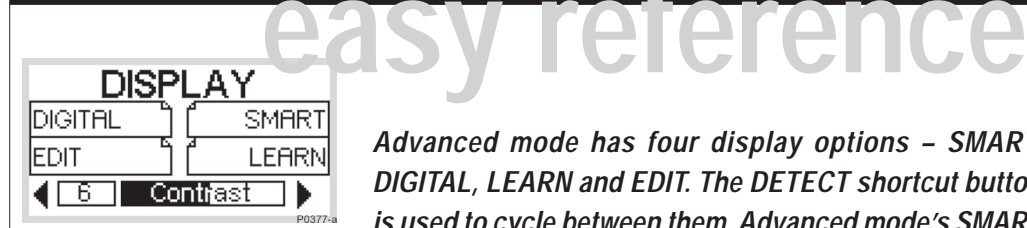

*Advanced mode has four display options – SMART, DIGITAL, LEARN and EDIT. The DETECT shortcut button is used to cycle between them. Advanced mode's SMART and DIGITAL have the same screen elements and functions as those in Quickstart. For a refresher on this, turn back to pages 40-48 of Chapter 5: Quickstart.*

# **SMART DISPLAY**

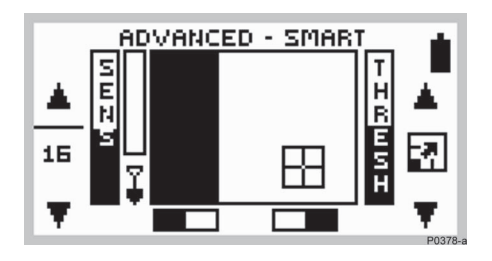

# **LEARN DISPLAY EDIT DISPLAY**

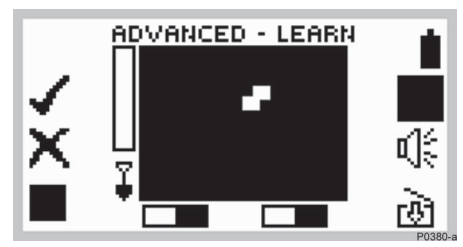

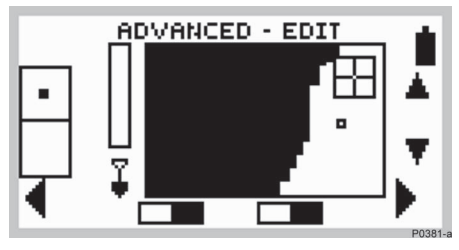

**6**

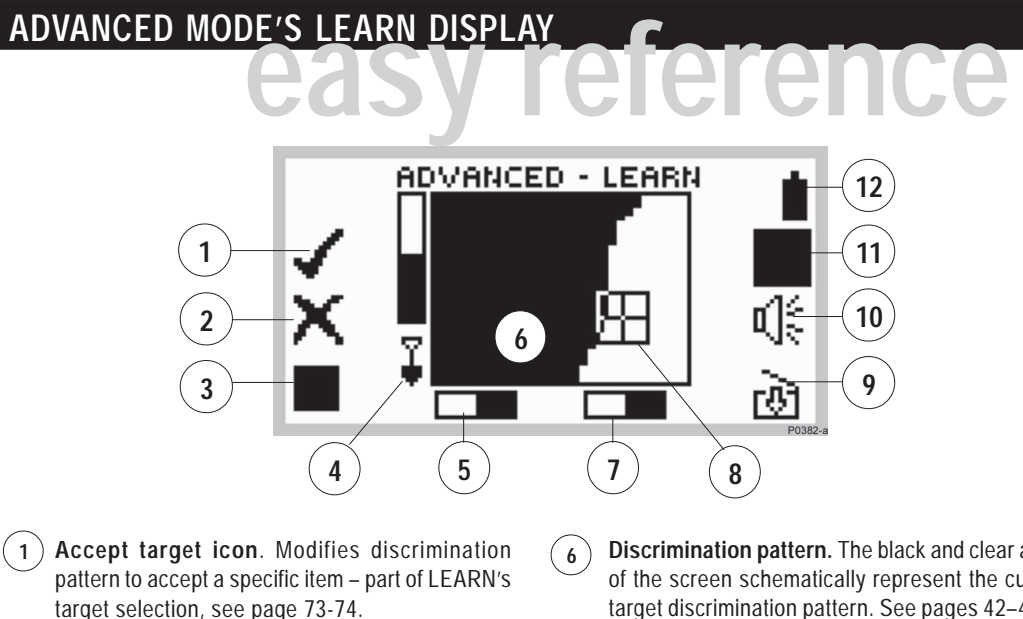

- **Reject target icon**. Modifies discrimination pattern **2** to reject a specific item – part of LEARN's target selection, see page 73-74.
	- **Resize cursor**. This allows you to manually increase or decrease the size of the area modified on the screen by LEARN's response to a target, see page 73-74.

**3**

- **Depth indicator**. The clear portion of the depth indicator represents the approximate distance of a target below the coil. The top of the indicator represents the position of the coil and the bottom represents 12 inches (300mm) from the coil. The bar will be clear if the target is too far from the coil or its depth cannot be accurately gauged. **4**
	- **Iron Mask**. This shaded block indicates whether IRON MASK function is ON or OFF. See page 45.
- **Discrimination pattern.** The black and clear areas of the screen schematically represent the current target discrimination pattern. See pages 42–43 for basic information.
- **Pinpoint**. This shaded block indicates whether PINPOINT function is ON or OFF. See page 59.  $(7)$
- **Target crosshair**. Represents the detected object's properties on a two-dimensional scale of discrimination. See page 42 for basic information. **8**
- **Save icon**. This shortcut icon leads to the SAVE DISCRIM menu where the current target pattern can be saved. See page 80. **9**
- **Volume icon**. This shortcut icon takes you to the VOLUME section of the AUDIO menu where you can adjust various volume characteristics. See page 53 for instructions.  $(10)$
- **Reject All/Accept All.** Allows you to switch between clearing or filling the whole screen in preparation for accepting or rejecting learnt targets only.  $(11)$
- **Battery life**. This shaded block indicates the charge remaining in the installed batteries. See page 27. **12**

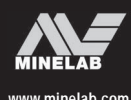

# **LEARNING TARGETS**

*Advanced mode's Learn option programs the Explorer II to recognize certain targets. The following pages show you how to instruct the detector to 'learn' a particular target and save its characteristics for later use.*

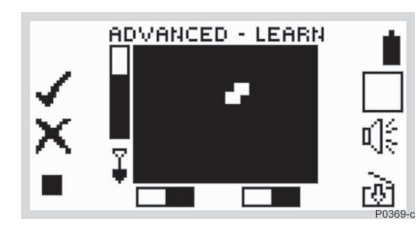

**Figure 6.1** The Learn screen

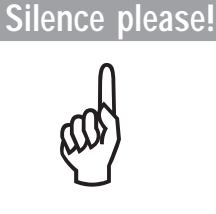

**For the Learn option to work accurately, it needs to recognize the same target characteristics with each pass of the search coil. For this reason, it is essential that you use Learn in an environment free of electromagnetic disturbance. This may mean moving away from other detectorists or powerlines.**

**It may be useful to perform a Noise Cancel before undergoing the procedure outlined in the following tutorial.**

### **Introducing Learn**

#### Figure 6.1

Sometimes during your treasure hunting you may wish to instruct the Explorer II to detect targets with very specific characteristics. It may be that you have found a particular type of coin which you would like to find more of, or you find yourself constantly unearthing the same types of junk.

Minelab has designed Learn to enable you to instruct the Explorer II to accept or reject precisely the types of targets you do or do not want.

Your new target patterns are treated in exactly the same way as those you have used from the SELECT target list. Once saved, they can be used by themselves or in combination with other discrimination patterns.

In time, you may find this one of the Explorer II's most powerful features. For instance, once you have saved target patterns of several unwanted targets you may exclude them all from your current Smartfind discrimination pattern simply by rejecting them from the SELECT target list. In a similar way, you could combine all of your desired targets into your own composite discrimination pattern.

The following tutorial will help you to make Learn a feature of your metal detecting.

**NOTE Selection of Pinpoint effectively disengages the Explorer II's Discrimination functions.**

# **LEARN'S TARGET SELECTION**

**Figure 6.2** Advanced Mode's Learn display

**ADVANCED - LEARN** 

×

**ADVANCED - LEARN** 

叿

凼

ඔ

**Figure 6.3** Accept all clears the screen

ADVANCED - LEARN

Ŧ

**Figure 6.4** Reject all fills the screen

**This tutorial shows you how to learn a target, make adjustments and save your selection.**

# **Phase 1: Preparation for Learn**

- **STEP 1** (Figure 6.2) Go to the Advanced Learn display. It does not matter whether you were in Iron Mask or Discrim (shown in the adjacent figure).
- **STEP 2** (Figure 6.3) Press the shift button next to Reject All/ Accept All icon to fill in the screen. The icon changes to all clear to indicate that the next time it is pressed, the Learn screen will clear. Press the button again to clear the screen and accept all targets.
- **STEP 3** While the screen is completely cleared, rest the coil and check for interference (erratic noises and random movements of the target crosshair). If you experience interference press Noise Cancel, reduce the Sensitivity, or move the detector to a different place.
- **STEP 4** Check the area of ground where you would like to learn the target to make sure that there are no other targets in the ground.
- **STEP 5** Press the Reject All/Accept All shift button to completely fill the screen and reject all targets.
- **STEP 6** (Figure 6.4) Press the lower left hand shift button twice to change the cursor to medium size. The size of the cursor sets how 'loosely' the target is matched for each successive pass of the coil. Place the target on the ground and press the upper left shift button next to the Accept icon. The tick will begin to flash.

Now the detector is prepared to Learn targets.

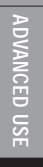

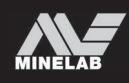

# **tutorial**! **LEARN'S TARGET SELECTION ... continued Phase 2: Learning and Saving the target pattern ADVANCED - LEARN STEP 7** Wave the search coil several times above the desired target until the detector learns it by clearing an area on 喺 the screen. Learn needs to 'see' the target consistently to accept it for inclusion. If you have more than one 凼 target, repeat the procedure for each one. In Figure 6.5, **Figure 6.5** Adjusting size of learnt region two current high denomination coins have been used. SAVE DISCRIM **STEP 8** When you have finished learning the targets, press the shift button next to the flashing tick. S4l **STEP 9** Press the shift button next to the Save icon to go S5 directly to the SAVE DISCRIM menu. Press a button S3 S6 next to your choice of option S1–S6 (for example S1 in Figure 6.6). This will save the learnt discrimination **Figure 6.6** Saving the newly-edited discrimination patternpattern for future use. **STEP 10** Press the DETECT shortcut button to return to the detect screen. SELECT DISCRIM will then use this saved pattern as the current search pattern. **NOTE For more detail on SAVE DISCRIM, turn to page 80.**

LEARN'S TARGET SELECTION

#### THE MINELAB EXPLORER II

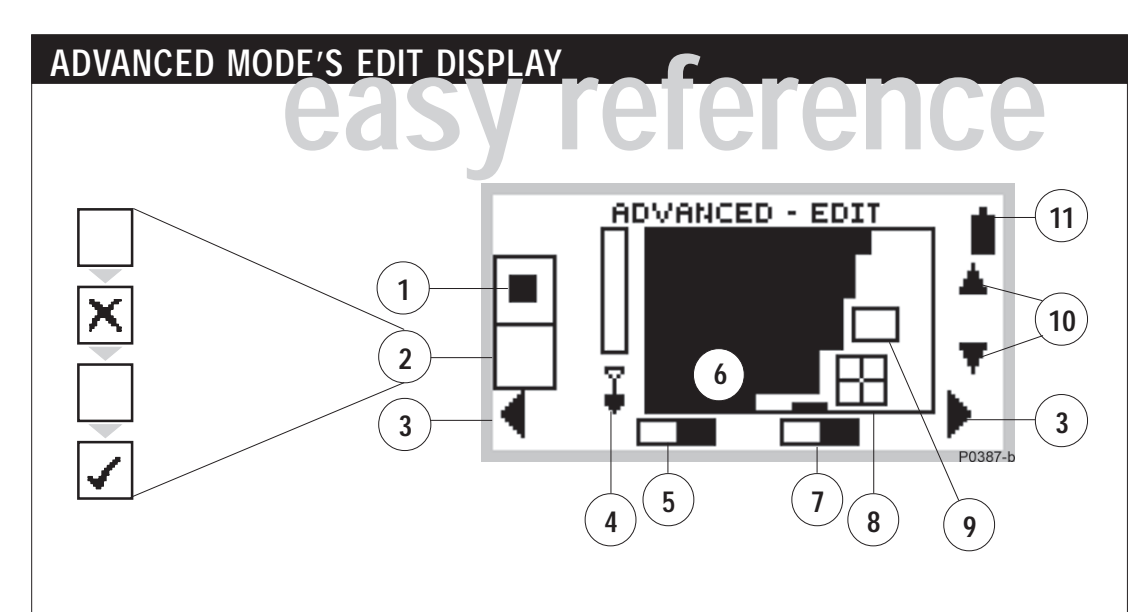

**Target frame size**. This allows you to select the size of the framed area you wish to accept or reject from the displayed discrimination pattern. There is a choice of three sizes. See pages 77-78.  $(1)$ 

**2**

- **Reject or accept framed area**. Instructs Explorer II to accept the framed area on selection of the tick icon. Selection of the cross icon will reject the framed area. This edits the current pattern. See page 78.
- **Horizontal navigation**. Pressing the shift button adjacent to these arrows moves the target frame to the left or right of screen. **3**
	- **Depth indicator**. The clear portion of the depth indicator represents the approximate distance of a target below the coil. The top of the indicator represents the position of the coil and the bottom represents 12 inches (300mm) from the coil. The bar will be clear if the target is too far from the coil or its depth cannot be accurately gauged.
- **Iron Mask**. This shaded block indicates whether IRON MASK function is ON or OFF. See page 45. **5**
- **Discrimination pattern.** The shaded and unshaded areas of the screen schematically represent the current target discrimination characteristics. See pages 42-43 for basic information. **6**
- **Pinpoint**. This shaded block indicates whether PINPOINT function is ON or OFF. See page 59. **7**
- **Target Crosshair**. Represents the detected object's properties on a two-dimensional scale of discrimination. See page 42. **8**
- **Target frame**. Any area of the screen enclosed by this frame may be excluded from or become part of your preferred target pattern. **9**
- **Vertical navigation**. Pressing the shift buttons next to these arrows moves the target frame up or down screen.  $(10)$
- **Battery life**. This shaded block indicates the charge remaining in the installed batteries. See page 27. **11**

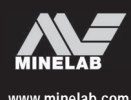

# **EDITING PATTERNS**

*Edit makes it possible to customize an existing discrimination pattern to match your preferred target characteristics.*

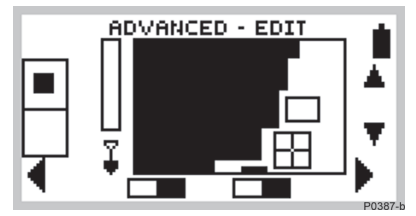

**Figure 6.7** Edit screen with target frame

#### **Introducing Edit**

Figure 6.7

**Main Menu > Display > EDIT**

As described earlier in this chapter, Advanced mode's LEARN display allows you to accept or reject a target and create your own discrimination patterns.

EDIT offers a final enhancement to these targeting features, enabling you to make manual changes to any discrimination pattern.

**For example:** Learn mode's target selection may not provide quite the result you wanted (even when using a different-sized cursor) Rather than start all over again, you can just 'touch up' your results. Similarly, you may find that the discrimination pattern for FOIL may need to be modified to suit your requirements.

The following tutorial outlines how to edit and then save discrimination patterns.

**NOTE Make sure Pinpoint is in OFF position before using EDIT to customize your discrimination pattern.**

# **EDITING AND SAVING TARGET PATTERNS**

**tutorial**! **This tutorial builds upon what has been covered in earlier target tutorials. The tutorial's four phases outline the steps necessary to edit and save a preselected discrimination pattern.**

# **PHASE 1: Preparing for editing**

- **STEP 1** Choose SELECT from the Main Menu and press the top right shift button to CLEAR the Smartfind thumbnail display.
- **STEP 2** (Figure 6.8) Move down the target list and accept JEWELRY and reject FOIL to establish an initial discrimination pattern.
- **STEP 3** Press the Main Menu shortcut button and select DISPLAY.
- **STEP 4** (Figure 6.9) Select EDIT to show the ADVANCED-EDIT screen. It is now possible to change the existing discrimination pattern.

# **PHASE 2: Resizing and moving the target frame**

- **STEP 5** (Figure 6.10) To change the size of the target frame, press the top left shift button to switch between Edit's three target frame sizes. (For the purposes of this tutorial, please choose the medium-sized frame).
- **STEP 6** To move the target frame, press the shift buttons next to the display's navigation arrows. Position the resized frame over the screen section you wish to edit (in the location approximated in Figure 6.10).

*Continued next page...*

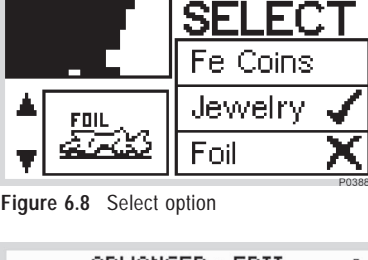

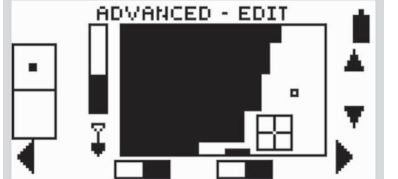

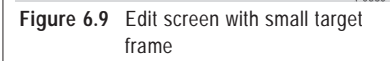

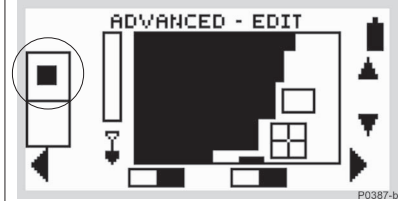

**Figure 6.10** Edit screen with target crosshair and medium target frame

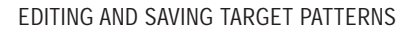

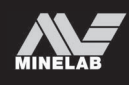

**www.minelab.com**

# **EDITING AND SAVING TARGETS**

**... continued**

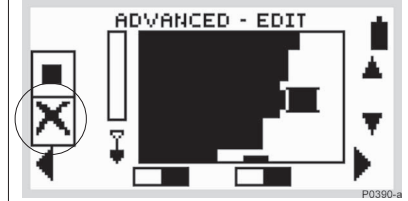

**Figure 6.11** Rejecting framed target area

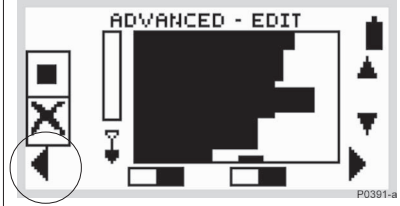

**Figure 6.12** Target frame dragged to complete discrimination pattern

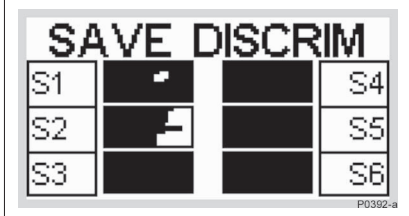

**Figure 6.13** Saving discrimination pattern

### **PHASE 3: Rejecting the framed target area**

**STEP 7** (Figure 6.11) To *reject* the area enclosed by the target frame, press the center left shift button once. You will note that a cross appears next to the button and the area of screen within the target frame has darkened.

> (Figure 6.12) It is now possible to drag the target frame to the left to increase the rejected area until it connects to the zone rejected previously.

**NOTE To accept the framed area, press the center left shift button until a tick appears next to the button. This instructs the Explorer II to clear the framed area.**

# **PHASE 4: Saving edited discrimination pattern**

- **STEP 8** (Figure 6.13) To save the edited discrimination pattern, press the Main Menu shortcut button and select SAVE from the displayed menu.
- **STEP 9** Press the shift button corresponding to the location you want to save it (e.g. S2).
- **STEP 10** Now you can recall your edited discrimination pattern from the SELECT target list.

**NOTE The last saved discrimination pattern is retained in the SELECT menu as Advanced mode's current setting.**

# **ADVANCED MODE'S SELECT MENU**

*In Advanced mode, the Explorer II allows you to define and save your own target patterns.*

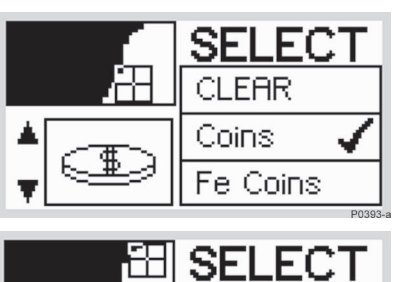

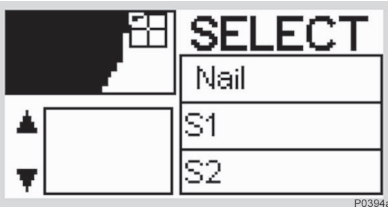

**Figure 6.14** Two examples of Advanced mode's Select menu

#### **Advanced mode's Select menu**

Figure 6.14

**Main Menu > SELECT**

This section follows on from the Selecting Targets section of the Quickstart chapter, page 62.

Advanced mode's one distinction from Quickstart is the addition of 6 items to the SELECT target list. These six options are the memorized discrimination patterns you have selected or manually created in LEARN or EDIT. This has been described in detail in the preceding pages of this chapter and is explained further in Saving Targets on the following page.

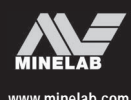

# **SAVING TARGETS**

*Advanced mode's SAVE DISCRIM function provides a means of saving personalized discrimination patterns, it also provides a visual display of the patterns already saved.*

| S |  |  |        |
|---|--|--|--------|
|   |  |  |        |
|   |  |  | P0395: |

**Figure 6.15.** Save Discrim menu

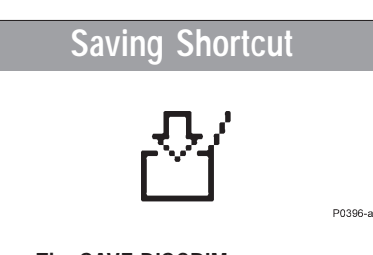

**The SAVE DISCRIM menu can also be accessed in Learn mode by pressing the shift button next to the Save icon.**

# **Saving targets**

Figure 6.15

**Main Menu > Save > SAVE DISCRIM (S1–S6)**

The SAVE menu's SAVE DISCRIM options represent six potential places to store memorized target patterns. They will typically be selected when you want to save personalized discrimination patterns.

As mentioned earlier, discrimination patterns may be created in Learn's instant target selection, from one or more target options chosen from the SELECT menu, or from a discrimination pattern customized in EDIT.

To copy the current discrimination pattern into the SAVE DISCRIM menu, press the shift button next to the location where you want it to be saved. This new pattern will replace the previous content.

When you encounter the same detecting conditions again, it is possible to instruct the Explorer II to detect with the memorized setting (e.g. S1) by choosing from the SELECT target list as you would COINS or JEWELRY.

# **AUDIO MENU**

*Features accessed through the Audio menu allow you to define the audio properties of your Explorer II.*

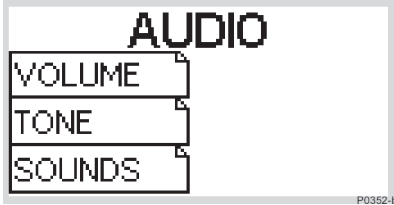

**Figure 6.16** The Audio Menu

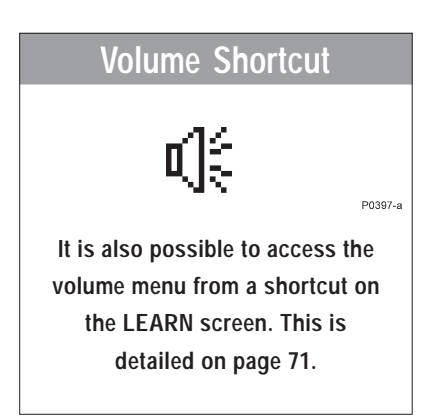

### **The Audio menu**

Figure 6.16

#### **Main Menu > AUDIO**

Details on the Explorer II's audio response, Audio menu, settings and instructions appear in Chapter 5: Quickstart. Please refer to page 52 for information and instructions.

There is no difference in the functionality of the detector's audio between Quickstart and Advanced modes.

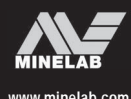

# **OPTIONS MENU**

*The Main Menu's OPTIONS provide a selection of universal options and advanced settings.*

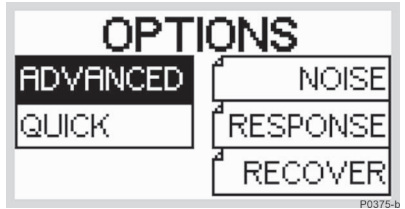

**Figure 6.17** Advanced mode's Options menu

#### **The Options menu**

Figure 6.17

**Main Menu > OPTIONS**

Choosing OPTIONS from the Main Menu displays 5 selections. QUICK and ADVANCED switch the detector between its two detecting modes.

To move from Advanced mode to Quickstart, press the shift button next to the QUICK option. This selection will be highlighted and the Quickstart OPTIONS menu displayed. To begin detecting in Quickstart, press the DETECT shortcut button.

The three remaining selections in OPTIONS allow you to adjust the detector to suit specific detecting environments. These options are explained on the following pages.

# **OPTIONS: NOISE**

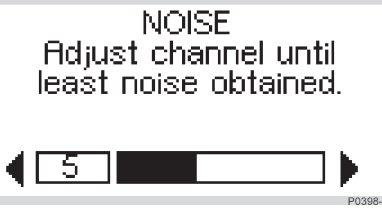

**Figure 6.18** Noise adjustment screen

# **Noise Shortcut**

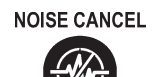

P0404-a

**Pressing the NOISE CANCEL shortcut button alerts the detector to automatically select the quietest operating channel. Allow 30 seconds and keep the search coil immobile and clear of targets.**

### **Noise**

Figure 6.18

#### **Main Menu > Options > NOISE**

Sometimes during detecting you may notice some interference in the form of erratic noises and movements of the target crosshair (even without movement of the detector). The NOISE option enables you to select an operating channel which does not clash with other detectors or electrical sources in the area. This feature is also good for metal detecting competitions if several Explorer IIs are working close to one another. Each detector can be set to operate on a different channel so interference between detectors is eliminated.

The factory setting for NOISE is 5.

**NOTE It may be useful to select manual sensitivity from the Smartfind or Digital screen before attempting this procedure. Sensitivity is covered in Chapter 5: Quickstart, page 49.**

To adjust channel for least noise:

- **STEP 1** Rest detector on the ground. Make sure the detector is not moved and the area is clear of targets.
- **STEP 2** Use the shift buttons next to the adjust arrows to select a channel and listen for interference (or 'noise'). Adjust the detector to a new channel and listen again. Do this with each channel in turn until you locate the channel with the least noise.

**NOTE The number associated with Noise does not denote an increase or decrease in power. It is simply a channel number which can be remembered.**

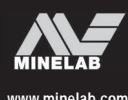

# **OPTIONS: RESPONSE**

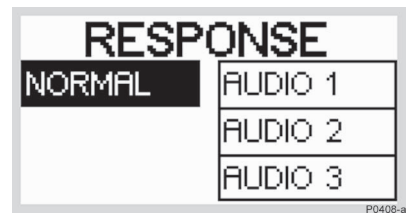

**Figure 6.19** Response menu

#### **Introducing Response**

Figure 6.19

#### **Main Menu > Options > RESPONSE**

The relationship between proximity of targets to one another and detector response can influence its performance. The RESPONSE option allows you to select the way the detector responds to targets and change the way targets sound upon detection. Response can affect your ability to identify certain targets in differing circumstances.

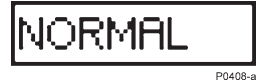

#### **Normal**

This is the factory preset of the detector in Quickstart and Advanced modes. Only Advanced mode provides alternative audio options to Normal. Normal emits a short response to targets (almost a 'beep') and is recommended for general detecting conditions. However, it should be noted that Normal has the potential to miss small targets in areas littered with objects producing a target response.

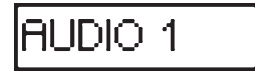

#### **Audio 1**

P0411-a

This setting is ideal for responding to several targets close together. Audio 1 offers an almost continuous audio response. It is recommended for the experienced user who can pick the differences in tone between various targets. This setting should be used in combination with display responses. It will help if you sweep the search coil in different directions to separate the targets. The tone can be more confusing for the beginner, but it has the potential to offer greater accuracy and depth.

# **AUDIO 2**

#### **Audio 2**

P0410-a

This setting is similar to Audio 1, with the addition of some filtering of the audio tone response. Audio 2 reduces the variability of the pitch, offering a smoother continuous sound.

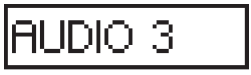

#### **Audio 3**

This setting is similar to Audio 2, with increased filtering of the **PO409-a** audio tone response. This offers more consistent tone for a single target, but for multiple targets the tones will 'blend'.

**NOTE It is recommended you experiment with these settings once you are familiar with the sounds produced by the Explorer II in the Normal Response setting, then choose according to conditions and preference.**

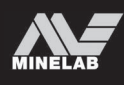

# **OPTIONS: RECOVERY**

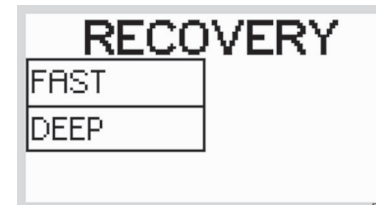

**Figure 6.20** Recovery menu

# F

# **Introducing Recovery**

Figure 6.20

#### **Main Menu > Options > RECOVERY**

This menu allows you to modify the way the discrimination process works. Recovery settings affect both the detector's audio and display response to target characteristics.

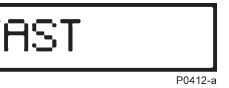

#### **Fast**

By selecting this setting, the detector will react faster to the signals received, but the discrimination may be slightly less accurate. Use Fast in areas littered with objects, where a desired target could be hiding next to unwanted objects.

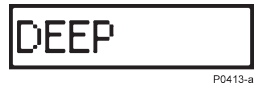

#### **Deep**

This setting affects only weak target signals and enhances them to allow identification of deep targets. This setting should be selected in relatively uncluttered areas where deep targets are anticipated. Strong signals are unaffected.

# **SETTINGS MENU**

*The Settings menu provides the advanced user the opportunity to save all user preferred settings as an alternative to preprogrammed Explorer II settings.*

| خخالا   |  |  |  |
|---------|--|--|--|
| SAVE    |  |  |  |
| USER Al |  |  |  |
| USER BI |  |  |  |
|         |  |  |  |

**Figure 6.21** Settings menu

## **Introducing the Settings menu**

Figure 6.21

#### **Main Menu > Options > SETTINGS**

Once you have selected and modified the detector's operational settings (as detailed in Chapters 5 and 6) it is possible to save them to the Explorer II's memory for future detecting sessions. Advanced mode allows you to save and load two different settings (in addition to the factory presets). It may be that two people with different preferences use the detector (e.g. different volume, tone, sensitivity settings) or perhaps you divide your time between a couple of very different detecting environments (e.g. the beach and a highly-mineralized battlefield). The Explorer II's Settings feature makes it easy to save rather than going through the whole fine-tuning process again.

# **Saving and loading a setting**

For example, to *save* your current detector settings, press the shift button next to USER A or USER B on the right side of the screen. A screen prompt will appear asking if you want to save current settings in the memory. Select YES.

You can now proceed to detect with this setting knowing it has been saved for future use in similar conditions. On the next occasion you wish to use these preferred settings you can load by choosing SETTINGS from the Options menu and pressing the shift button next to the USER A or USER B option on the left side of the screen.

*(Continued next page)*

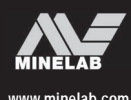

# **Get into the habit.**

**As mentioned earlier in this Manual, starting in factory preset discards all unsaved adjustments. To prevent this happening when you have gone to the effort of adjusting the Explorer II to suit your own needs, it is worth saving for a future detecting session.**

**The USER A or USER B option will save all of your preferences. This will provide you with two sets of memorized settings which you can use at any time.**

A screen prompt will appear asking if you want to discard your current detector settings and load the memorized setting. Select YES (settings will load in about 5 seconds).

**NOTE A table of Explorer II functions with a range of values and factory presets is provided in Chapter 7: User Info (page 93-94). This table is designed to be used for recording your saved preferences. You may wish to make photocopies of this blank table for future changes.**

**You should now be familiar with all aspects of your Explorer II detector. For helpful hints, user guides, technical details and other valuable user information (like the Glossary), refer to Chapter 7: User Info.**

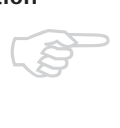

# **7**

# **User Info**

**This chapter provides a glossary of terminology, user guides, technical specifications, warranty and repair details and troubleshooting tips.**

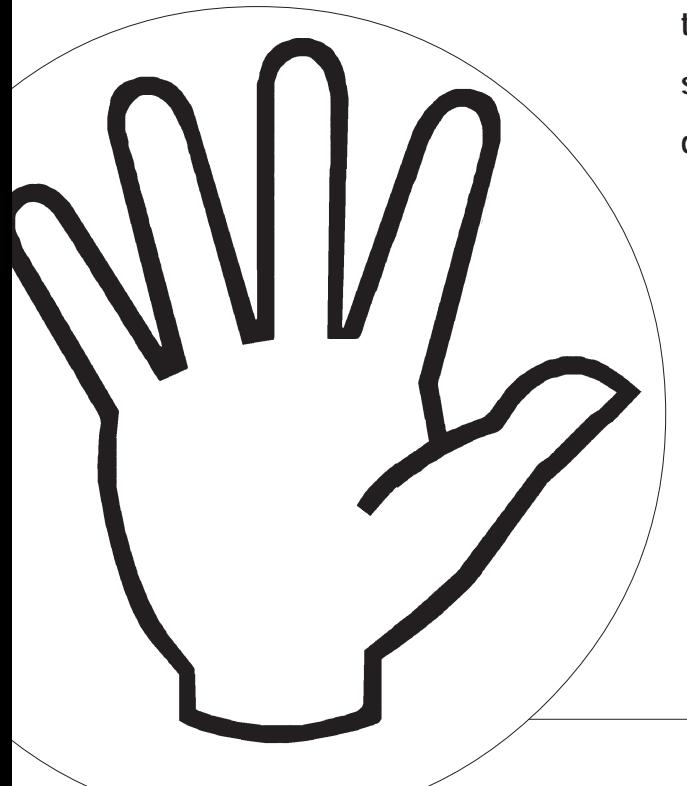

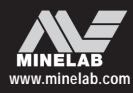

# **HELPFUL HINTS**

*These tips are provided to enhance your personal use of the Explorer II. They are intended to work together with the information and instructions appearing elsewhere in the manual.*

> **Clearing saved patterns Batteries** It is normal for the tip of the rechargeable battery to get warm while charging because the current regulator is mounted inside the battery pack. Using headphones extends battery life. The speaker draws significant current from the battery for short amounts of time. Using the headphones when the battery voltage is low (when the battery indicator's level starts decreasing) helps in getting the most out of the battery. **Noise Cancel** It is best if you perform a Noise Cancel with the search coil in the position used for detection. This is because the interference picked up in a vertical position can be different from the interference picked up in the horizontal orientation. In competitions, where several Explorer IIs have to work nearby, it might be best to select the channels manually. If you want to know what channel has been chosen by the detector after a Noise Cancel, go into the Advanced mode in Main Menu > Options > NOISE and look at the number displayed. If you do a Noise Cancel while in that menu, you have to go out of the menu and back to get the new channel number. If you want to clear one or more patterns from the SAVE DISCRIM menu, do the following: **STEP 1** Go to SELECT menu and select CLEAR. **STEP 2** Go to the SAVE menu and save cleared screen into the locations you want.

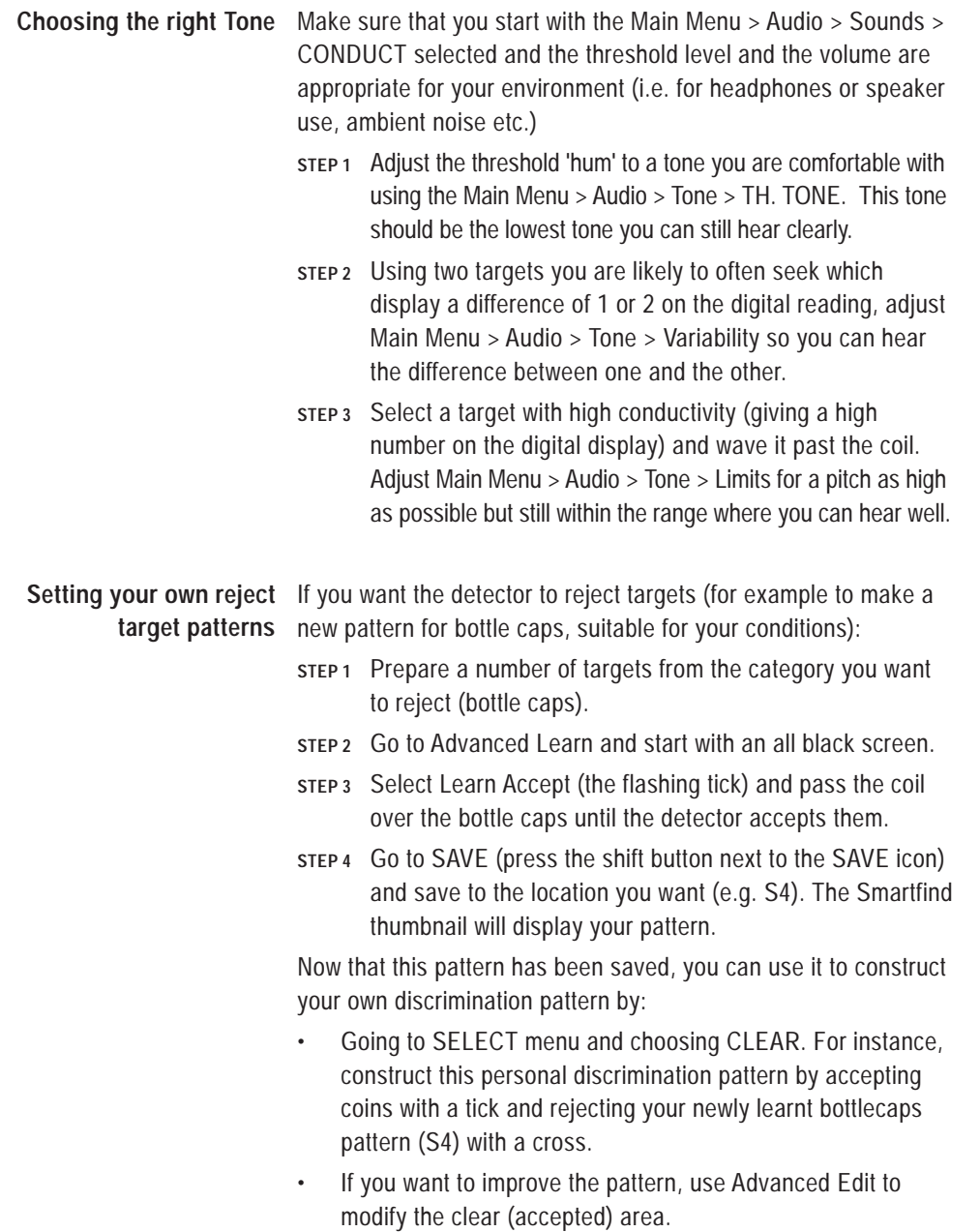

St.

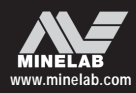

THE MINELAB EXPLORER II

# **BATTERY PERFORMANCE COMPARISONS**

*The average life-span for both good quality alkaline and NiMH rechargeable batteries under constant use is compared on the graph below. This graph assumes the backlight is turned off and headphones are being used.*

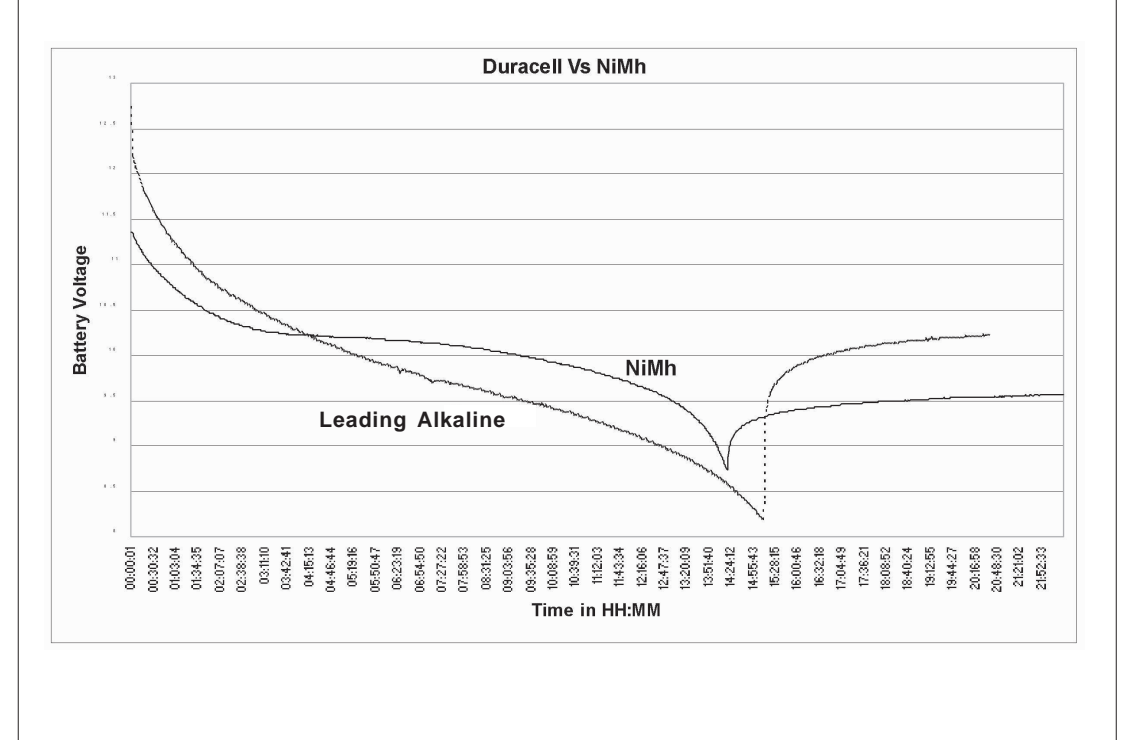

**Note: The backlight adds about 8% to the current consumption of the detector.**

**USER INFO USER INFO**

**7**

90

BATTERY PERFORMANCE COMPARISONS

#### THE MINELAB EXPLORER II

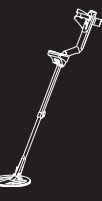

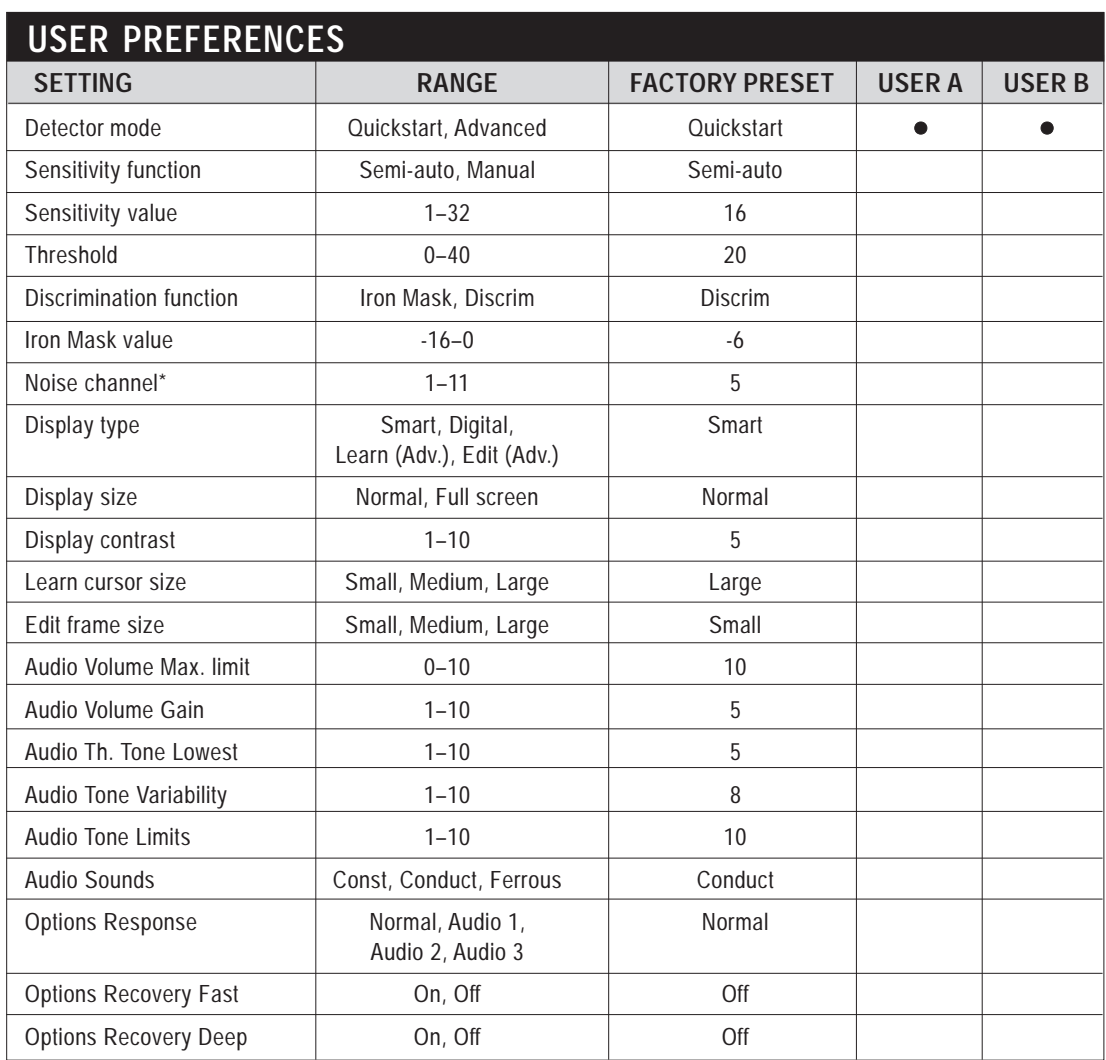

**Minelab suggests that you record your preferences using a pencil, or make photocopies of this table.**

**\*Noise channel is selected automatically by the Noise Cancel shortcut button or manually through Main Menu > Options > NOISE selection.** • **This option cannot be saved into User A or User B. Selections not saved: Backlight status, Pinpoint.**

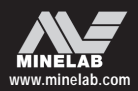

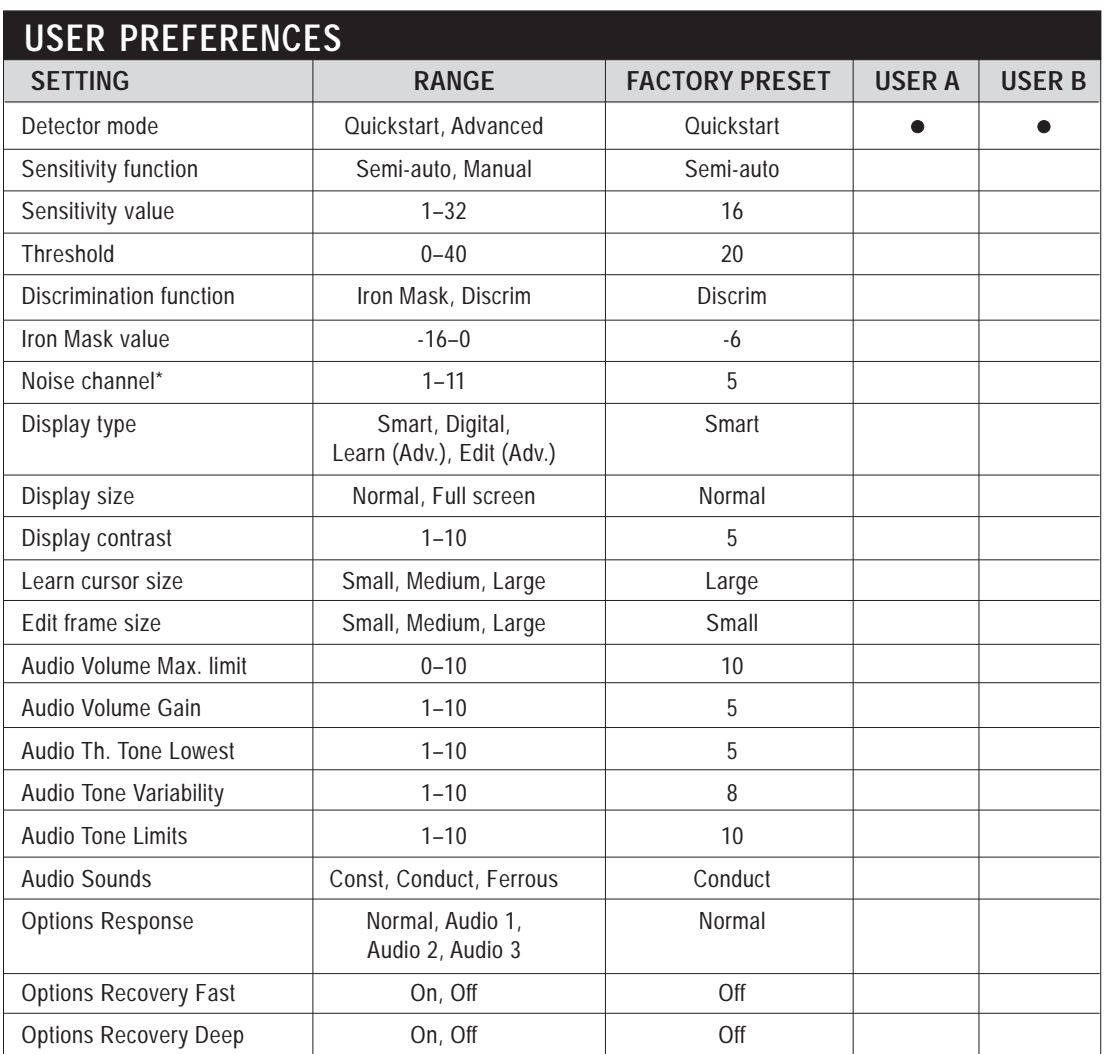

**Minelab suggests that you record your preferences using a pencil, or make photocopies of this table.**

**\*Noise channel is selected automatically by the Noise Cancel shortcut button or manually through Main Menu > Options > NOISE selection.** • **This option cannot be saved into User A or User B. Selections not saved: Backlight status, Pinpoint.**

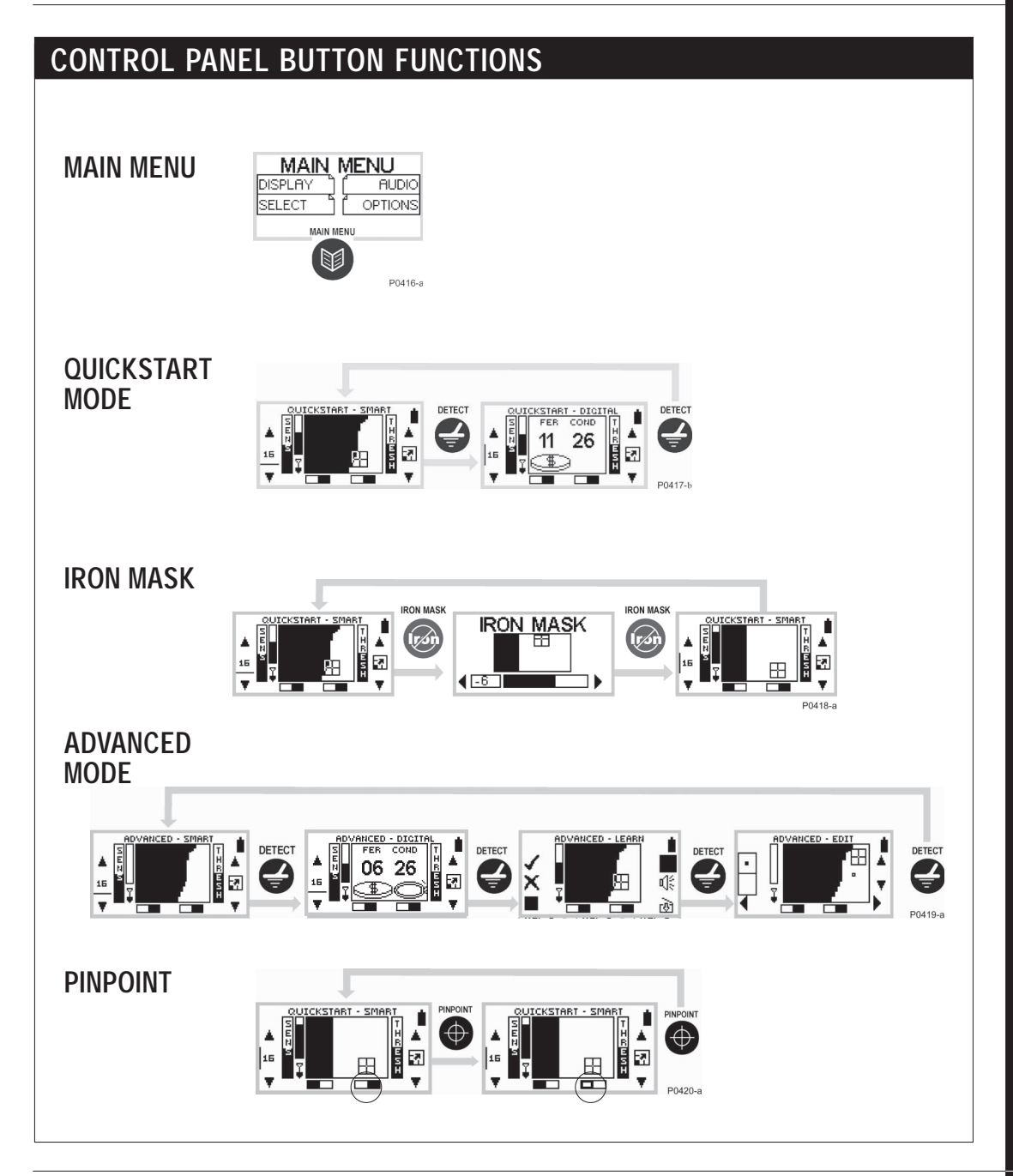

**USER INFO USER INFO**

**7**

CONTROL PANEL BUTTON FUNCTIONS

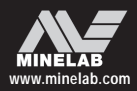

THE MINELAB EXPLORER II

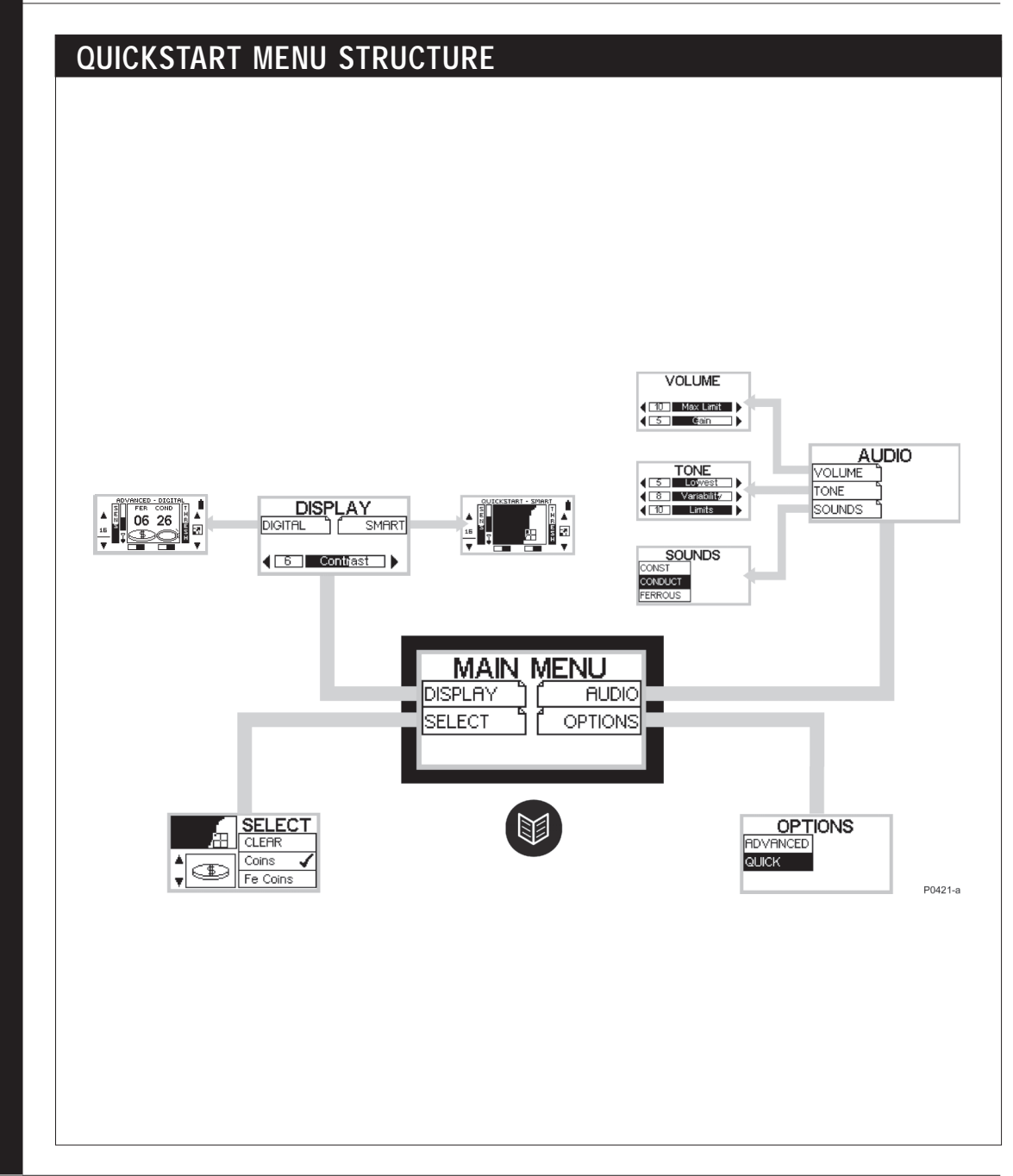

**USER INFO USER INFO**

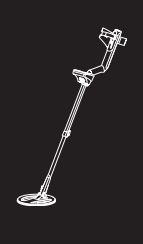

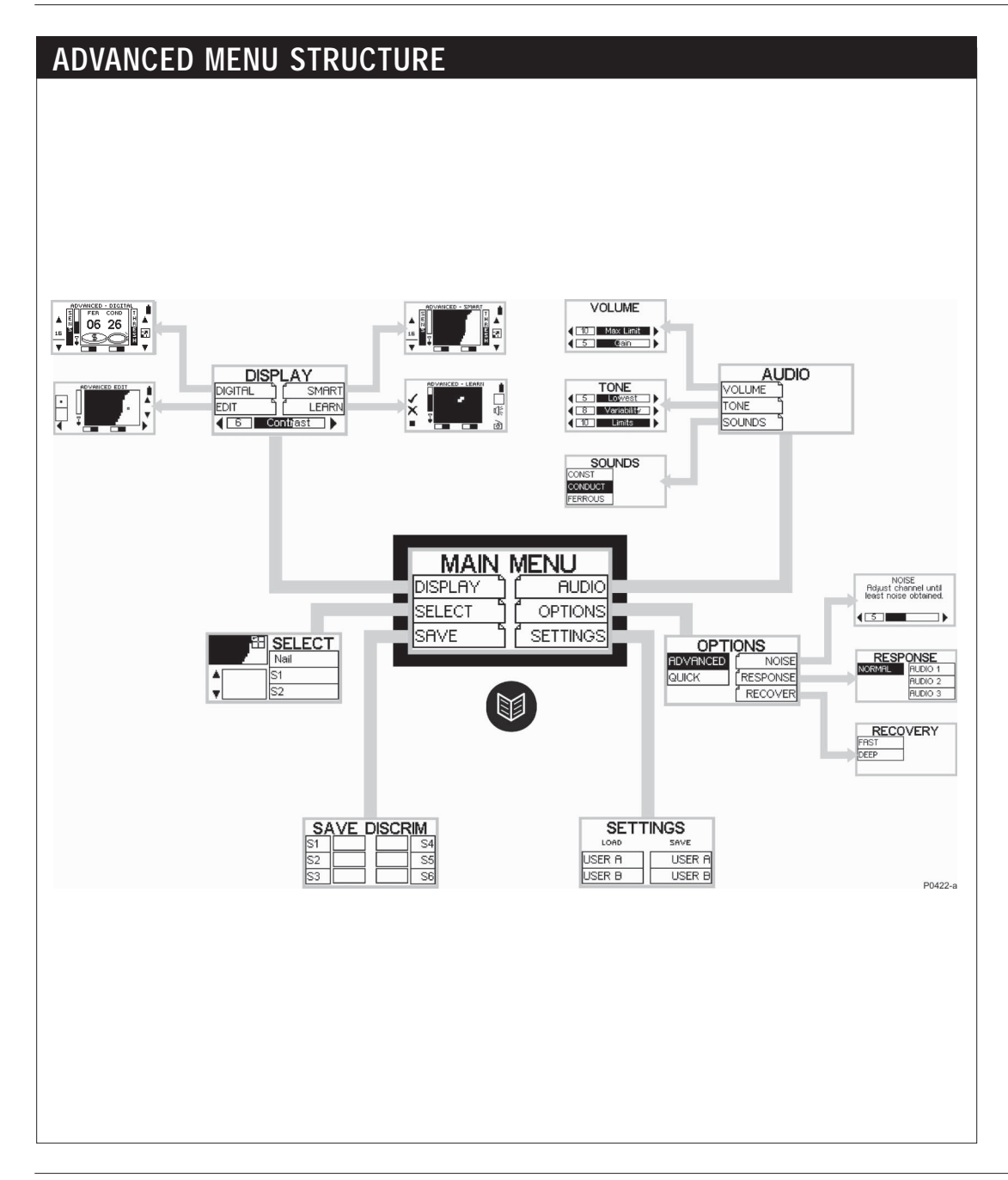

**7**

ADVANCED MENU STRUCTURE

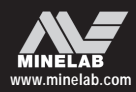

#### **TROUBLESHOOTING** Detector does not start • Check the state of the batteries and battery connections. **at all Detector starts, but it switches off by itself** • Ensure battery pack lid is completely closed. • If using alkaline batteries, check whether they have been loaded in the right polarity and correct if necessary. • Check the state of the batteries. If necessary, try starting with batteries known to be in good condition. • Detector may be too hot. Allow detector to cool down in a shaded area. • Try starting the detector with search coil disconnected. If the detector starts normally, check the state of the coil cable. If it is damaged, replace the coil. Otherwise return detector for repairs. • Unplug the headphones. If there is sound in the speaker but not in the headphones, check the headphones and their connection. • Check the AUDIO menu's Max Limit (a setting of 0 is silent). • If there is no sound in the speaker or the headphones but the detector appears to work normally otherwise, return the detector for repairs. • Press the NOISE CANCEL shortcut button or manually select a quiet channel in the Advanced Main Menu > Options > NOISE. • Reduce the Sensitivity. • Change the orientation of the coil to the vertical plane and rotate to see if there is a position where the noise is reduced. If this is the case, it means that there is a source of interference nearby which must be avoided. • Check battery charge and battery connections. • Ensure coil connector is tightened firmly. • Check headphones and their connection. • Check for sand or grit between coil cover and coil. • Ensure the detector is turned on. • Check headphones and their connection. • Check coil connection. • Check discrimination level. No signal will be given if target is within black area of screen. **No sound Erratic Noises No Target Response** FAULT SOLUTION

#### THE MINELAB EXPLORER II

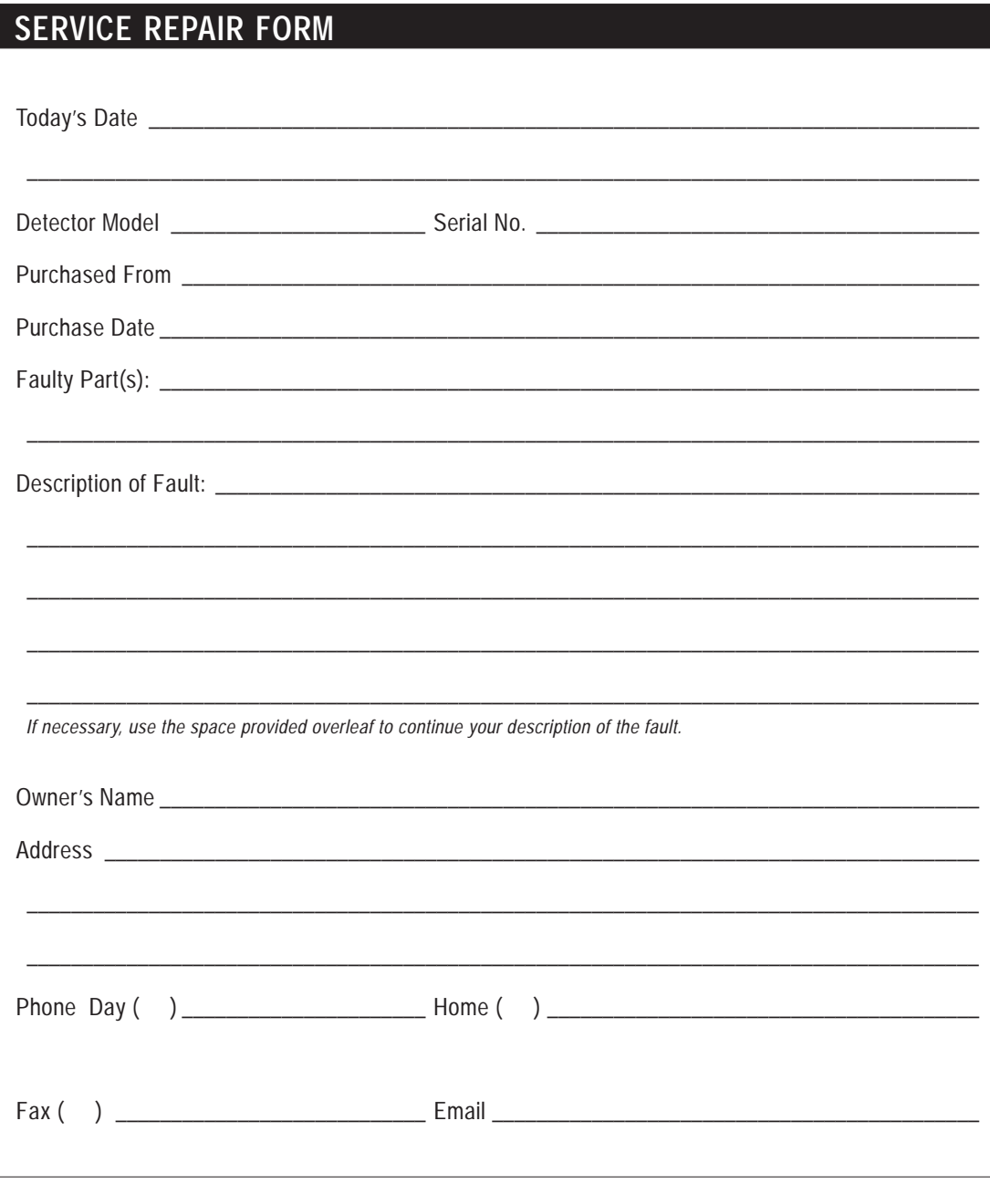

鄂

SERVICE REPAIR FORM

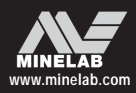

# **SERVICE REPAIR FORM**

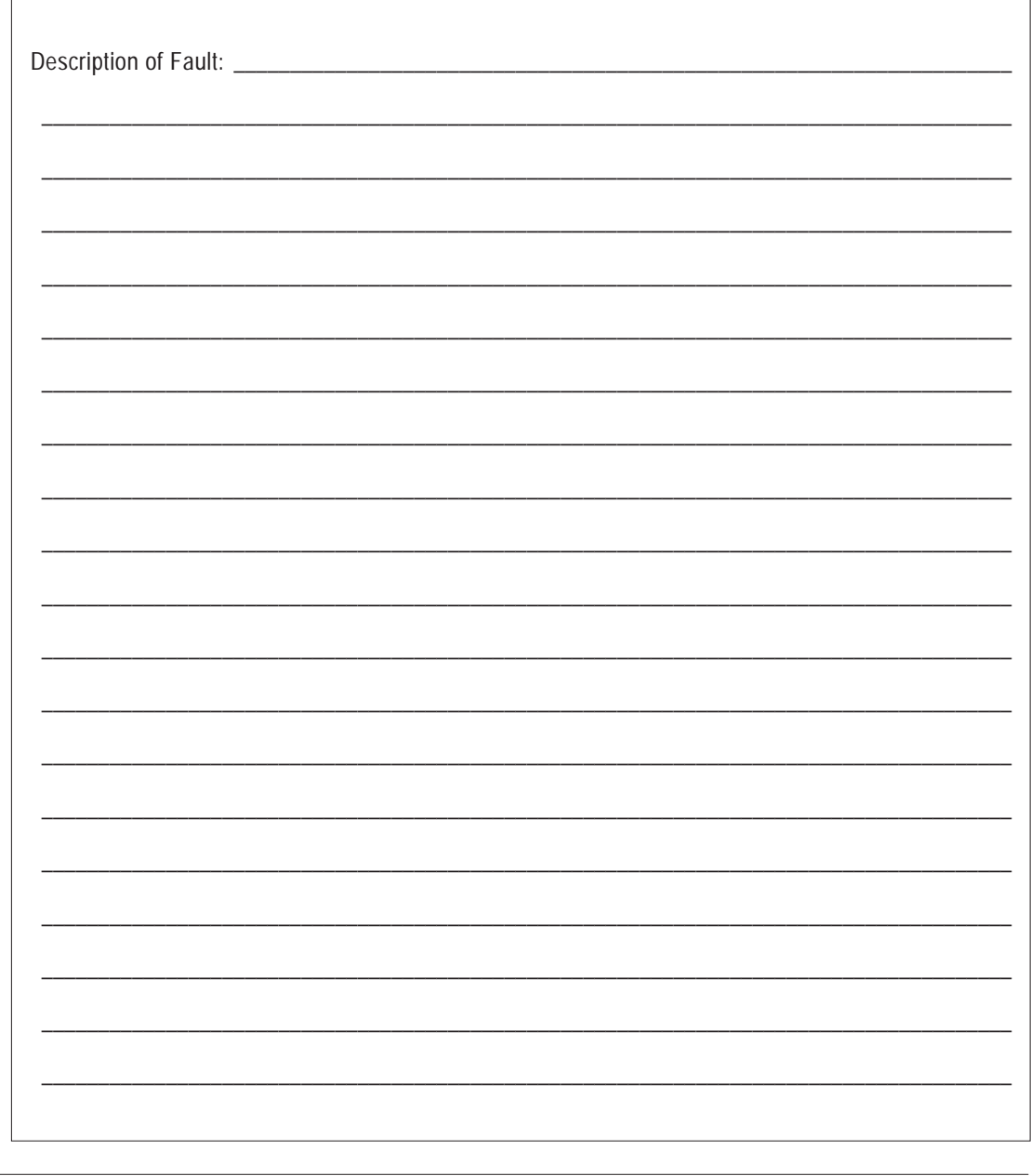

**USER INFO** 

SERVICE REPAIR FORM

# **WARRANTY**

# **Repairs**

**In the unfortunate circumstance that the detector needs to be returned to Minelab for service, please fill out the Minelab Service Repair Form (or a photocopy of the same) and enclose it with the detector.**

**Please supply as much detail about the fault as possible. This will assist our service engineers to rectify the problem quickly and efficiently.**

There is a two-year parts and labour warranty for the electronic control box of the Explorer II. The search coil has a one year parts and labour warranty. Refer to the supplier or Minelab for service, either in or out of warranty. The Minelab warranty does not cover damage caused by accident, misuse, neglect, alteration, modifications, or unauthorized service.

For specific details of the Minelab warranty, please refer to the detector's 'Product Warranty Card'.

**NOTE This warranty is not transferable, nor is it valid unless the enclosed warranty registration card is returned to Minelab or your Minelab dealer within 14 days of the original purchase.**

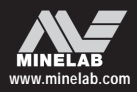

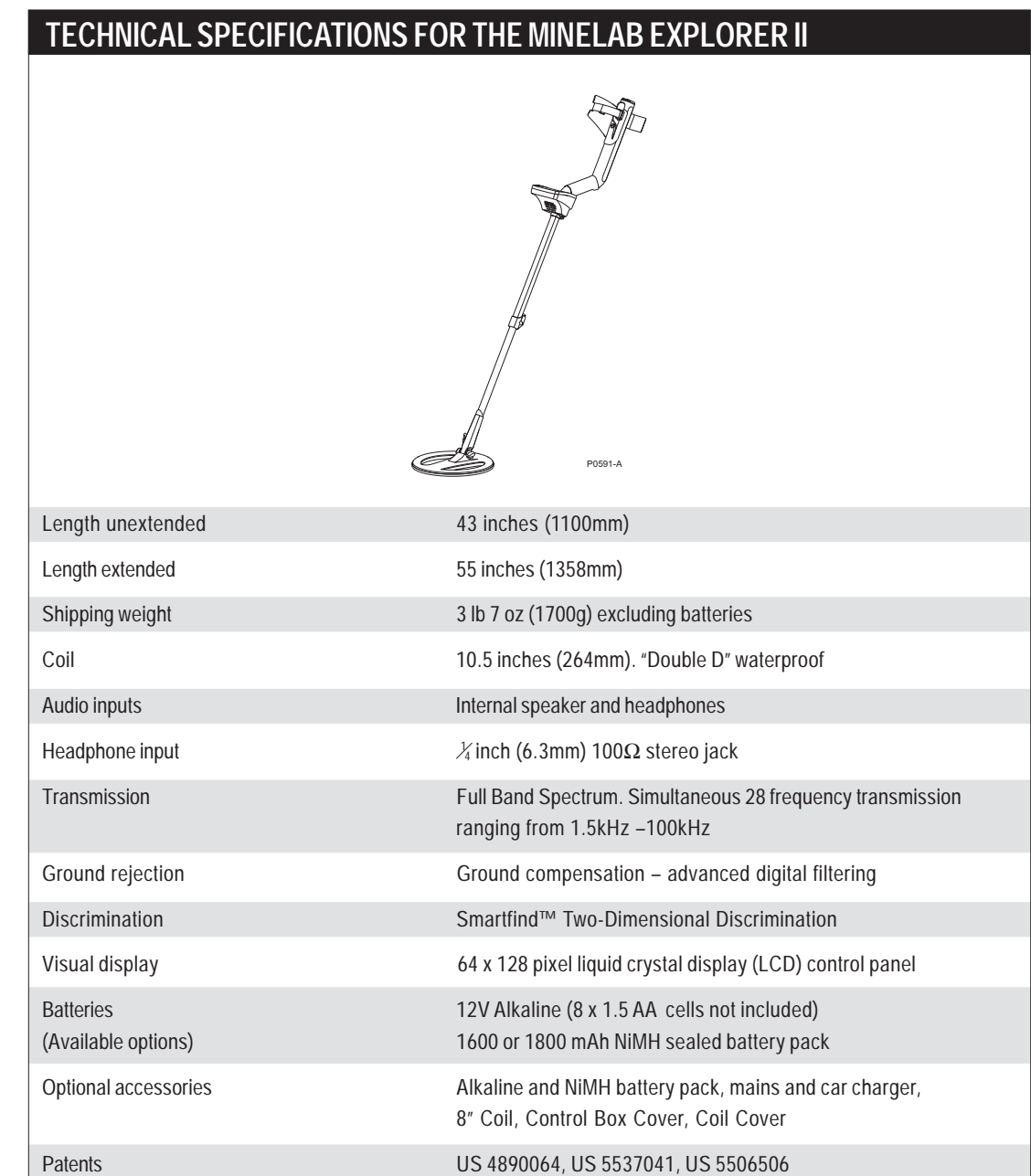

TECHNICAL SPECIFICATIONS FOR THE MINELAB EXPLORER

L

# **EXPLORER II MODEL**

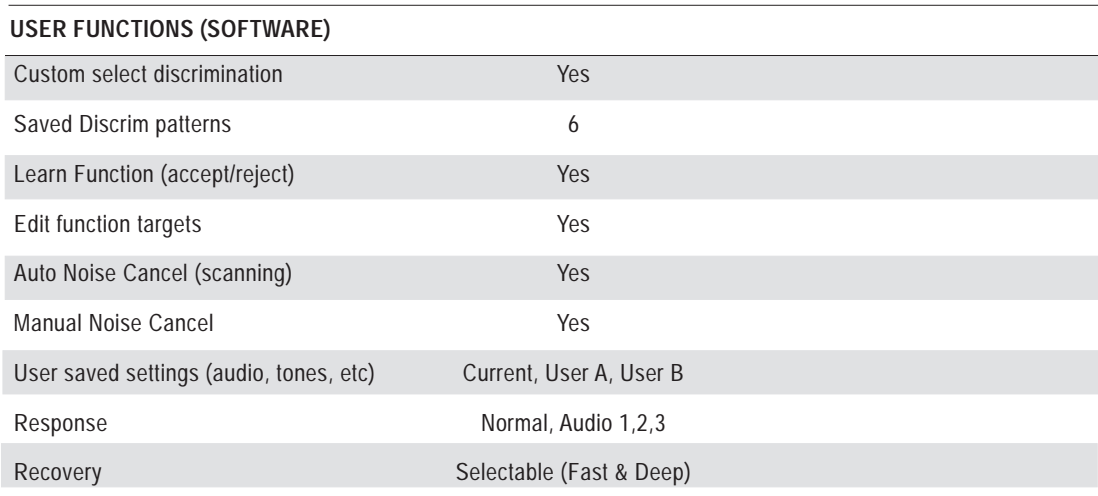

锦

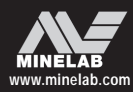

# **GLOSSARY OF TERMS**

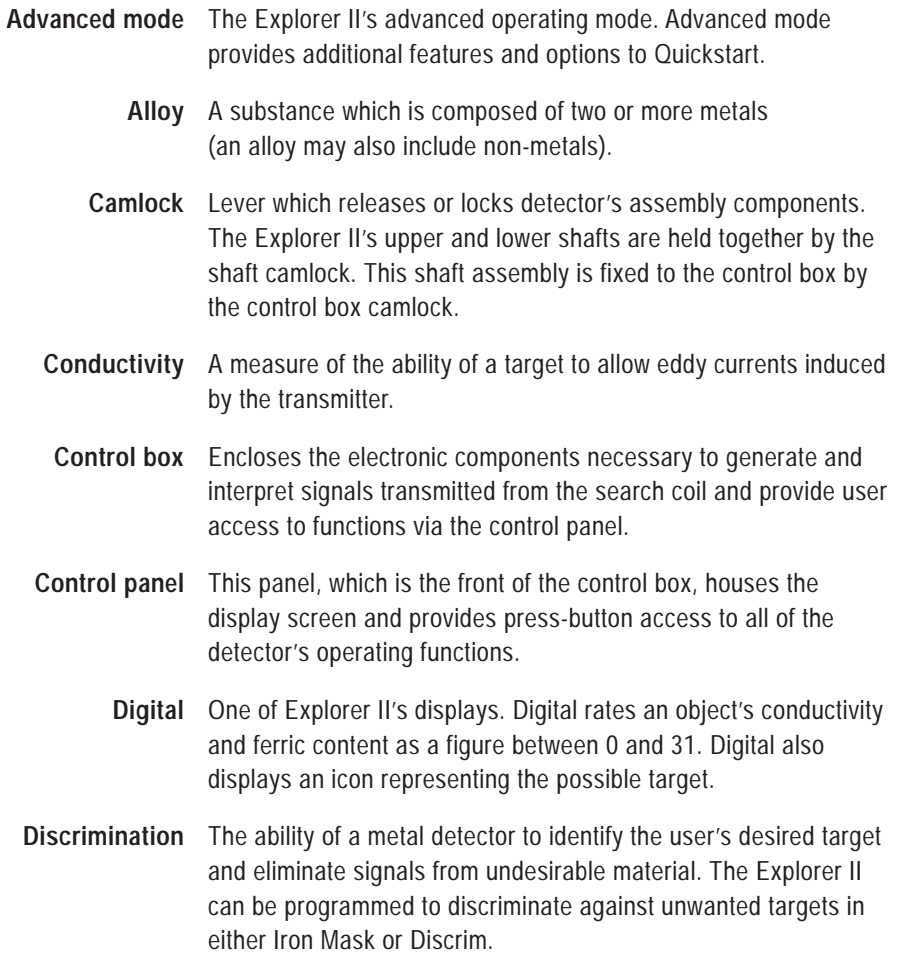
# **GLOSSARY OF TERMS**

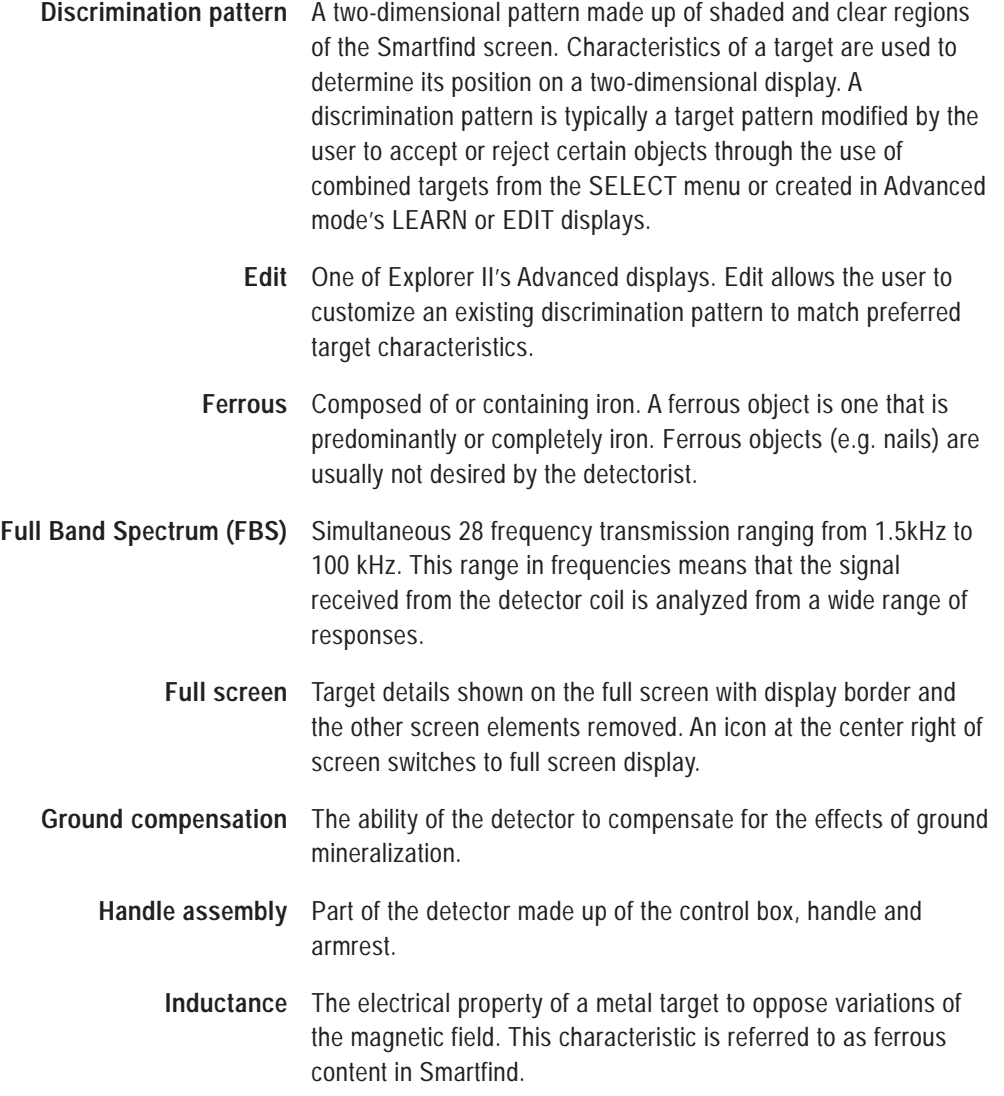

St.

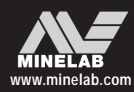

## **GLOSSARY OF TERMS**

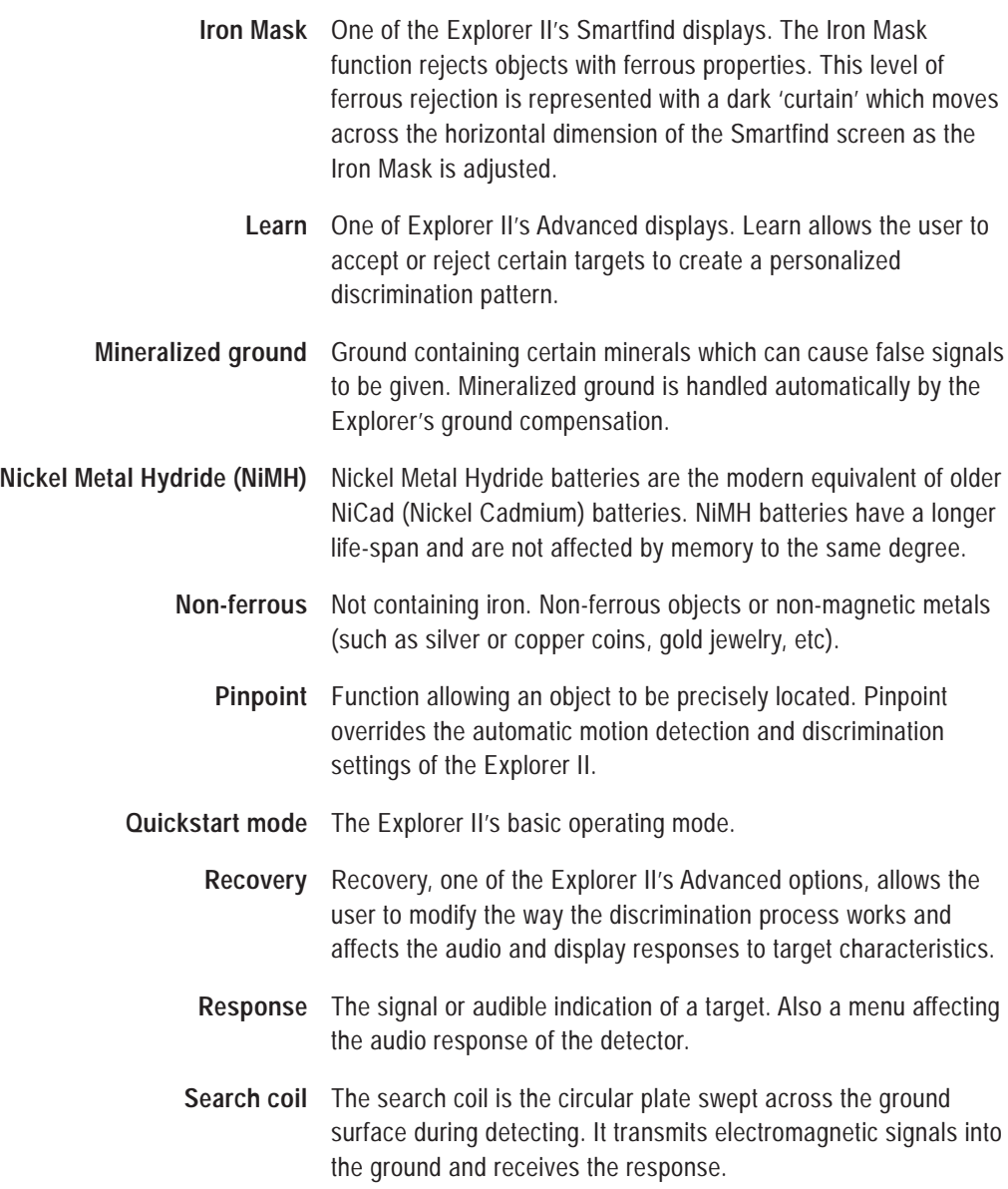

104

#### THE MINELAB EXPLORER II

### **GLOSSARY OF TERMS**

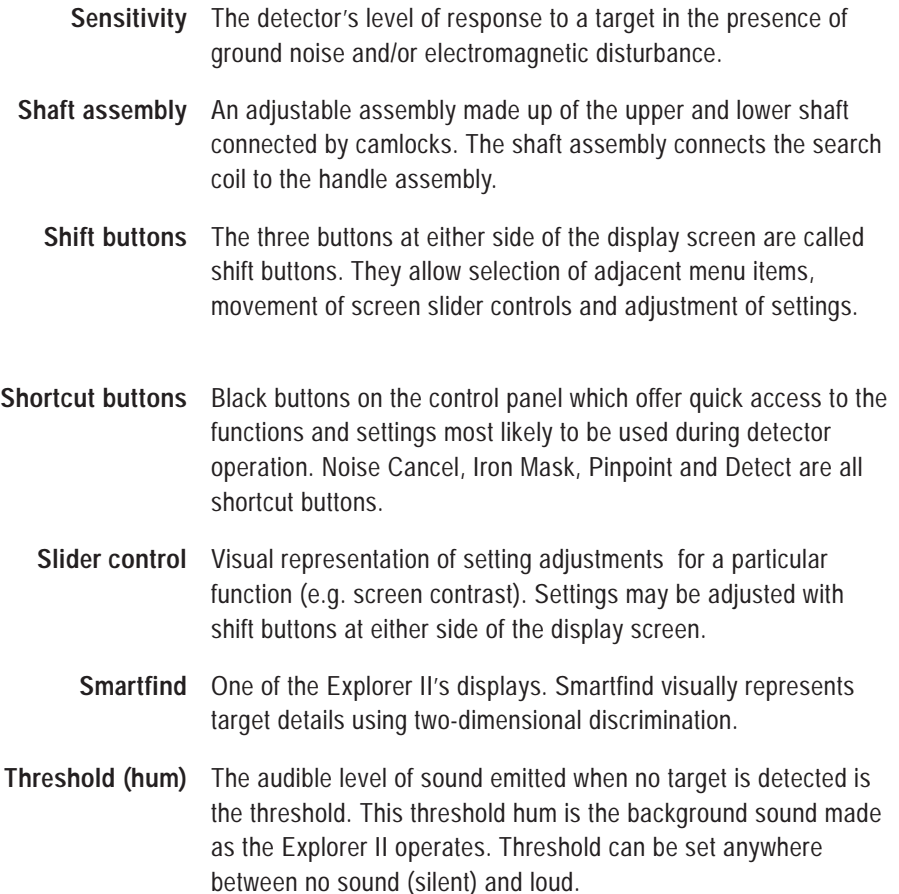

翎

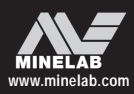

### **DETECTOR CARE AND SAFETY**

*The Explorer II is a high-quality electronic instrument, finely engineered and packaged in a durable housing. Taking proper care of the detector is mostly common sense.*

**take care**

- **Do not leave the battery pack in the Explorer II handle when the detector is not in use for extended periods of time.** Damage caused by leaking batteries could be severe and would void the warranty through user negligence.
- If temperatures are very high, **do not leave the detector in excessive heat for longer than necessary.** Covering it when not in use will help protect it. Try to avoid leaving it in a closed car trunk or in a car sitting in sunlight.
- The control box has been designed to resist moisture. However, Minelab advises protecting the control box in extreme conditions. Obviously the control box should not be dropped into water.
- **Never allow the detector to come into contact with gasoline or other petroleum-based liquids.**
- **Keep the detector clean and dry** and avoid getting sand and grit into the shafts or fastenings (e.g. yoke bolt and camlocks). Do not use solvents to clean the detector. Use a damp cloth with mild soap detergent.
- **Ensure the coil cable is in good condition and not subject to undue stress.**
- **Search coil.** The Explorer coil is not interchangeable with any previous Minelab model.
- **Flat or faulty batteries cause many detector problems.** Ensure that only quality alkaline batteries are used, and that they are replaced when you hear the warning signal through the headphones or speaker.
- **Do not dispose of battery pack in fire** (contact local authorities for disposal/recycling). Do not attempt to disassemble or short circuit the battery pack.
- **Take precautions when transporting or storing the detector.** Although the detector is constructed from the highest quality materials and has undergone rigorous durability tests, the display screen could be prone to scratching or serious damage if not treated with due care.

106